# **DNP**

# WIRELESS PRINT SERVER WIRELESS PRINT SERVER PRINT SERVER

# **User Guide**

REV: 09.27.2020 PN: DOC-U-WPS-PRO-R01

# CONTENTS

| 1. Before You Begin                            |    |
|------------------------------------------------|----|
| Documentation Conventions                      | 10 |
| Text Elements                                  |    |
| Text Treatments                                | 10 |
| Important Safety Instructions                  | 10 |
| •                                              |    |
| 2. What's New in Version 3.0?                  |    |
| What's New in this Version of WPS Pro®?        | 12 |
| WPS Pro® Wi-Fi Login                           |    |
| Finding your WPS Pro® ID:                      |    |
| Method 1: Top Right Corner of Console          |    |
| Method 2: Test Print                           |    |
| Method 3: Tap DNP Logo                         |    |
| WPS Pro® User Interface                        |    |
| Printer Status.                                |    |
| Print Queue                                    |    |
| Print Review                                   |    |
| Info Panel                                     | 18 |
| Performance & Storage                          | 18 |
| Maintenance Menu                               |    |
| Settings Menu.                                 |    |
| Print Status                                   |    |
| QW410 Support                                  | 21 |
| Works with AirPrint®                           | 21 |
| Enable AirPrint®                               |    |
| AirPrint® with iOS                             |    |
| AirPrint® with macOS                           |    |
| AirPrint® with Android.                        |    |
| Printing Borders with AirPrint®                |    |
| Shoot-To-Print with FlashAir                   |    |
| Pairing FlashAir Card with the WPS Pro®        |    |
| Transferring Images via FlashAir with WPS Pro® |    |
| FlashAir History                               |    |
| Troubleshooting FlashAir Card Issues:          |    |
| Simple Web Submission                          |    |
| QR Code                                        |    |
| Printer Firmware Check                         |    |
| Supported Print Sizes                          | 45 |
| 3. Introduction                                |    |
| What is WPS Pro?                               | 48 |
| W HGL 15 W L V L LU:                           | 40 |

| Getting to Know Your WPS Pro Device                         |    |
|-------------------------------------------------------------|----|
| System Requirements                                         |    |
| 4. Installation                                             |    |
| Setting Up the WPS Pro System                               |    |
| Connecting to the WPS Pro Wireless Network                  |    |
| Connecting the WPS Pro to an Existing Network               |    |
| Turning Off the WPS Pro                                     |    |
| 5. Using Android Devices with WPS Pro                       |    |
| Using Android Devices for Web Transfers (Mobile Apps)       | 60 |
| Configuring Android Devices for Web Transfers (Mobile Apps) |    |
| Printing from Android Devices using the Share Option        |    |
| Printing from Android Devices using the WPS Print 3 App     |    |
| Using Android Devices for FTP Transfers                     |    |
| Configuring Android for FTP Transfers                       |    |
| Printing from Android Devices Using FTP Transfer            |    |
| 1 1t.mg 2.11013                                             |    |
| 6. Using Apple Mobile iOS Devices with WPS Pro              |    |
| Using Apple Devices for Web Transfers (Mobile Apps)         |    |
| Configuring Apple Devices for Web Transfers (Mobile Apps)   |    |
| Printing from Apple Devices using the Share Sheet Option    |    |
| Printing from Apple Devices using the WPS Print 3 App       |    |
| Configuring Apple Devices for FTP Transfers                 |    |
| Printing from Apple Devices using FTP Transfers             |    |
| Using AirPrint to Transfer Images                           |    |
| Printinting from Apple Devices using AirPrint               |    |
| Printing Errors                                             |    |
| TII: W: 1 DC :.1 .1 WDC D                                   |    |
| 7. Using a Windows PC with the WPS Pro                      |    |
| Using Windows PC with the Hot Folder Print Options (HFP)    |    |
| Configuring a Windows PC for HFP                            |    |
| Printing Errors                                             |    |
|                                                             |    |
| 8. Using a Mac with the WPS Pro                             |    |
| Using a Mac for Hot Folder Printing (HFP)                   |    |
| Configuring a Mac for HFP Printing.                         |    |
| Printing from a Mac (HFP Transfer)                          |    |
| Printing Errors                                             |    |
| O Heing a Digital Camera with the W/DS Dra                  |    |
| 9. Using a Digital Camera with the WPS Pro                  |    |

| Using Digital Cameras for Wi-Fi Transfers                  | 85    |
|------------------------------------------------------------|-------|
| Printing from Digital Cameras Using a Mobile Device        | 85    |
| Using Digital Cameras for FTP Transfers                    |       |
| Configuring Digital Cameras for FTP Transfers              | 86    |
| Printing from Digital Cameras Using FTP                    |       |
|                                                            |       |
| 10. Custom Borders                                         |       |
| Custom Border Requirements                                 | 87    |
| Creating Custom Borders                                    |       |
| Adding the Custom Borders to the WPS Pro                   |       |
| Enabling Borders                                           |       |
| Troubleshooting Borders                                    |       |
| Borders are only enabled for one print size.               |       |
| I can't enable different borders for different print sizes | 01    |
| My border isn't printing.                                  |       |
| My bolder ish t printing.                                  | ,2    |
| 11. Advanced Actions                                       |       |
| About This Chapter                                         | 93    |
| Using the WPS Pro Configuration Screen                     |       |
| Changing the General Configuration Settings                |       |
| Configuring Image Archiving.                               |       |
| Changing the Test Print Setting                            |       |
| Changing the Default Language                              |       |
| About the WPS Pro Region Setting                           |       |
| Changing the Printing Settings                             |       |
| Changing the Printing Size Options.                        |       |
| Changing the Print Finish                                  |       |
| Changing the Print Pooling Settings                        |       |
| Changing the High Density Printing Mode                    |       |
| Configuring FTP Settings                                   |       |
| Configuring FTP                                            |       |
| Configuring Partial Matte                                  |       |
| Configuring Borders                                        | 107   |
| Changing the Number of Copies Printed                      | 108   |
| Selecting the Printer Queue                                |       |
| Selecting Borders                                          |       |
| Configuring HFP Settings                                   | . 111 |
| Configuring HFP                                            |       |
| Configuring Partial Matte                                  |       |
| Configuring Borders                                        |       |
| Changing the Number of Copies Printed                      |       |
| Selecting Borders                                          |       |
| Configuring the Windows File Protocol.                     |       |
| Configuring Flash Air Options                              |       |
| Configuring Flash Air                                      |       |
| Configuring the Mode                                       |       |
| Configuring Partial Matte                                  |       |
| Configuring Borders                                        |       |
| Selecting the Printer Oueue                                |       |

| Selecting Borders                     | 122 |
|---------------------------------------|-----|
| Simple Web Submission                 | 123 |
| Configuring Simple Web Submission     | 123 |
| Configuring the Mode                  | 124 |
| Configuring Partial Matte             |     |
| Configuring Borders                   |     |
| Changing the Number of Copies Printed | 127 |
| Selecting the Printer Queue           | 128 |
| Selecting Borders                     | 129 |
| Configuring the Networking Options    | 130 |
| Configuring WebPut                    |     |
| Configuring OTA                       |     |
| Configuring Name Services             | 132 |
| Configuring Airprint                  |     |
| Configuring Firmware Options          | 134 |
| Configuring Firmware                  | 134 |
| Configuring Firmware Updates          | 135 |

## License Agreements

SOFTWARE END USER LICENSE AGREEMENT (EULA). PLEASE READ THE FOLLOWING TERMS AND CONDITIONS CAREFULLY BEFORE USING THIS SOFTWARE. USING THIS SOFTWARE INDICATES YOUR ACCEPTANCE OF THESE TERMS AND CONDITIONS. IF YOU DO NOT AGREE WITH THESE TERMS AND CONDITIONS, DO NOT DOWNLOAD OR USE THIS SOFTWARE. This Software License Agreement (the "Software License Agreement") is an agreement entered into by and between you (hereinafter referred to as "You" or Your") and DNP Imagingcomm America Corp. (DNP IAM) (the "Licensor") for any and all software and documentation provided by the Licensor (the "Software"). The Software includes items available either by Internet download, contained in a CD/DVD or contained within a 3<sup>rd</sup> party software installer. By using the Software, You agree to the terms of this Software License Agreement. The Licensor grants You a non-exclusive, non-transferable license to use one copy of the Software in object code only.

OWNERSHIP RETAINED BY LICENSOR. The Licensor owns all title and copyrights in and to the Software and the Licensor has the full right and authority to grant the license granted herein. Your license does not give You any title or ownership in the Software, nor is it a sale of any rights in the Software. The only right granted to You is the right to use the Software in accordance with the terms of this Software License Agreement. All rights not specifically granted to You under this Software License Agreement are reserved by the Licensor. You may make only a single copy of the Software as a backup copy, provided that it includes all notices and markings, including copyright, trademark and other proprietary notices as on the original. Such backup copy of the Software may not be in use at any time unless the original Software is damaged beyond use, and both the original and the copy must remain in Your possession and control. You may not copy the software onto any public network. You may not, and You may not allow others to modify, disassemble, decompile, translate, reverse engineer, reproduce, make derivative works of or enhance the Software. You may not, and You may not allow others to rent, lease, sell, sub license, export or otherwise transfer the Software to any other person. In addition to any other rights it may have, the Licensor may terminate this Software License Agreement if You fail to comply with the terms and conditions hereof. In such event, You must cease all use of the Software and destroy all copies of the Software and all of its component parts. At the Licensor's sole discretion, the Licensor may from time to time provide You with updates to the Software. Any such updates shall become part of the Software licensed to You hereunder and subject to all of the terms and conditions of this Software License Agreement.

**DISCLAIMER OF WARRANTIES**. The Licensor expressly disclaims any and all warranties relative to the Software. THE SOFTWARE IS PROVIDED "AS IS," WITHOUT WARRANTY OF ANY KIND, EXPRESS OR IMPLIED, INCLUDING, WITHOUT LIMITATION, THE IMPLIED WARRANTIES OF MERCHANTABILITY AND FITNESS FOR A PARTICULAR PURPOSE, NON-INFRINGEMENT, COURSE OF DEALING AND USAGE OF TRADE. YOU HEREBY ASSUME THE ENTIRE RISK AS TO THE QUALITY AND PERFORMANCE OF THE SOFTWARE.

**LIMITATION OF LIABILITY**. In no event shall the Licensor be liable for any direct, special, incidental, indirect or consequential damages whatsoever to You (including, without limitation, damages for loss of profits, sales or data or for business interruption) arising out of the use of or inability to use the Software, even if the Licensor has been advised of the possibility of such damages. In any event, the Licensor's entire liability under any provision shall be limited to the amount actually paid by You for the Software. Because some states and jurisdictions do not allow the exclusion or limitation of liability, the above limitation may not apply to You. If any provision of the Software License Agreement is declared by a court of competent jurisdiction to be invalid for any reason, such invalidity shall not affect the remaining provisions hereof.

**GOVERNING LAW**. This Software License Agreement shall be governed by the laws of the State of North Carolina without regard to conflict of laws principles. You and the Licensor hereby consent to the exclusive venue and jurisdiction of the state and federal courts located in Mecklenburg County, North Carolina.

**TAXES**. You are responsible for all taxes or charges imposed by any government or regulatory authority with respect to the delivery and use of the Software, but exclusive of any taxes based upon the Licensor's net income.

**TERM**. This License Agreement is effective until terminated. You may terminate this License Agreement by ceasing to use the Software and, if applicable, returning the Software to the Licensor. Licensor may terminate this License Agreement if You breach any of the terms and conditions. Upon termination of this License Agreement for any reason, You shall cease using the Software and, if applicable, return the Software to the Licensor. All provisions of this Agreement relating to disclaimers of warranties, limitation of liability, remedies, or damages, and Licensor's proprietary rights shall survive termination.

**ACKNOWLEDGMENTS**. The ICC profiles provided by DNP Imagingcomm America Corp. are prepared using the technology of X-Rite, Incorporated. YOU ACKNOWLEDGE YOU HAVE READ AND UNDERSTAND THIS AGREEMENT AND AGREE TO BE BOUND BY ITS TERMS. YOU FURTHER AGREE THAT THIS AGREEMENT IS THE COMPLETE AND EXCLUSIVE STATEMENT OF THE AGREEMENT BETWEEN YOU AND LICENSOR, AND SUPERSEDES ANY PROPOSAL OR PRIOR AGREEMENT, ORAL OR WRITTEN, AND ANY OTHER COMMUNICATIONS RELATING TO THE SOFTWARE ADDRESSED IN THIS AGREEMENT.

The information contained in this document represents the current view of DNP Imagingcomm America Corp. on the issues discussed as of the date of publication. Because DNP Imagingcomm America Corp. must respond to changing market conditions, it should not be interpreted to be a commitment on the part of DNP Imagingcomm America Corp., and DNP Imagingcomm America Corp. cannot guarantee the accuracy of any information presented after the date of publication. This document is for informational purposes only. DNP Imagingcomm America Corp. MAKES NO WARRANTIES, EXPRESSED OR IMPLIED, AS TO THE INFORMATION IN THIS DOCUMENT.

Complying with all applicable copyright laws is the responsibility of the user. Without limiting the rights under copyright, no part of this document may be reproduced, stored in or introduced into a retrieval system, or transmitted in any form or by any means (electronic, mechanical, photocopying, recording, or otherwise), or for any purpose, without the express written permission of DNP Imagingcomm America Corp.

DNP Imagingcomm America Corp. may have patents, patent applications, trademarks, copyrights, or other intellectual property rights covering subject matter in this document. Except as expressly provided in any written license agreement from DNP Imagingcomm America Corp., the furnishing of this document does not give you any license to these patents, trademarks, copyrights, or other intellectual property.

WPS-1™, WPS Pro™, Tomo™, Hot Folder Print™, PrintCenter™, DS-Series Printers™, and PrintTurbine™ are trademarks and Nexlab® is a registered trademark of DNP Imagingcomm America Corp. PrintRush® and Party Print® are registered trademarks of Dai Nippon Printing Company LTD. Apple, the Apple logo, iPad, and iPhone are trademarks of Apple Inc., registered in the U.S. and other countries. App Store is a service mark of Apple Inc. Amazon is a trademark of Amazon.com Inc. or its affiliates. Android and Google Play are trademarks of Google, Inc. SD, SDHC and SDXC are trademarks or registered trademarks of SD-3C, LLC in the United States, other countries or both. Sony® and Cyber-shot® are the registered trademarks of the Sony Corporation. PiPO™ is the trademark of PiPO Corporation. The names of actual companies and products mentioned herein may be the trademarks of their respective owners.

DNP Imagingcomm America Corp. \* 4524 Enterprise Dr NW \* Concord, NC 28027 \* USA © 2000-2017 DNP Imagingcomm America Corp. All rights reserved.

#### Compliance Notices

**WARNING**: Changes or modifications not expressly approved by the party responsible for compliance could void the user's authority to operate the equipment under FCC rules.

This equipment has been tested and found to comply with the limits for a Class B digital device, pursuant to Part 15 of the FCC Rules. These limits are designed to provide reasonable protection against harmful interference in a residential installation. This equipment generates, uses and can radiate radio frequency energy and, if not installed and used in accordance with the instructions, may cause harmful interference to radio communications. However, there is no guarantee that interference will not occur in a particular installation. If this equipment does cause harmful interference to radio or television reception, which can be determined by turning the equipment off and on, the user is encouraged to try to correct the interference by one or more of the following measures:

- · Reorient or relocate the receiving antenna.
- Increase the separation between the equipment and receiver.
- · Connect the equipment into an outlet on a circuit different from that to which the receiver is connected.
- · Consult the dealer or an experienced radio/TV technician for help.

This equipment complies with FCC radiation exposure limits set forth for an uncontrolled environment. This equipment is in direct contact with the body of the user under normal operating conditions. This transmitter must not be co-located or operating in conjunction with any other antenna or transmitter.

Under Industry Canada regulations, this radio transmitter may only operate using an antenna of a type and maximum (or lesser) gain approved for the transmitter by Industry Canada. To reduce potential radio interference to other users, the antenna type and its gain should be so chosen that the equivalent isotropically radiated power (e.i.r.p.) is not more than that necessary for successful communication. This is a controlled document. To be sure you have the latest version of this Procedure, compare this document revision to the revision listed in the Document Control database. If you find this document is not current, discard and get the latest version from the Document Control database.

Conformément à la réglementation d'Industrie Canada, le présent émetteur radio peut fonctionner avec une antenne d'un type et d'un gain maximal (ou inférieur) approuvé pour l'émetteur par Industrie Canada. Dans le but de réduire les risques de brouillage radioélectrique à l'intention des autres utilisateurs, il faut choisir le type d'antenne et son gain de sorte que la puissance isotrope rayonnée équivalente (p.i.r.e.) ne dépasse pas l'intensité nécessaire à l'établissement d'une communication satisfaisante.

**NOM 121** – La operación de este equipo está sujeta a las siguientes dos condiciones: (1) es posible que este equipo o dispositivo no cause interferencia perjudicial y (2) este equipo o dispositivo debe aceptar cualquier interferencia, incluyendo la que pueda causar su operación no deseada.

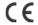

#### Importer:

DNP PHOTO IMAGING EUROPE SAS Le Raphael Paris Nord 2 22 Avenue de Nations BP 51077 Villepinte, 95948 ROISSY CH DE GAULLE CEDEX, FRANCE

#### Manufacturer:

PIPO Technology Co., Ltd. c/o DNP Imagingcomm America Corporation 4524 Enterprise Drive NW Concord. NC 28027 United States

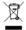

If you want to dispose of this product, do not mix with general household waste. There is a separate collection system for used electronics products in accordance with legislation under the WEEE Directive. For details, please consult with your dealer.

PIPO Technology Co., Ltd. hereby declares that this Wireless Print Server is in compliance with the essential requirements and other relevant provisions of Directive 1999/5/EC. For details, please access the URL: http://www.dnpphoto.eu/en/

Par la présente PIPO Technology Co., Ltd. déclare que l'appareil est conforme aux exigences essentielles et aux autres dispositions pertinentes de la directive 1999/5/CE. Pour toute information complémentaire, veuillez consulter l'URL suivante: http://www.dnpphoto.eu/fr/

Hiermit erklärt PIPO Technology Co., Ltd., dass sich das Gerät Wireless Print Server in Übereinstimmung mit den grundlegenden Anforderungen und den übrigen einschlägigen Bestimmungen der Richtlinie 1999/5/EGbefindet. Weitere Informationen erhältlich unter: http://www.dnpphoto.eu/de/

Por medio de la presente PIPO Technology Co., Ltd. declara que el Wireless Print Server cumple con los requisitos esenciales y cualesquiera otras disposiciones aplicables o exigibles de la Directiva 1999/5/CE. Para mayor información, por favor consulte el siguiente URL: http://www.dnpphoto.eu/es/

Con la presente PIPO Technology Co., Ltd. dichiara che questo Wireless Print Server è conforme ai requisiti essenziali ed alle altre disposizioni pertinenti stabilite dalla direttiva 1999/5/CE. Per ulteriori dettagli, si prega di consultare il seguente URL: http://www.dnpphoto.eu/it/

PIPO Technology Co., Ltd. tímto prohlašuje, že tento Wireless Print Server je ve shodě se základními požadavky a dalšími příslušnými ustanoveními směrnice 1999/5/ES. Podrobnosti lze získat na následující URL: http://www.dnpphoto.eu/en/

PIPO Technology Co., Ltd. vakuuttaa täten että Wireless Print Server tyyppinen laite on direktiivin 1999/5/EY oleellisten vaatimusten ja sitä koskevien direktiivin muiden ehtojen mukainen. Halutessasi lisätietoja, käy osoitteessa: http://www.dnpphoto.eu/en/

Με την παρούσα η PIPO Technology Co., Ltd. δηλώνει ότι Wireless Print Server συμμορφώνεται προς της ουσιώδεις απαιτήσεις και τις λοιπές σχετικές διατάξεις της οδηγίας 1999/5/ΕΚ. Για λεπτομέρειες παρακαλούμε όπως ελένξετε την ακόλουθη σελίδα του διαδικτύου: http://www.dnpphoto.eu/en/

Niniejszym PIPO Technology Co., Ltd. oświadcza, że Wireless Print Server jest zgodne z zasadniczymi wymaganiami oraz innymi stosownymi postanowieniami Dyrektywy 1999/5/WE. Szczegółowe informacje znaleźć można pod następującym adresem URL: http://www.dnpphoto.eu/en/

PIPO Technology Co., Ltd. declara que este Wireless Print Server está conforme com os requisitos essenciais e outras disposições da Directiva 1999/5/CE. Para mais informações, por favor consulte o seguinte URL: http://www.dnpphoto.eu/en/

# Before You Begin

Use the information in this chapter to better understand this document and any standard procedures or warnings that may come with your product.

# **Documentation Conventions**

When using this document, several text elements and treatments are repeated throughout. The following is an explanation of these symbols and headings:

#### **Text Elements**

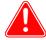

#### Attention

This denotes important information concerning safety when working with the equipment. Failure to comply with an Attention statement can cause you injury or harm or cause damage to the system.

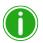

#### Note

This signifies convenient or useful instructions.

#### **Text Treatments**

**Bold Text** – Indicates items you can select, such as buttons and menu entries.

*Italic Text* – Indicates variable text or placeholders for information, such as user names and directory paths. When entering directory paths and so forth, the word in italics should not be typed, but should be replaced by the appropriate text. Italic text also introduces new words and is occasionally used for emphasis in text.

**Monospace** – Distinguishes information that is displayed on the screen, as well as the text that you should enter.

# **Important Safety Instructions**

Safety is paramount when installing and operating the system. These safety instructions are to protect you and the customer and the overall public. The following bullet points apply to the safety instructions in this manual:

- Read all of these instructions before setting up, installing, and operating your system.
- Follow all warnings, safety precautions, and notices for all procedures in this manual.
- When in doubt, stop what you are doing and reassess the safety of the situation or procedure. Never continue with a step or procedure when there is the slightest doubt regarding safety.
- Save these instructions for future reference.

# What's New in Version 3.0?

# What's New in this Version of WPS Pro®?

Please note that this update is for DNM IAM. The following is a list of new features in this version of WPS Pro:

- Support for QW410
- Works with AirPrint®
- Shoot-to-Print via FlashAir SD card
- Simple Web Submission
- New User Interface
- Printer Firmware Check
- Speed Improvements
- Additional Print Sizes

# WPS Pro® Wi-Fi Login

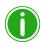

Note

#### **IMPORTANT**

The WPS Pro Wi-Fi login credentials have changed for version 3:

SSID: WPS3 xx

Password: **DNP2WPS3** (All CAPS)

The WiFi SSID is **WPS3\_xx**, where **xx** is the **unique ID** for your WPS Pro®.

# Finding your WPS Pro® ID:

# **Method 1: Top Right Corner of Console**

To find the unique identifier for your device, look in the top right corner as shown here:

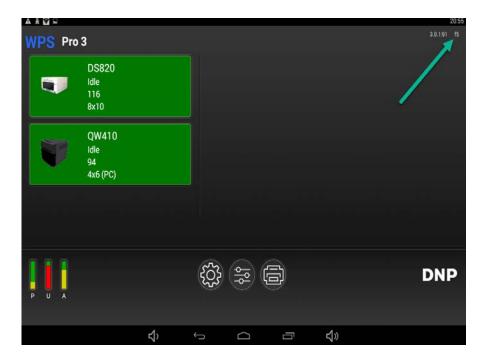

# **Method 2: Test Print**

If Test Prints are enabled, simply look at the SSID on the Test Print. Test prints are printed when the WPS Pro® boots up.

Method 3: Tap DNP Logo

WPS Pro User Guide

# **Method 3: Tap DNP Logo**

**Tap** the **DNP** logo in the bottom right corner to reveal the info panel:

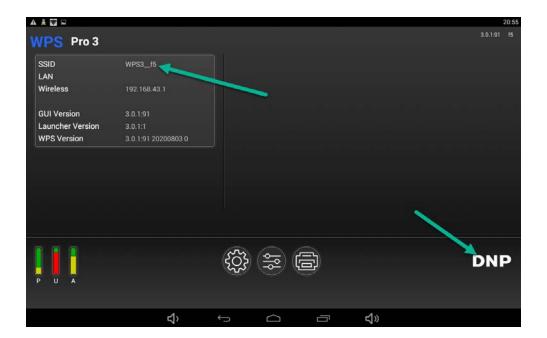

WPS Pro® User Interface WPS Pro User Guide

# **WPS Pro® User Interface**

The WPS Pro® 3.0 software has a new look and a few new features. Review this section of the document and get acquainted with the interface changes.

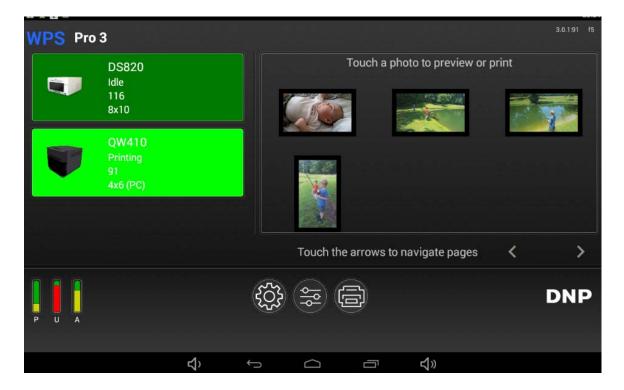

Printer Status WPS Pro User Guide

# **Printer Status**

The printer status module provides you with essential printer data:

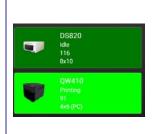

#### Info:

- Printer Model
- · Printer Status
- · Media Remaining
- · Media Size

#### **Color Codes:**

- Green: Ok / Idle
- · Light Green: Printing
- · Yellow: Low Media
- Red: Error / Critically Low Media

Tap the printer icon to reveal more details:

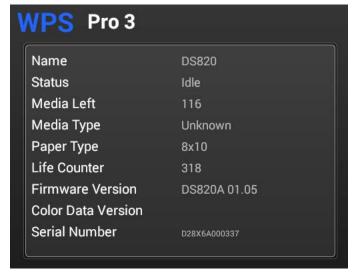

- Name: The name of the printer attached to your WPS Pro® console.
- Status: Shows whether your system is idle, printing an image, etc.
- **Media Left:** Displays the remaining media amount for the printer.
- Media Type: Type of media loaded in your printer.
- Paper Type: Type/size of the paper loaded into your printer.
- Life Counter: Total prints that have been produced by the connected printer in the printer's lifetime.
- **Firmware Version:** The version of the printer software installed on that printer.
- **Color Data Version:** The color data version loaded on the printer.
- Serial Number: Your device's serial number.

Print Queue WPS Pro User Guide

# **Print Queue**

The print queue displays the images that are transferred to the WPS Pro® from the client device(s). The images are displayed from top left to bottom right, sorted by the most recently transferred file first. Tap the arrows to navigate through the transferred images.

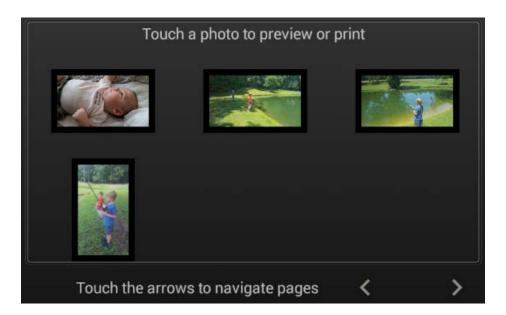

# **Print Review**

You may click the images on the Print Queue and re-print the images.

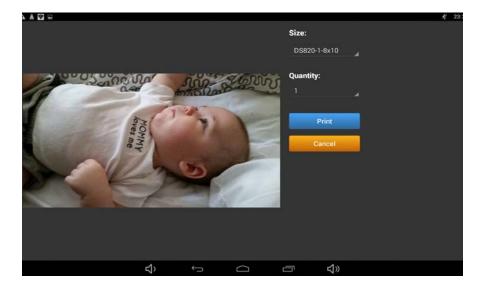

Info Panel WPS Pro User Guide

# **Info Panel**

Tapping the DNP logo in the bottom right corner will reveal the network and software version information.

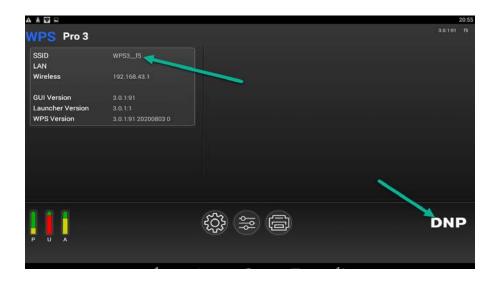

# Performance & Storage

The status bars in the bottom left corner of the WPS Pro® display performance and storage information:

- P: Processor Load
- **U:** USB Drive Space
- A: WPS Pro® Internal Drive Space
- C: Camera (FlashAir) Drive Space

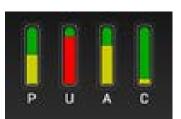

Maintenance Menu WPS Pro User Guide

# Maintenance Menu

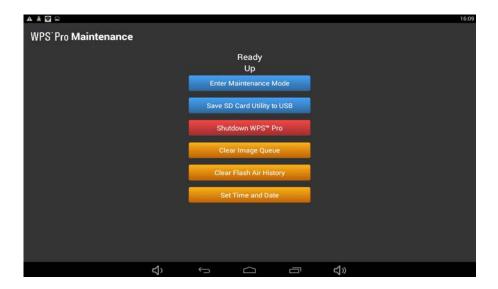

- Enter Maintenance Mode
  - ☐ For DNP Technical Support use only.
- Save SD Card Utility to USB
  - ☐ See <u>FlashAir SD Card Utility</u> section.
- Shutdown WPS Pro®
  - ☐ Powers off your WPS Pro®
- Clear Image Queue
  - Clears the image queue on the WPS Pro ® and deletes files stored on the WPS Pro® internal drive.
- Clear FlashAir History
  - See Managing FlashAir Transfers section
- Set Time and Date
  - ☐ Set the time and date on your WPS Pro®

Settings Menu WPS Pro User Guide

# **Settings Menu**

The settings menu in version 3 has added sections for the new features and also includes the same options as version 2.

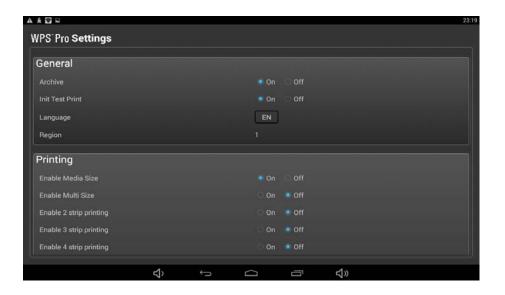

# **Print Status**

This screen provides you with information about the print jobs and gives you access to the notification history.

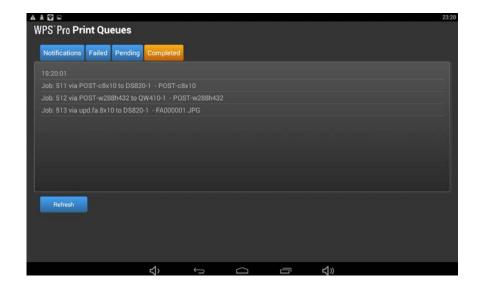

QW410 Support WPS Pro User Guide

# **QW410 Support**

The WPS Pro v3 software supports DNP's latest printer, the QW410.

Our NEW QW410 4.5-inch dye-sublimation photo printer features:

- Ultra-compact and lightweight
- New lay flat printing function
- Optional accessories like portable battery and carrying bag.
- Compact and lightweight

The new photo printer ranks among the most compact and lightest printers available in the global market today. Weighing in at less than 13lbs and its compact size of only 8"W x 7.75"H x 9.5"D, the QW410 is perfect for mobile photo booth operations! The new photo printer is our smallest and lightest printer to date.

For more information on the QW410 printer, visit <a href="http://dnpphoto.com/">http://dnpphoto.com/</a>

See Supported Print Sizes for more information.

# **Works with AirPrint®**

- Print to the WPS Pro using AirPrint® with a MacOS® or iOS®.
- Print from Android version 9 and later
- No special apps required

#### **Enable AirPrint®**

To enable or disable AirPrint®, go to the WPS Pro® **settings** screen, scroll to the **Networking** settings section, and toggle the following settings:

- Enable Name Service
- AirPrint

Tap Save Configuration when complete:

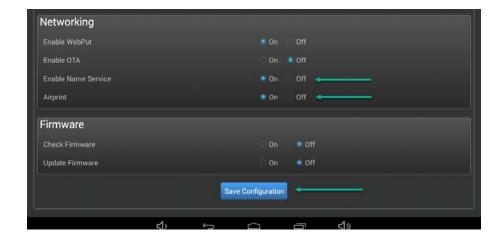

AirPrint® with iOS WPS Pro User Guide

# AirPrint® with iOS

- Connect your iOS device to the WPS Pro® WIFI hotspot (WPS\_XX).
- 2. Use the password **DNP2WPS3**.
- 3. **Find** an **image** on your iOS device.
- 4. Use the **Sharesheet** button to print (you will need to scroll down to find the print icon).

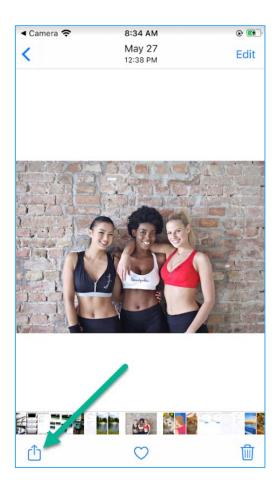

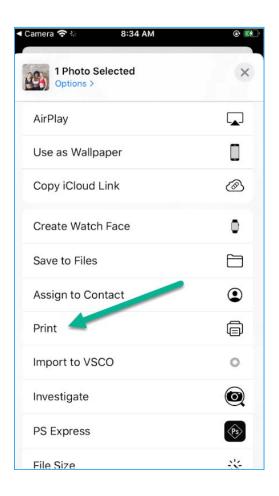

AirPrint® with iOS WPS Pro User Guide

5. Select the Printer and Size for the print(s). Note: Each print size will show up as a separate printer using AirPrint®.

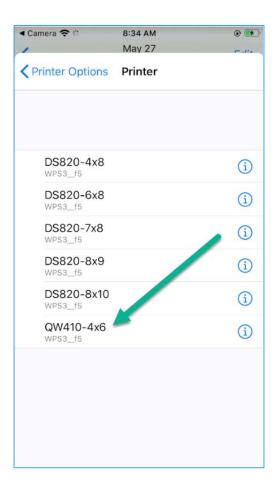

6. **Set** your options for **copies** and black and white (optional).

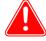

### Attention

**IMPORTANT:** WPS Pro only support up to **five (5)** copies of an image to be printed at one time. To print more than five (5) copies of an image, you need to resend the image.

AirPrint® with macOS WPS Pro User Guide

7. Tap Print.

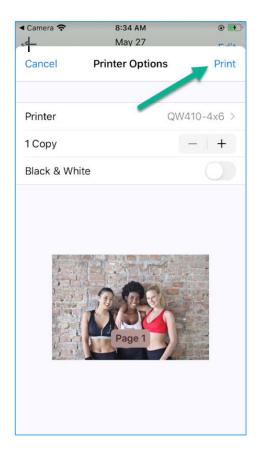

8. The AirPrint® image(s) will display on the on-screen print queue and begin printing.

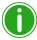

### Note

It may take up to 30 seconds for the images to transfer to the WPS Pro® and begin printing depending on the file size and proximity of the device to the WPS Pro® hotspot.

# AirPrint® with macOS

- 1. **Connect** your Mac to the **WPS Pro® WIFI** hotspot (**WPS\_XX**).
- 2. Use the password **DNP2WPS3**.
- 3. **Select** the image(s) you wish to print on your Mac.
- 4. Select File > Print.

AirPrint® with macOS WPS Pro User Guide

### 5. Select Add Printer.

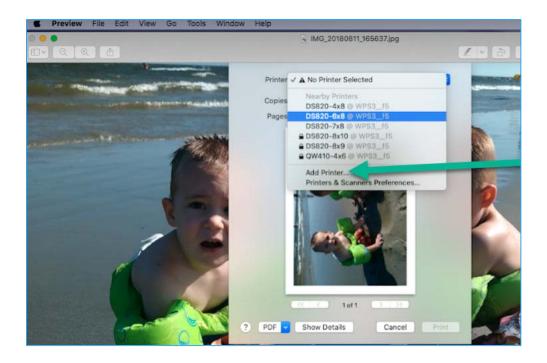

6. **Find** the desired printer and print size in the list.

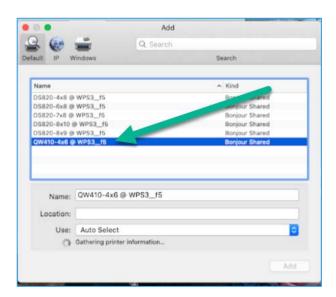

AirPrint® with macOS WPS Pro User Guide

7. Click **Add**.

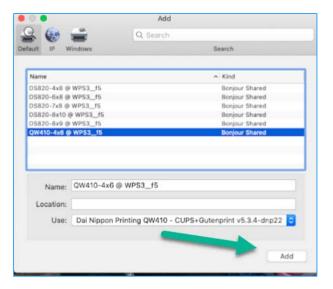

8. Your Mac will setup the Printer:

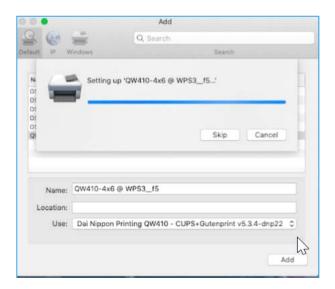

AirPrint® with Android WPS Pro User Guide

### 9. Click Print.

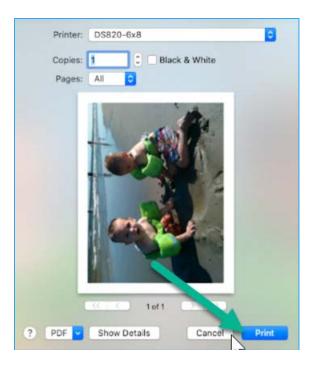

# AirPrint® with Android

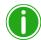

Note

AirPrint® is only compatible with Android versions 9 and up on the WPS Pro®.

- 1. Connect your Android device to the WPS Pro WIFI hotspot (WPS\_XX)
- 2. Use the password **DNP2WPS3**
- 3. **Find** an **image** on your Android device

AirPrint® with Android WPS Pro User Guide

# 4. Use the **Share** button to print

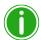

# Note

Methods for printing will vary depending on your Android device manufacturer. Screenshots below may not represent your version of Android.

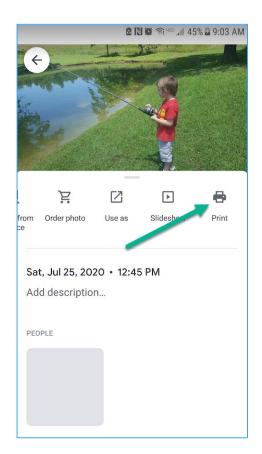

AirPrint® with Android WPS Pro User Guide

5. Select the Printer and Size for the print(s).

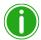

### Note

Each print size will show up as a separate printer using AirPrint®.

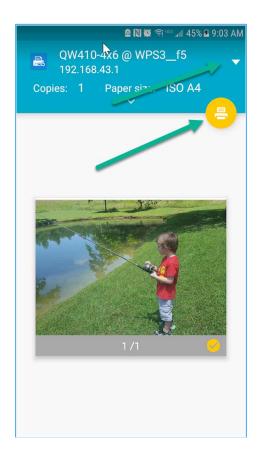

6. The AirPrint® image(s) will display on the on-screen print queue and begin printing.

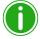

### Note

It may take up to 30 seconds for the images to transfer to the WPS Pro® and begin printing depending on the file size and proximity of the device to the WPS Pro® hotspot.

# **Printing Borders with AirPrint®**

To enable borders with AirPrint®, you must set the border in the HFP (Hot Folder) settings:

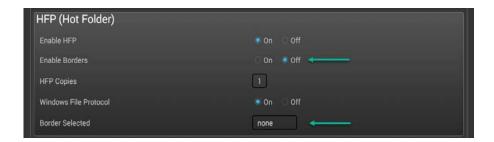

# **Shoot-To-Print with FlashAir**

- Print directly from a camera via Wi-Fi
- Requires a Toshiba FlashAir Card
- Tested with Toshiba FlashAir card models W-02, W-03, W-04
- No tethering cable required needed
- ONE FlashAir card can be paired with the WPS Pro® at a time.

# Pairing FlashAir Card with the WPS Pro®

### Windows Users

For Windows users, there is a SD Card Utility available on the WPS Pro® in the maintenance area. You will need a USB drive to copy the file from the WPS Pro® to your Windows PC.

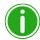

Note

The **USB Drive MUST** be formatted as **FAT32**.

1. Tap the **Gear** icon.

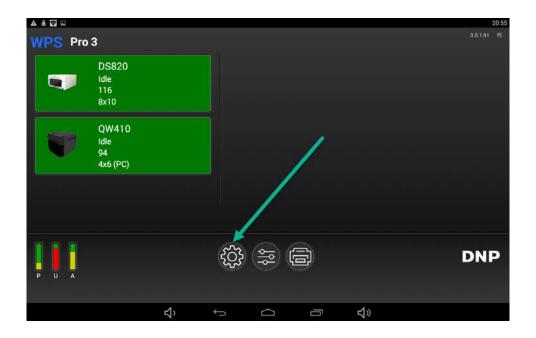

# 2. Tap Save SD Card Utility to USB.

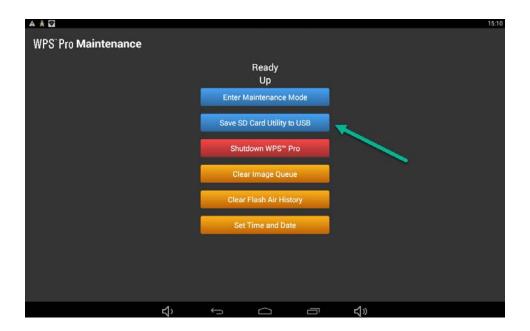

3. When prompted, insert the USB Drive into USB Slot 4:

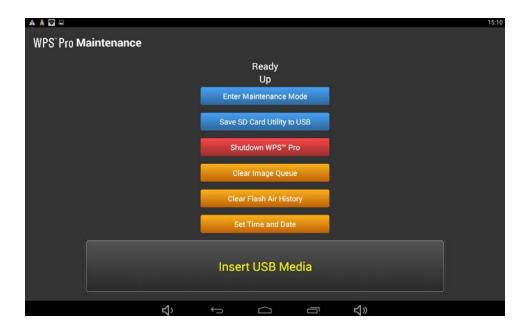

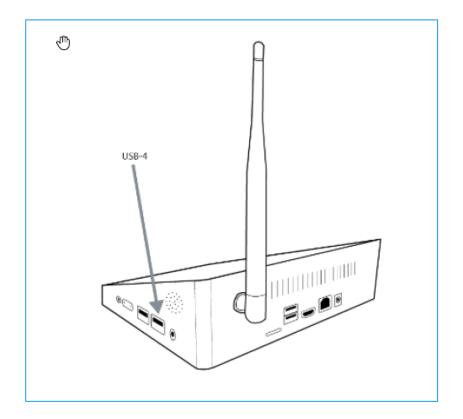

4. Wait for the file transfer to complete (see prompts below), then remove the USB Drive from your WPS Pro®.

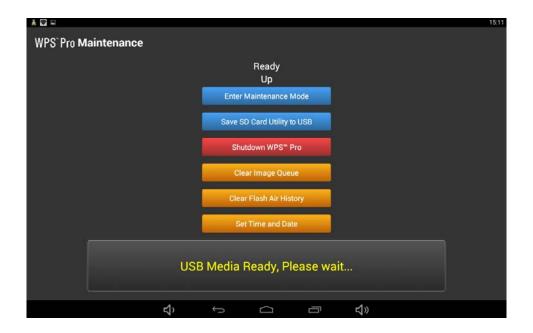

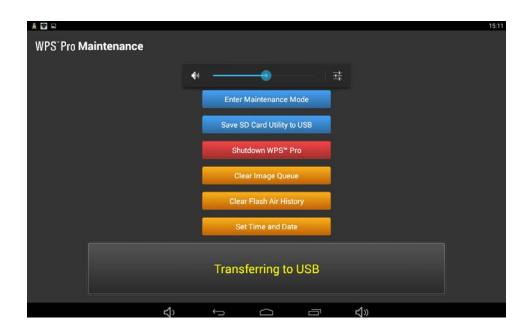

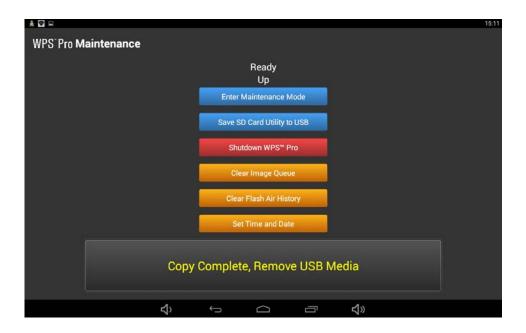

- 5. Insert the USB Drive into your Windows PC and extract "WPS\_SDRecovery\_1.2.0.zip" to your PC.
- 6. **Insert** the FlashAir card you wish to pair into your **Windows PC**.
- 7. **Run** "WPS\_SDRecovery\_1.2.0.exe" from the folder where you extracted the files to your PC.
- 8. **Type** in the **2-digit WPS Pro® ID** into the form.

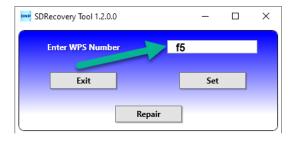

9. Click **SET**.

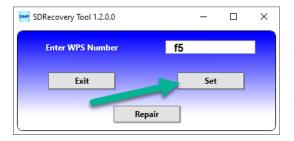

10. Your **FlashAir** card is now **ready to pair** with the WPS Pro®.

#### **Mac Users**

To use the SD Card Utility, you will need to run a Windows VM on your Mac like Parallels.

If you do not have Windows VM software on your Mac, you may edit the configuration file in a text editor to pair the FlashAir card with your WPS Pro®.

- 1. **Insert** the FlashAir card into your Mac USB port.
- 2. **Find** the CONFIG file in the SD card directory using **Finder:** *YORSDCARD*:\SD\_WLAN*U*
- 3. Note: You may need to show hidden files if you cannot see the file by pressing "Command+Shift+Dot."
- 4. **Edit** the file with **TextEdit** and copy these values into the document:

[Vendor]

APPNETWORKKEY=DNP2WPS3

APPSSID=WPS3\_\_xx

APPMODE=5

PRODUCT=FlashAir

VENDOR=TOSHIBA

APPAUTOTIME=0

UPLOAD=1

MASTERCODE=dnpdnpdnpdnp

LOCK=1

5. Change APPSSID to your WPS Pro® SSID. Ex: "WPS3\_f5"

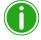

#### Note

There are 2 UNDERSCORES after WPS3, then your WPS Pro® Id.

6. Once finished, put the FlashAir card in your camera and test the connection by following the instructions below.

### Transferring Images via FlashAir with WPS Pro®

### **Configure FlashAir Settings:**

Enable FlashAir on your WPS Pro® console on the settings screen and set the transfer mode to **DPOF** or **All New** (Shoot-to-Print) modes.

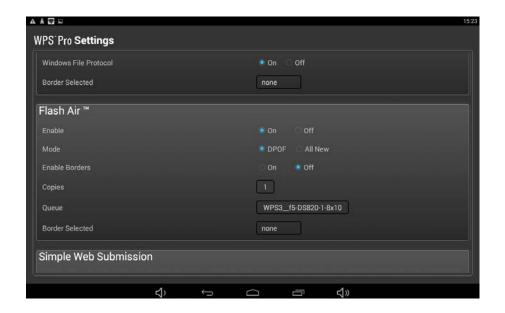

### All New Mode (Shoot-to-Print)

This mode will automatically transfer all new photos from the FlashAir card to the WPS Pro® and print the images.

### **DPOF Mode**

The WPS Pro® will ONLY transfer and print the images with the DPOF tag. Please refer to your camera's user manual for DPOF image tagging.

### **Enable Borders**

Enable the borders by tapping "On". The WPS Pro® will print the selected border on the images transferred via FlashAir.

### **Print Queue**

Choose which printer and image size by selecting the Queue. Images that are transferred via FlashAir will be printed with the selected option.

#### FlashAir Notifications

### **Camera Connection**

When the FlashAir card is powered up and connected to the WPS Pro® you will see a "Camera Connected" message on the WPS Pro® console.

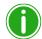

### Note

It may take up to 60 seconds for the WPS Pro® to recognize and pair with the FlashAir card.

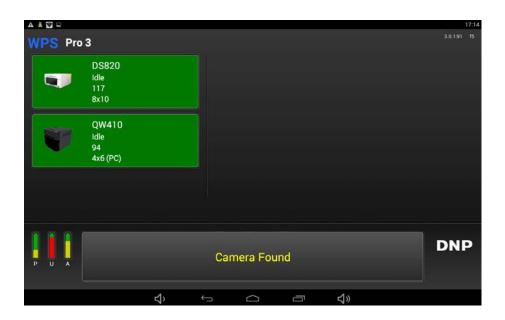

If you do not see this message, try the <u>SD Card Utility</u> again. If you continue to have issues, please see the <u>troubleshooting</u> section below.

The "C" meter indicates that your FlashAir card is connected to the WPS Pro® and the amount of free space left on the FlashAir card:

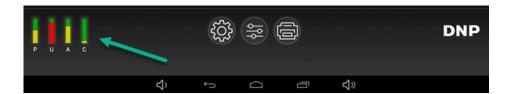

FlashAir History WPS Pro User Guide

### Transferring Image(s)

When the WPS Pro® finds new or DPOF images on your FlashAir card, it will display a message indicating that an image is transferring and will display that image in the print queue on the console.

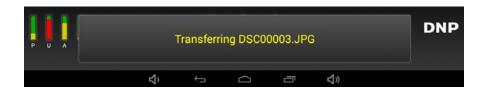

### FlashAir History

The All New mode "Shoot-to-Print" creates a history file to determine which files on the card are considered "New" to be printed.

To reset the FlashAir history and allow photos from your FlashAir card to be transferred to the WPS Pro® and printed again:

- 1. Tap the **Gear** icon.
- 2. Tap "Clear Flash Air History".

### 3. Select Ok.

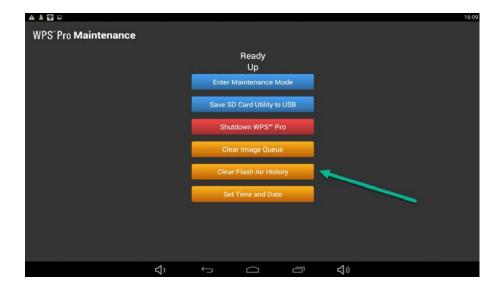

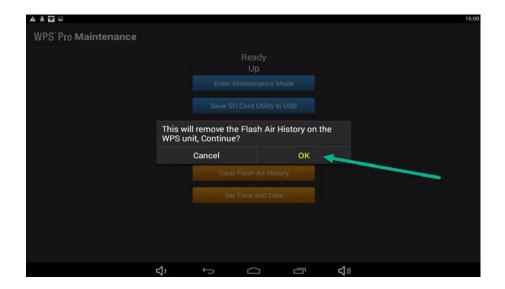

## **Troubleshooting FlashAir Card Issues:**

You **MUST** be using a Toshiba FlashAir W-02, W-03, W-04 card for the WPS Pro® to transfer images.

1. If you are having trouble pairing your FlashAir card with the WPS Pro®, try running the SD Card Utility and click the Repair button:

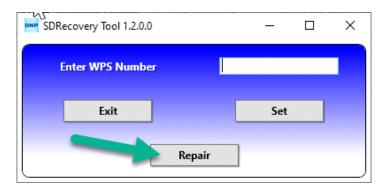

- 2. **Select** the Drive letter for your FlashAir card and the Toshiba version number.
- 3. If issues persist, **reboot** your WPS Pro®.

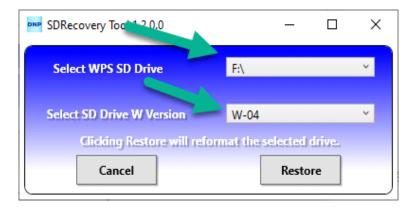

4. Click **Restore**.

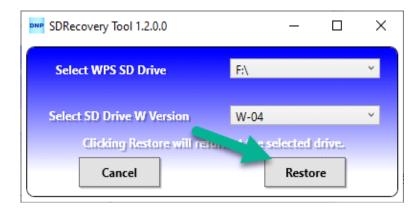

5. Press "Enter" on your keyboard for both of these prompts:

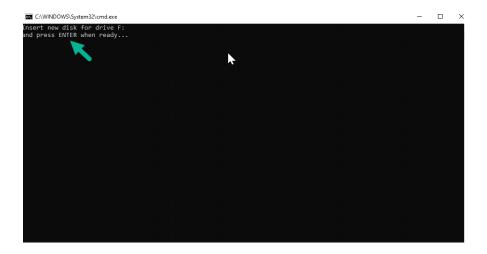

6. Optional: Name the FlashAir Card. Otherwise, click ENTER.

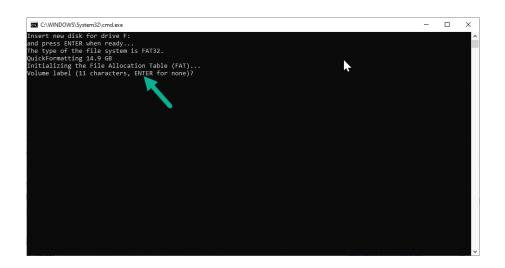

7. Once complete, click **OK**.

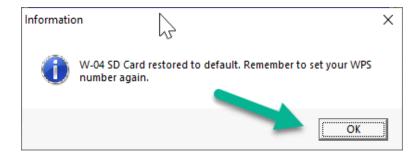

Simple Web Submission WPS Pro User Guide

8. **Pair** the card using the FlashAir SD Card Utility following the pairing instructions above.

# **Simple Web Submission**

Upload images via a simple web page with by enabling the **Simple Web Submission** setting. No apps are required. Any device with a web browser can transfer images to the WPS Pro®.

- 1. Connect your device to the WPS Pro® Wi-Fi hotspot (WPS\_XX)
- 2. Use the password: **DNP2WPS3**
- 3. **Access** the web page at: <a href="http://192.168.43.1/sws.html">http://192.168.43.1/sws.html</a>
- 4. **Choose** your image.
- Click Upload.

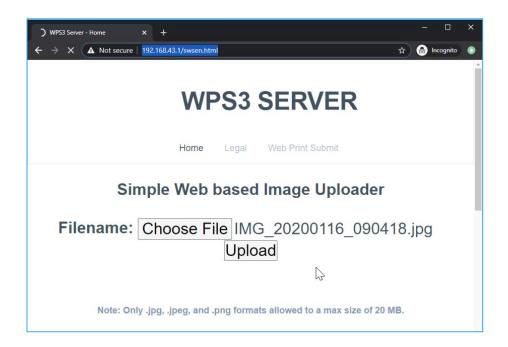

QR Code WPS Pro User Guide

### **QR** Code

Give your event guests quick access to the web submission by enabling the **Advertise** option under the **Simple Web Submission** settings. Tapping **Save Configuration** will print out a QR Code that will direct users to the WPS Pro® simple uploader.

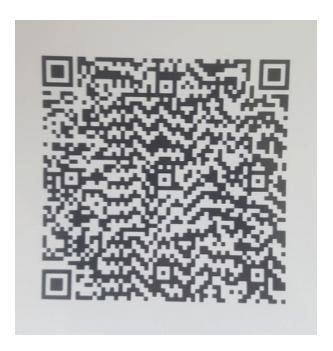

# **Printer Firmware Check**

If your printer firmware is older than the latest firmware as of August 14, 2020, the WPS Pro ® will update the firmware on your DNP printer. To enable or disable the firmware checks, go to the **Firmware** settings on your WPS Pro®.

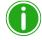

#### Note

The WPS Pro® only performs the DNP firmware update check when ONE printer is connected.

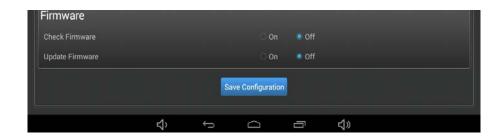

Supported Print Sizes WPS Pro User Guide

# **Supported Print Sizes**

Please see the chart below to see the print sizes available in the WPS Pro® version 3. The print settings can be filtered in the "Printing" section on the settings screen. Filtering the print settings limits the sizes that are broadcast from the WPS Pro® server to client applications.

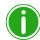

### Note

Width and Height are the optimal sizes to be sent to the WPS Pro® from client applications. These dimensions account for the "overbleed" on printed images.

| QW410 | Print Size         | Print Setting       | Queue Name                     | Width        | Height       |
|-------|--------------------|---------------------|--------------------------------|--------------|--------------|
| 4x6   | 4x6                | Media               | QW410-4x6                      | 1836         | 1266         |
|       | 4x4sq              | Square              | QW410-4x4sq                    | 1236         | 1266         |
|       | 4x3                | 1/2 Panel           | QW410-4x3                      | 936          | 1266         |
|       | 2x4x3s             | 2 Strip             | QW410-2x4x3s                   | 1836         | 1266         |
|       | 3x4x2s             | 3 Strip             | QW410-3x4x2s                   | 1836         | 1266         |
| QW410 | Print Size         | Print Setting       | Queue Name                     | Width        | Height       |
| 4.5x8 | 4.5x8              | Media               | QW410-4.5x8                    | 2436         | 1408         |
| 4.386 | 4.5x4.5sq          |                     | QW410-4.5x4.5sq                | 1408         | 1408         |
|       | 4.5x4.5sq<br>4.5x4 | Square<br>1/2 Panel | QW410-4.5x4.5sq<br>QW410-4.5x4 | 1236         | 1408         |
|       | 4.5x6              | Partial             | QW410-4.5x4<br>QW410-4.5x6     | 1886         | 1408         |
|       |                    |                     | •                              | 2436         | 1408         |
|       | 2x4.5x4s           | 2 Strip             | QW410-2x4.5x4s                 | 2436         | 1408         |
|       | 4x4.5x2s           | 4 Strip             | QW410-4x4.5x2s                 | 2430         | 1408         |
| DS620 | Print Size         | Print Setting       | Queue Name                     | Width        | Height       |
| 4x6   | 4x6                | Media               | DS620-4x6                      | 1844         | 1240         |
|       | 2x6*2              | 2 Strip             | DS620-2x2x6s                   | 1844         | 1240         |
|       |                    |                     |                                |              |              |
| DS620 | Print Size         | Print Setting       | Queue Name                     | Width        | Height       |
| 5x7   | 5x7                | Media               | DS620-5x7                      | 2138         | 1548         |
|       | 5x5sq              | Square              | DS620-5x5sq                    | 1548         | 1540         |
|       | 3.5x5              | 1/2 Panel           | DS620-3.5x5                    | 1548         | 1088         |
|       | 2x3.5x5s           | 2 Strip             | DS620-2x3.5x5s                 | 2138         | 1548         |
|       |                    |                     |                                |              |              |
| DS620 | Print Size         | Print Setting       | Queue Name                     | Width        | Height       |
| 6x8   | 6x8                | Media               | DS620-6x8                      | 2436         | 1844         |
|       | 6x6sq              | Square              | DS620-6x6sq                    | 1844         | 1836         |
|       | 4x6                | 1/2 Panel           | DS620-4x6                      | 1844         | 1240         |
|       | 2x2x6s             | 2 Strip             | DS620-2x2x6s                   | 1844         | 1240         |
|       | 2x6x4s             | 4 Strip             | DS620-2x6x4s                   | 2498         | 1844         |
|       | 2x4x6s             | 2 Strip             | DS620-2x4x6s                   | 2498         | 1844         |
|       | HDv                | HD                  | DS620-HDv                      | 1844         | 1046         |
|       | HDm                | HD                  | DS620-HDv                      | 1844         | 1162         |
| RX1   | Print Size         | Print Setting       | Queue Name                     | Width        | Height       |
| 11/12 |                    |                     |                                |              |              |
| 4x6   |                    |                     |                                |              |              |
| 4x6   | 4x6<br>2x6*2       | Media<br>2 Strip    | RX1-4x6<br>RX1-2x2x6s          | 1844<br>1862 | 1240<br>1258 |

Supported Print Sizes WPS Pro User Guide

| Print Size                                                                                                    |
|----------------------------------------------------------------------------------------------------|
| Sx5sq                                                                                                    |
| 3.5x5                                                                                                    |
| RX1                                                                                                    |
| Print Size                                                                                                    |
| 6x8         6x8         Media         RX1-6x8         2436         1844           6x6sq         Square         RX1-6x6sq         1844         1836           4x6         1/2 Panel         RX1-4x6         1844         1240           2x2x6s         2 Strip         RX1-2x2x6s         1844         1240           2x6x4s         4 Strip         RX1-2x6x4s         2498         1844           2x4x6         2 Strip         RX1-2x4x6         2498         1844           2x4x6         2 Strip         RX1-2x4x6         2498         1844           4x6         4x6         Media         DS40-4x6         1844         1240           2x2x6s         2 Strip         DS40-4x6         1844         1240           2x2x6s         2 Strip         DS40-2x2x6s         1904         1300           DS40         Print Size         Print Setting         Queue Name         Width         Height           5x7         5x7         Media         DS40-5x7         2138         1548           3.5x5         Partial         DS40-5x7         2138         1548           3.5x5         Partial         DS40-5x7         2138         1088                                                    |
| Square                                                                                                    |
| 4x6         1/2 Panel         RX1-4x6         1844         1240           2x2x6s         2 Strip         RX1-2x2x6s         1844         1240           2x6x4s         4 Strip         RX1-2x6x4s         2498         1844           2x4x6         2 Strip         RX1-2x4x6         2498         1844           DS40         Print Size         Print Setting         Queue Name         Width         Height           4x6         4x6         Media         DS40-4x6         1844         1240           2x2x6s         2 Strip         DS40-2x2x6s         1904         1300           DS40         Print Size         Print Setting         Queue Name         Width         Height           3.5x5         Media         DS40-3.5 x 5         1548         1088           DS40         Print Size         Print Setting         Queue Name         Width         Height           5x7         5x7         Media         DS40-3.5 x 5         1548         1088           3.5x5         Partial         DS40-3.5 x 5         1548         1088           2x3.5x5s         1/2 Panel         DS40-3.5 x 5         1548         1088           2x3.5x5s         2 Strip         DS40-2x3.5x5s< |
| 2x2x66s                                                                                                    |
| DS40                                                                                                    |
| DS40                                                                                                    |
| DS40                                                                                                    |
| 4x6         4x6         Media         DS40-4x6         1844         1240           2x2x6s         2 Strip         DS40-2x2x6s         1904         1300           DS40         Print Size         Print Setting         Queue Name         Width         Height           3.5x5         3.5x7         Media         DS40-5x7         2138         1548           3.5x5         Partial         DS40-3x5x7         2138         1088           3.5x5         Partial         DS40-3x5x5         1548         1088           3.5x5         1/2 Panel         DS40-3x5x5         1548         1088           2x3.5x5s         2 Strip         DS40-2x3.5x5s         2176         1548           DS40         Print Size         Print Setting         Queue Name         Width         Height           6x8         6x8         Media         DS40-6x8         2436         1844           6x8         6x8         Media         DS40-6x8         2436         1844           6x8         6x8         Media         DS40-6x8         1844         1240           2x2x6s         2 Strip         DS40-2x2x6s         1904         1300                                                                 |
| 4x6         4x6         Media         DS40-4x6         1844         1240           2x2x6s         2 Strip         DS40-2x2x6s         1904         1300           DS40         Print Size         Print Setting         Queue Name         Width         Height           3.5x5         3.5x7         Media         DS40-5x7         2138         1548           3.5x5         Partial         DS40-3x5x7         2138         1088           3.5x5         Partial         DS40-3x5x5         1548         1088           3.5x5         1/2 Panel         DS40-3x5x5         1548         1088           2x3.5x5s         2 Strip         DS40-2x3.5x5s         2176         1548           DS40         Print Size         Print Setting         Queue Name         Width         Height           6x8         6x8         Media         DS40-6x8         2436         1844           6x8         6x8         Media         DS40-6x8         2436         1844           6x8         6x8         Media         DS40-6x8         1844         1240           2x2x6s         2 Strip         DS40-2x2x6s         1904         1300                                                                 |
| DS40         Print Size         Print Setting         Queue Name         Width         Height           3.5x5         3.5x5         Media         DS40-3.5 x 5         1548         1088           DS40         Print Size         Print Setting         Queue Name         Width         Height           5x7         5x7         Media         DS40-5x7         2138         1548           3.5x5         Partial         DS40-3.5 x 5         1548         1088           3.5x5         1/2 Panel         DS40-3.5x5         1548         1088           2x3.5x5s         2 Strip         DS40-2x3.5x5s         2176         1548           DS40         Print Size         Print Setting         Queue Name         Width         Height           6x8         6x8         Media         DS40-6x8         2436         1844           6x8         6x8         Media         DS40-6x8         2436         1844           6x8         6x8         Media         DS40-6x8         1844         1836           4x6         1/2 Panel         DS40-6x8         1844         1240           2x2x6s         2 Strip         DS40-2x2x6s         1904         1300           2x6x4s                   |
| DS40         Print Size         Print Setting         Queue Name         Width         Height           3.5x5         3.5x5         Media         DS40-3.5 x 5         1548         1088           DS40         Print Size         Print Setting         Queue Name         Width         Height           5x7         5x7         Media         DS40-5x7         2138         1548           3.5x5         Partial         DS40-3.5 x 5         1548         1088           3.5x5         1/2 Panel         DS40-3.5 x 5         1548         1088           2x3.5x5s         2 Strip         DS40-2x3.5 x 5s         2176         1548           DS40         Print Size         Print Setting         Queue Name         Width         Height           6x8         6x8         Media         DS40-6x8         2436         1844           6x8         6x6sq         Square         DS40-6x6sq         1844         1836           4x6         1/2 Panel         DS40-4x6         1844         1240           2x2x6s         2 Strip         DS40-2x2x6s         1904         1300           2x6x4s         4 Strip         DS40-2x4x6         2498         1844           2x4x6         <      |
| 3.5x5         3.5x5         Media         DS40-3.5 x 5         1548         1088           DS40         Print Size         Print Setting         Queue Name         Width         Height           5x7         5x7         Media         DS40-5x7         2138         1548           3.5x5         Partial         DS40-3.5 x 5         1548         1088           3.5x5         1/2 Panel         DS40-3.5x5         1548         1088           2x3.5x5s         2 Strip         DS40-2x3.5x5s         2176         1548           DS40         Print Size         Print Setting         Queue Name         Width         Height           6x8         Media         DS40-6x8         2436         1844           6x8         Media         DS40-6x8         2436         1844           6x8         Media         DS40-6x8         2436         1844           6x8         Aya         Square         DS40-6x6sq         1844         1836           4x6         1/2 Panel         DS40-4x6         1844         1240           2x2x6s         2 Strip         DS40-2x2x6s         1904         1300           2x6x4s         4 Strip         DS40-2x6x4s         2498                        |
| 3.5x5         3.5x5         Media         DS40-3.5 x 5         1548         1088           DS40         Print Size         Print Setting         Queue Name         Width         Height           5x7         5x7         Media         DS40-5x7         2138         1548           3.5x5         Partial         DS40-3.5 x 5         1548         1088           3.5x5         1/2 Panel         DS40-3.5x5         1548         1088           2x3.5x5s         2 Strip         DS40-2x3.5x5s         2176         1548           DS40         Print Size         Print Setting         Queue Name         Width         Height           6x8         Media         DS40-6x8         2436         1844           6x8         Media         DS40-6x8         2436         1844           6x8         Media         DS40-6x8         2436         1844           6x8         Aya         DS40-6x6sq         1844         1836           4x6         1/2 Panel         DS40-4x6         1844         1240           2x2x6s         2 Strip         DS40-2x2x6s         1904         1300           2x6x4s         4 Strip         DS40-2x6x4s         2498         1844                          |
| DS40                                                                                                    |
| 5x7         5x7         Media         DS40-5x7         2138         1548           3.5x5         Partial         DS40-3.5 x 5         1548         1088           3.5x5         1/2 Panel         DS40-3.5x5         1548         1088           2x3.5x5s         2 Strip         DS40-2x3.5x5s         2176         1548           DS40         Print Size         Print Setting         Queue Name         Width         Height           6x8         Media         DS40-6x8         2436         1844           6x6sq         Square         DS40-6x6sq         1844         1836           4x6         1/2 Panel         DS40-4x6         1844         1240           2x2x6s         2 Strip         DS40-2x2x6s         1904         1300           2x6x4s         4 Strip         DS40-2x6x4s         2498         1844           2x4x6         2 Strip         DS40-2x4x6         2498         1844           DS40         Print Size         Info         Queue Name         Width         Height                                                                                                    |
| 5x7         5x7         Media         DS40-5x7         2138         1548           3.5x5         Partial         DS40-3.5 x 5         1548         1088           3.5x5         1/2 Panel         DS40-3.5x5         1548         1088           2x3.5x5s         2 Strip         DS40-2x3.5x5s         2176         1548           DS40         Print Size         Print Setting         Queue Name         Width         Height           6x8         Media         DS40-6x8         2436         1844           6x6sq         Square         DS40-6x6sq         1844         1836           4x6         1/2 Panel         DS40-4x6         1844         1240           2x2x6s         2 Strip         DS40-2x2x6s         1904         1300           2x6x4s         4 Strip         DS40-2x6x4s         2498         1844           2x4x6         2 Strip         DS40-2x4x6         2498         1844           DS40         Print Size         Info         Queue Name         Width         Height                                                                                                    |
| 3.5x5       Partial       DS40-3.5 x 5       1548       1088         3.5x5       1/2 Panel       DS40-3.5x5       1548       1088         2x3.5x5s       2 Strip       DS40-2x3.5x5s       2176       1548         DS40       Print Size       Print Setting       Queue Name       Width       Height         6x8       Media       DS40-6x8       2436       1844         6x8       Media       DS40-6x8       2436       1844         6x6sq       Square       DS40-6x6sq       1844       1836         4x6       1/2 Panel       DS40-4x6       1844       1240         2x2x6s       2 Strip       DS40-2x2x6s       1904       1300         2x6x4s       4 Strip       DS40-2x6x4s       2498       1844         2x4x6       2 Strip       DS40-2x4x6       2498       1844         DS40       Print Size       Info       Queue Name       Width       Height                                                                                                    |
| DS40         Print Size         Print Setting         Queue Name         Width         Height           6x8         6x8         Media         DS40-6x8         2436         1844           6x6sq         Square         DS40-6x6sq         1844         1836           4x6         1/2 Panel         DS40-4x6         1844         1240           2x2x6s         2 Strip         DS40-2x2x6s         1904         1300           2x6x4s         4 Strip         DS40-2x6x4s         2498         1844           2x4x6         2 Strip         DS40-2x4x6         2498         1844           DS40         Print Size         Info         Queue Name         Width         Height                                                                                                    |
| DS40         Print Size         Print Setting         Queue Name         Width         Height           6x8         6x8         Media         DS40-6x8         2436         1844           6x6sq         Square         DS40-6x6sq         1844         1836           4x6         1/2 Panel         DS40-4x6         1844         1240           2x2x6s         2 Strip         DS40-2x2x6s         1904         1300           2x6x4s         4 Strip         DS40-2x6x4s         2498         1844           2x4x6         2 Strip         DS40-2x4x6         2498         1844           DS40         Print Size         Info         Queue Name         Width         Height                                                                                                    |
| 6x8         6x8         Media         DS40-6x8         2436         1844           6x6sq         Square         DS40-6x6sq         1844         1836           4x6         1/2 Panel         DS40-4x6         1844         1240           2x2x6s         2 Strip         DS40-2x2x6s         1904         1300           2x6x4s         4 Strip         DS40-2x6x4s         2498         1844           2x4x6         2 Strip         DS40-2x4x6         2498         1844           DS40         Print Size         Info         Queue Name         Width         Height                                                                                                    |
| 6x8         6x8         Media         DS40-6x8         2436         1844           6x6sq         Square         DS40-6x6sq         1844         1836           4x6         1/2 Panel         DS40-4x6         1844         1240           2x2x6s         2 Strip         DS40-2x2x6s         1904         1300           2x6x4s         4 Strip         DS40-2x6x4s         2498         1844           2x4x6         2 Strip         DS40-2x4x6         2498         1844           DS40         Print Size         Info         Queue Name         Width         Height                                                                                                    |
| 6x6sq       Square       DS40-6x6sq       1844       1836         4x6       1/2 Panel       DS40-4x6       1844       1240         2x2x6s       2 Strip       DS40-2x2x6s       1904       1300         2x6x4s       4 Strip       DS40-2x6x4s       2498       1844         2x4x6       2 Strip       DS40-2x4x6       2498       1844                                                                                                    |
| 4x6       1/2 Panel       DS40-4x6       1844       1240         2x2x6s       2 Strip       DS40-2x2x6s       1904       1300         2x6x4s       4 Strip       DS40-2x6x4s       2498       1844         2x4x6       2 Strip       DS40-2x4x6       2498       1844                                                                                                    |
| 2x2x6s       2 Strip       DS40-2x2x6s       1904       1300         2x6x4s       4 Strip       DS40-2x6x4s       2498       1844         2x4x6       2 Strip       DS40-2x4x6       2498       1844             DS40       Print Size       Info       Queue Name       Width       Height                                                                                                    |
| 2x6x4s       4 Strip       DS40-2x6x4s       2498       1844         2x4x6       2 Strip       DS40-2x4x6       2498       1844         DS40       Print Size       Info       Queue Name       Width       Height                                                                                                    |
| 2x4x6 2 Strip DS40-2x4x6 2498 1844  DS40 Print Size Info Queue Name Width Height                                                                                                    |
| DS40 Print Size Info Queue Name Width Height                                                                                                    |
|                                                                                                    |
|                                                                                                    |
| <b>6x9</b> 6x9 Media DS40-6x9 2740 1844                                                                                                    |
|                                                                                                    |
| 2x6x2s 2 Strip DS40-2x6x2s #N/A #N/A                                                                                                    |
| 4x6 Partial DS40-4x6 1844 1240                                                                                                    |
| 2x4x6s 2 Strip DS40-2x4x6s 2498 1844                                                                                                    |
| 4x2x6s 4 Strip DS40-4x2x6s 2498 1844                                                                                                    |
| ·                                                                                                    |
| 6x6sg Square DS40-6x6sg 1844 1386                                                                                                    |
| 6x6sq Square DS40-6x6sq 1844 1386<br>6x8 Partial DS40-6x8 2436 1844                                                                                                    |
|                                                                                                    |
|                                                                                                    |
| 6x8 Partial DS40-6x8 2436 1844                                                                                                    |
| 6x8 Partial DS40-6x8 2436 1844  DS80 Print Size Print Setting Queue Name Width Height                                                                                                    |
| DS80         Print Size         Print Setting         Queue Name         Width         Height           8x10         8x10         Media         DS80-8x10         3036         2448                                                                                                    |
| DS80         Print Size         Print Setting         Queue Name         Width         Height           8x10         8x10         Media         DS80-8x10         3036         2448           4x8         Partial         DS80-4x8         2448         1236                                                                                                    |
| DS80         Print Size         Print Setting         Queue Name         Width         Height           8x10         Media         DS80-8x10         3036         2448           4x8         Partial         DS80-4x8         2448         1236           4x8x2s         2 Strip         DS80-4x8x2s         2502         2448                                                                                                    |
| DS80         Print Size         Print Setting         Queue Name         Width         Height           8x10         8x10         Media         DS80-8x10         3036         2448           4x8         Partial         DS80-4x8         2448         1236           4x8x2s         2 Strip         DS80-4x8x2s         2502         2448           5x8         Partial         DS80-5x8         2448         1536                                                                                                    |

Supported Print Sizes WPS Pro User Guide

| DS80  | Print Size                                                                                                    | Info                                                                                                    | Queue Name                                                                                                    | Width                                                                                                    | Height                                                                                                    |
|-------|----------------------------------------------------------------------------------------------------|----------------------------------------------------------------------------------------------------|----------------------------------------------------------------------------------------------------|----------------------------------------------------------------------------------------------------|----------------------------------------------------------------------------------------------------|
| 8x12  | 8x12                                                                                                    | Media                                                                                                    | DS80-8x12                                                                                                    | 3636                                                                                                    | 2448                                                                                                    |
|       | 4x8                                                                                                    | Partial                                                                                                    | DS80-4x8                                                                                                    | 2448                                                                                                    | 1236                                                                                                    |
|       | 4x8x2s                                                                                                    | 2 Strip                                                                                                    | DS80-4x8x2s                                                                                                    | 2502                                                                                                    | 2448                                                                                                    |
|       | 5x8                                                                                                    | Partial                                                                                                    | DS80-5x8                                                                                                    | 2448                                                                                                    | 1536                                                                                                    |
|       | 5x8x2s                                                                                                    | 2 Strip                                                                                                    | DS80-5x8x2s                                                                                                    | 2502                                                                                                    | 2448                                                                                                    |
|       | 6x8                                                                                                    | Partial                                                                                                    | DS80-6x8                                                                                                    | 2448                                                                                                    | 1836                                                                                                    |
|       | 6x8x2s                                                                                                    | 2 Strip                                                                                                    | DS80-6x8x2s                                                                                                    | 3702                                                                                                    | 2448                                                                                                    |
|       | 8x8sq                                                                                                    | Square                                                                                                    | DS80-8x8sq                                                                                                    | 2448                                                                                                    | 2436                                                                                                    |
|       | 8x10                                                                                                    | Partial                                                                                                    | DS80-8x10                                                                                                    | 3036                                                                                                    | 2448                                                                                                    |
|       | A4                                                                                                    | Media                                                                                                    | DS80-A4                                                                                                    | 3544                                                                                                    | 2448                                                                                                    |
|       |                                                                                                    |                                                                                                    |                                                                                                    |                                                                                                    |                                                                                                    |
| DS820 | Print Size                                                                                                    | Print Setting                                                                                                    | Queue Name                                                                                                    | Width                                                                                                    | Height                                                                                                    |
| 8x10  | 8x10                                                                                                    | Media                                                                                                    | DS820-8x10                                                                                                    | 3036                                                                                                    | 2448                                                                                                    |
|       | 4x8                                                                                                    | Partial                                                                                                    | DS820-4x8                                                                                                    | 2448                                                                                                    | 1236                                                                                                    |
|       | 4x8x2s                                                                                                    | 2 Strip                                                                                                    | DS820-4x8x2s                                                                                                    | 2502                                                                                                    | 2448                                                                                                    |
|       | 5x8                                                                                                    | Partial                                                                                                    | DS820-5x8                                                                                                    | 2448                                                                                                    | 1536                                                                                                    |
|       | 5x8x2s                                                                                                    | 2 Strip                                                                                                    | DS820-5x8x2s                                                                                                    | 2502                                                                                                    | 2448                                                                                                    |
|       | 7x8                                                                                                    | Partial                                                                                                    | DS820-7x8                                                                                                    | 2448                                                                                                    | 2136                                                                                                    |
|       | 8x9                                                                                                    | Partial                                                                                                    | DS820-8x9                                                                                                    | 2448                                                                                                    | 2736                                                                                                    |
|       | 6x8                                                                                                    | Partial                                                                                                    | DS820-6x8                                                                                                    | 2448                                                                                                    | 1836                                                                                                    |
|       | 8x8sq                                                                                                    | Square                                                                                                    | DS820-8x8sq                                                                                                    | 2448                                                                                                    | 2436                                                                                                    |
| DS820 | Print Size                                                                                                    | Print Setting                                                                                                    | Queue Name                                                                                                    | Width                                                                                                    | Height                                                                                                    |
| 8x12  | 8x12                                                                                                    | Media                                                                                                    | DS820-8x12                                                                                                    | 3636                                                                                                    | 2448                                                                                                    |
|       | 4x8                                                                                                    | Partial                                                                                                    | DS820-4x8                                                                                                    | 2448                                                                                                    | 1236                                                                                                    |
|       | 4x8x2s                                                                                                    | 2 Strip                                                                                                    | DS820-4x8x2s                                                                                                    | 2502                                                                                                    | 2448                                                                                                    |
|       | 4x8x3                                                                                                    | 3 Strip                                                                                                    | DS820-4x8x3                                                                                                    | 2488                                                                                                    | 3768                                                                                                    |
|       | 5x8                                                                                                    | Partial                                                                                                    | DS820-5x8                                                                                                    | 2448                                                                                                    | 1536                                                                                                    |
|       | 5x8x2s                                                                                                    | 2 Strip                                                                                                    | DS820-5x8x2s                                                                                                    | 2502                                                                                                    | 2448                                                                                                    |
|       | 7x8                                                                                                    | Partial                                                                                                    | DS820-7x8                                                                                                    | 2448                                                                                                    | 1836                                                                                                    |
|       | 7,70                                                                                                    | i di tidi                                                                                                    |                                                                                                    |                                                                                                    |                                                                                                    |
|       | 8x9                                                                                                    | Partial                                                                                                    | DS820-8x9                                                                                                    | 2448                                                                                                    | 2736                                                                                                    |
|       |                                                                                                    |                                                                                                    | DS820-8x9<br>DS820-6x8                                                                                                    | 2448<br>2448                                                                                                  | 2736<br>1836                                                                                                    |
|       | 8x9                                                                                                    | Partial<br>Partial                                                                                                    |                                                                                                    | 2448                                                                                                    | 1836                                                                                                    |
|       | 8x9<br>6x8                                                                                                    | Partial                                                                                                    | DS820-6x8                                                                                                    |                                                                                                    |                                                                                                    |
|       | 8x9<br>6x8<br>6x8x2s                                                                                                    | Partial<br>Partial<br>2 Strip                                                                                                    | DS820-6x8<br>DS820-6x8x2s                                                                                                    | 2448<br>3702                                                                                                  | 1836<br>2448                                                                                                    |
|       | 8x9<br>6x8<br>6x8x2s<br>8x8sq                                                                                                    | Partial<br>Partial<br>2 Strip<br>Square                                                                                                    | DS820-6x8<br>DS820-6x8x2s<br>DS820-8x8sq                                                                                                    | 2448<br>3702<br>2448                                                                                          | 1836<br>2448<br>2436                                                                                                  |
|       | 8x9<br>6x8<br>6x8x2s<br>8x8sq<br>8x10                                                                                               | Partial<br>Partial<br>2 Strip<br>Square<br>Partial                                                                                               | DS820-6x8<br>DS820-6x8x2s<br>DS820-8x8sq<br>DS820-8x10                                                                                                    | 2448<br>3702<br>2448<br>3036                                                                                  | 1836<br>2448<br>2436<br>2448                                                                                          |
|       | 8x9<br>6x8<br>6x8x2s<br>8x8sq<br>8x10<br>8X5+8x4                                                                                    | Partial<br>Partial<br>2 Strip<br>Square<br>Partial<br>2 Strip                                                                                    | DS820-6x8<br>DS820-6x8x2s<br>DS820-8x8sq<br>DS820-8x10<br>DS820-8X5+8x4                                                                                                    | 2448<br>3702<br>2448<br>3036<br>2802                                                                          | 1836<br>2448<br>2436<br>2448<br>2448                                                                                  |
|       | 8x9<br>6x8<br>6x8x2s<br>8x8sq<br>8x10<br>8X5+8x4<br>8x6+8x4                                                                         | Partial<br>Partial<br>2 Strip<br>Square<br>Partial<br>2 Strip<br>2 Strip                                                                         | DS820-6x8<br>DS820-6x8x2s<br>DS820-8x8sq<br>DS820-8x10<br>DS820-8X5+8x4<br>DS820-8x6+8x4                                                                                                 | 2448<br>3702<br>2448<br>3036<br>2802<br>3102                                                                  | 1836<br>2448<br>2436<br>2448<br>2448                                                                                  |
| DS820 | 8x9<br>6x8<br>6x8x2s<br>8x8sq<br>8x10<br>8X5+8x4<br>8x6+8x4                                                                         | Partial Partial 2 Strip Square Partial 2 Strip 2 Strip 2 Strip                                                                                   | DS820-6x8<br>DS820-6x8x2s<br>DS820-8x8sq<br>DS820-8x10<br>DS820-8X5+8x4<br>DS820-8x6+8x4<br>DS820-8x6+8x5                                                                                | 2448<br>3702<br>2448<br>3036<br>2802<br>3102<br>3402                                                          | 1836<br>2448<br>2436<br>2448<br>2448<br>2448                                                                          |
| OS820 | 8x9<br>6x8<br>6x8x2s<br>8x8sq<br>8x10<br>8X5+8x4<br>8x6+8x4<br>8x6+8x5<br>8x8+8x4                                                   | Partial Partial 2 Strip Square Partial 2 Strip 2 Strip 2 Strip 2 Strip 2 Strip Media                                                             | DS820-6x8 DS820-6x8x2s DS820-8x8sq DS820-8x10 DS820-8X5+8x4 DS820-8x6+8x4 DS820-8x6+8x5 DS820-8x8+8x4                                                                                    | 2448<br>3702<br>2448<br>3036<br>2802<br>3102<br>3402<br>3702                                                  | 1836<br>2448<br>2436<br>2448<br>2448<br>2448<br>2448<br>2448<br><b>Height</b><br>2528                                 |
| DS820 | 8x9<br>6x8<br>6x8x2s<br>8x8sq<br>8x10<br>8X5+8x4<br>8x6+8x4<br>8x6+8x5<br>8x8+8x4<br>Print Size<br>A4<br>A4x5                       | Partial Partial 2 Strip Square Partial 2 Strip 2 Strip 2 Strip 2 Strip 2 Strip Media Media                                                       | DS820-6x8 DS820-6x8x2s DS820-8x8sq DS820-8x10 DS820-8X5+8x4 DS820-8x6+8x4 DS820-8x6+8x5 DS820-8x8+8x4 Queue Name                                                                         | 2448 3702 2448 3036 2802 3102 3402 3702 Width 3544 2528                                                       | 1836<br>2448<br>2436<br>2448<br>2448<br>2448<br>2448<br>2448<br><b>Height</b><br>2528                                 |
| DS820 | 8x9<br>6x8<br>6x8x2s<br>8x8sq<br>8x10<br>8X5+8x4<br>8x6+8x4<br>8x6+8x5<br>8x8+8x4<br>Print Size                                     | Partial Partial 2 Strip Square Partial 2 Strip 2 Strip 2 Strip 2 Strip 2 Strip Media                                                             | DS820-6x8 DS820-6x8x2s DS820-8x8sq DS820-8x10 DS820-8X5+8x4 DS820-8x6+8x4 DS820-8x6+8x5 DS820-8x8+8x4 Queue Name DS820-A4                                                                | 2448<br>3702<br>2448<br>3036<br>2802<br>3102<br>3402<br>3702<br>Width<br>3544<br>2528<br>2528                 | 1836<br>2448<br>2436<br>2448<br>2448<br>2448<br>2448<br>2448<br><b>Height</b><br>2528                                 |
| DS820 | 8x9<br>6x8<br>6x8x2s<br>8x8sq<br>8x10<br>8X5+8x4<br>8x6+8x4<br>8x6+8x5<br>8x8+8x4<br>Print Size<br>A4<br>A4x5<br>A5                 | Partial Partial 2 Strip Square Partial 2 Strip 2 Strip 2 Strip 2 Strip 2 Strip Media Media                                                       | DS820-6x8 DS820-6x8x2s DS820-8x8sq DS820-8x10 DS820-8X5+8x4 DS820-8x6+8x4 DS820-8x6+8x5 DS820-8x8+8x4 Queue Name DS820-A4 DS820-A4x5                                                     | 2448 3702 2448 3036 2802 3102 3402 3702 Width 3544 2528                                                       | 1836<br>2448<br>2436<br>2448<br>2448<br>2448<br>2448<br>2448<br><b>Height</b><br>2528                                 |
| DS820 | 8x9<br>6x8<br>6x8x2s<br>8x8sq<br>8x10<br>8X5+8x4<br>8x6+8x4<br>8x6+8x5<br>8x8+8x4<br>Print Size<br>A4<br>A4x5<br>A5                 | Partial Partial 2 Strip Square Partial 2 Strip 2 Strip 2 Strip 2 Strip 2 Strip Media Media Media                                                 | DS820-6x8 DS820-6x8x2s DS820-8x8sq DS820-8x10 DS820-8x5+8x4 DS820-8x6+8x4 DS820-8x6+8x5 DS820-8x8+8x4 Queue Name DS820-A4 DS820-A4x5 DS820-A5                                            | 2448<br>3702<br>2448<br>3036<br>2802<br>3102<br>3402<br>3702<br>Width<br>3544<br>2528<br>2528                 | 1836<br>2448<br>2436<br>2448<br>2448<br>2448<br>2448<br>2448<br><b>Height</b><br>2528<br>1536<br>1784                 |
| OS820 | 8x9<br>6x8<br>6x8x2s<br>8x8sq<br>8x10<br>8X5+8x4<br>8x6+8x4<br>8x6+8x5<br>8x8+8x4<br>Print Size<br>A4<br>A4x5<br>A5                 | Partial Partial 2 Strip Square Partial 2 Strip 2 Strip 2 Strip 2 Strip Wrint Setting Media Media Media Media                                     | DS820-6x8 DS820-6x8x2s DS820-8x8sq DS820-8x10 DS820-8X5+8x4 DS820-8x6+8x4 DS820-8x6+8x5 DS820-8x8+8x4 Queue Name DS820-A4 DS820-A45 DS820-A5 DS820-A4x6                                  | 2448<br>3702<br>2448<br>3036<br>2802<br>3102<br>3402<br>3702<br>Width<br>3544<br>2528<br>2528<br>2528         | 1836 2448 2448 2448 2448 2448 2448 2448 46 2528 1536 1784 1836                                                        |
| DS820 | 8x9<br>6x8<br>6x8x2s<br>8x8sq<br>8x10<br>8X5+8x4<br>8x6+8x4<br>8x6+8x5<br>8x8+8x4<br>Print Size<br>A4<br>A4x5<br>A5<br>A4x6<br>A4x8 | Partial Partial 2 Strip Square Partial 2 Strip 2 Strip 2 Strip 2 Strip Wrint Setting Media Media Media Media Media Media Media                   | DS820-6x8 DS820-6x8x2s DS820-8x8sq DS820-8x10 DS820-8X5+8x4 DS820-8x6+8x5 DS820-8x8+8x4  Queue Name DS820-A4 DS820-A4 DS820-A5 DS820-A4x6 DS820-A4x8                                     | 2448<br>3702<br>2448<br>3036<br>2802<br>3102<br>3402<br>3702<br>Width<br>3544<br>2528<br>2528<br>2528<br>2528 | 1836<br>2448<br>2436<br>2448<br>2448<br>2448<br>2448<br>2448<br><b>Height</b><br>2528<br>1536<br>1784<br>1836<br>2436 |
| DS820 | 8x9<br>6x8<br>6x8x2s<br>8x8sq<br>8x10<br>8X5+8x4<br>8x6+8x5<br>8x8+8x4<br>Print Size<br>A4<br>A4x5<br>A5<br>A4x6<br>A4x8<br>A4x10   | Partial Partial 2 Strip Square Partial 2 Strip 2 Strip 2 Strip 2 Strip Print Setting Media Media Media Media Media Media Media Media Media Media | DS820-6x8 DS820-6x8x2s DS820-8x8sq DS820-8x10 DS820-8x5+8x4 DS820-8x6+8x5 DS820-8x6+8x5 DS820-8x8+8x4  Queue Name DS820-A4 DS820-A4 DS820-A4 DS820-A4x5 DS820-A4x6 DS820-A4x8 DS820-A4x8 | 2448 3702 2448 3036 2802 3102 3402 3702 Width 3544 2528 2528 2528 2528 3036                                   | 1836 2448 2448 2448 2448 2448 2448 2448 2528 1536 1784 1836 2436 2528                                                 |

# Introduction

# What is WPS Pro?

**Print photos wirelessly.** The DNP Wireless Print Server (WPS Pro) allows you to print glossy and matte photos to any supported DNP printer. You can also send your prints to up to two (2) DNP printers simultaneously. Print photos from up to 30 feet away. Your WPS Pro wireless print server works with the following DNP printers:

- DS40
- DS80
- RX1
- RX1-HS
- DS620 (only available in designated sales regions)
- DS620A (only available in designated sales regions)
- DS820 (only available in designated sales regions)
- DS820A (only available in designated sales regions)
- QW410

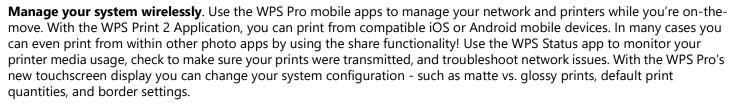

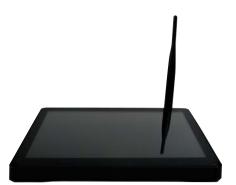

# **Getting to Know Your WPS Pro Device**

Your new WPS Pro device is now equipped with an 8" touchscreen display and the following ports (as labeled in the below diagram):

- One (1) Power
- Four (4) USB
- One (1) micro SD card
- One (1) HDMI
- Ethernet
- Volume Control
- Power Button
- Audio

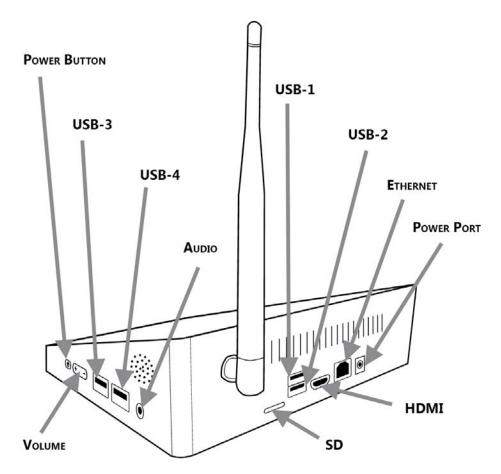

When hooking up your WPS Pro device, you are only going to use the power port and up to two (2) USB ports; if you are connecting only one printer, you are going to use only one USB port. For more information, please "Setting Up the WPS Pro System" on page 53.

One new feature of your new WPS Pro device is an 8" touchscreen display. From this display, you can see the DNP printer(s) attached to the device, how much media is left in each attached printer, any pending print jobs, and up to 5 of the last completed print jobs. You can also use the touchscreen display to access the Configuration module to change your system's configuration. To learn how to change your system's configuration settings, see "Advanced Actions" on page 93.

# What devices can send prints to my WPS Pro?

The WPS Pro device is compatible with the following input devices. You can connect up to five input devices at the same time, using any combination of devices as long as each device is connected wirelessly to the WPS Pro network.

- Windows PCs (hot folder transfer, FTP)
- Mac OS X computers (hot folder transfer, FTP)
- iOS 8 or later mobile devices (i.e. iPad/iPhone) (WPS Print mobile app or FTP)
- Android 4.4 (Kit Kat) or later devices (WPS Print mobile app or FTP)
- Other digital cameras with FTP camera-to-printer capability (FTP transfer or by use of supported third party devices like CamRanger™)

# **WPS Pro Software Applications**

While some software applications, or apps, will be used daily, other apps should only be used under the direction of DNP Imagingcomm America Corporation Technical Support. The WPS Pro system is comprised of the following software applications, which are loaded on the WPS Pro console.

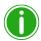

### Note

Need to re-open an app? Press the **Apps** button on your console and select the app from the listed open applications. If the application is not listed, press the **Home** button, touch the top right corner of the screen, and select the app from the application menu.

| <b>•</b> | App | lications | for | normal. | daily | use: |
|----------|-----|-----------|-----|---------|-------|------|
|          |     |           |     |         |       |      |

| WPS Status: Monitor your WPS Pro system as a whole. You can view your last printed image, see what files  |
|----------------------------------------------------------------------------------------------------|
| were recently transferred for printing, view information about your printer, and keep your system running |
| smoothly. This application must be active and displayed when you are sending prints to the system.        |

### Applications for troubleshooting or system maintenance:

| WPS Maintenance: Used in conjunction with DNP Imagingcomm America Corporation Technical Support |
|-------------------------------------------------------------------------------------------------|
| to troubleshoot issues with the system. Also used to reboot or power OFF your WPS Pro system.   |

| Update Image: Used when the system needs to be updated to the latest software version. Only use this |
|----------------------------------------------------------------------------------------------------|
| app when instructed to do so by DNP Imagingcomm America Corporation Technical Support.               |

WPS Pro User Guide System Requirements

# System Requirements WPS Pro supports the following:

| PC                                       | Windows 7, 8.1 or Windows 10                           |
|------------------------------------------|--------------------------------------------------------|
| Mac                                      | OS X 10.6 and later                                    |
| iPhone <sup>TM</sup> /iPad <sup>TM</sup> | iOS 8 or later                                         |
| ${f Android^{TM}}$                       | Version 4.4 (KitKat) or later                          |
| Supported Printers                       | DS40                                                   |
|                                          | DS80                                                   |
|                                          | RX1                                                    |
|                                          | RX1-HS                                                 |
|                                          | DS620/DS620A                                           |
|                                          | DS820/DS820A                                           |
|                                          | QW410                                                  |
| Printer Media Sizes                      | DS40 (any media size supported by the printer)         |
|                                          | DS80 (any media size supported by the printer)         |
|                                          | RX1 (any media size supported by the printer)          |
|                                          | RX1-HS (any media size supported by the printer)       |
|                                          | DS620/DS620A (any media size supported by the printer) |
|                                          | DS820/DS820A (any media size supported by the printer) |
|                                          | QW410 (any media size supported by the printer)        |

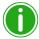

## Note

Depending on your sales region, not all media sizes may be available for your printer. See "Print Size Chart" on page 70 for more information on print sizes.

# **Installation**

Your WPS Pro box contains your WPS Pro unit and a power cable. Use the diagram below to find the ports you will need when using your system.

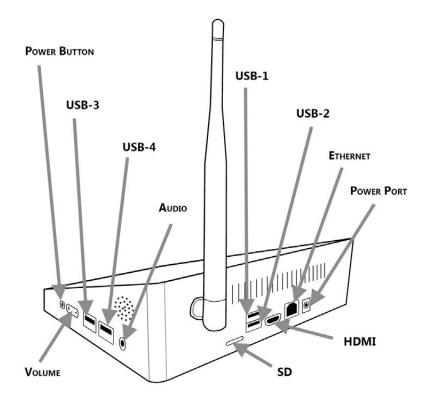

Figure 1. WPS Pro Back View of Ports

# **Setting Up the WPS Pro System**

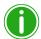

#### Note

Be sure you plug in and turn ON the printer before you connect to the WPS Pro device. When WPS Pro starts, it automatically configures the network for the connected printers. If you change printer connections, shut down your device and then restart it. See "Turning Off the WPS Pro" on page 57 to properly reboot your device.

1. Turn ON your printer(s).

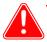

### Attention

If your printer(s) are NOT powered ON, they will not be detected when connected to the WPS Pro device.

Plug the power cable into a properly grounded power outlet and into the WPS Pro power port on the back of the device.

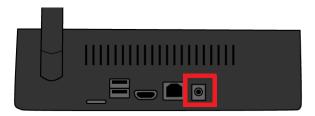

Figure 2. WPS Pro Power Port

3. Connect the printer(s) to the USB ports on the back and side of the WPS Pro device. If you are connecting only one (1) printer to the device, connect the printer USB cable to the lower USB port on the back of the device.

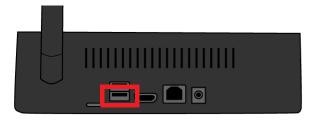

Figure 3. WPS Pro lower USB

WPS Pro can connect to two (2) DNP printers simultaneously. *You must connect to the lower USB port on the back of the device first*. The WPS Pro device can be connected to the following DNP printers: DS40, DS80, DS620A/DS620, DS820A/DS820, RX1, and RX1-HS.

4. Turn on the device using the Power button. Press, and hold, the Power for two (2) seconds, until the logo is displayed.

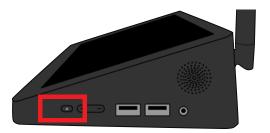

5. When the WPS Pro device powers ON, it automatically detects the connected printer(s) and what media is loaded in those printers. Wait three minutes before you try to connect any input devices to the WPS Pro network. When the WPS Pro powers on, the device's touchscreen display shows the booting process and the time remaining until the WPS Pro is ready for use.

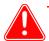

### Attention

When you start or restart the WPS Pro device, it takes about three (3) minutes before the device is ready for use.

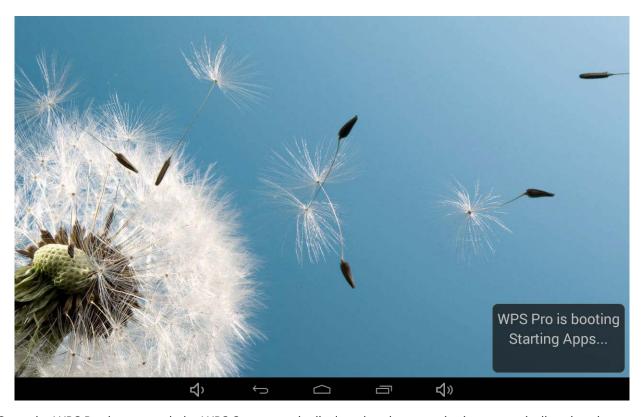

6. Once the WPS Pro has started, the WPS Status app is displayed and a test print is automatically printed. To turn off test prints, see "Changing the Test Print Setting" on page 96.

While using your WPS Pro system, make sure that the WPS Status app is displayed on the console when you are ready to print.

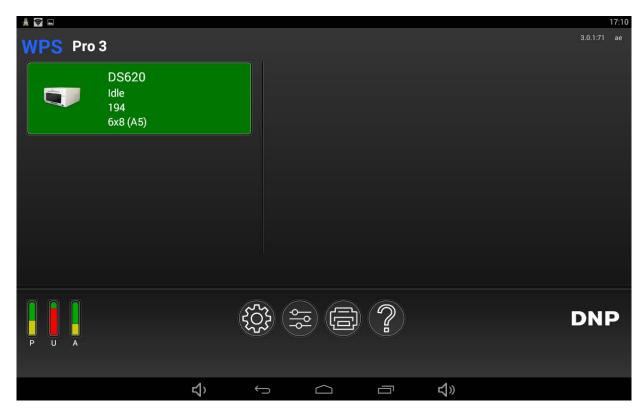

Figure 4. WPS Status App

7. The touchscreen display shows you the type of printer(s) you have connected to the WPS Pro and the amount of media remaining in the connected printer(s). The touchscreen display also shows the last five (5) completed print jobs and any pending print jobs.

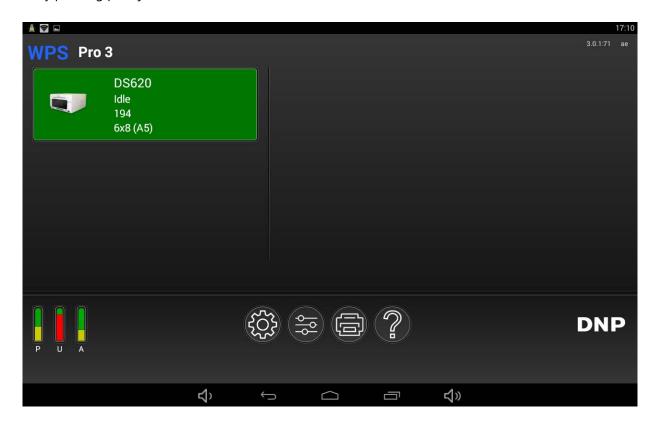

# **Connecting to the WPS Pro Wireless Network**

The WPS Pro acts as its own wireless network for your input devices and printers.

1. From your computer or mobile device, connect to the WPS Pro Wi-Fi network.

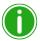

#### Note

#### **IMPORTANT**

The WPS Pro Wi-Fi login credentials have changed for version 3:

SSID: WPS3\_xx

Password: **DNP2WPS3** (All CAPS)

The WiFi SSID is **WPS3\_xx**, where **xx** is the **unique ID** for your WPS Pro®.

2. When prompted, type the following password: **DNP2WPS3** (ALL CAPS)

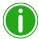

### Note

If you are connecting to the wireless network from a Mac or PC, use the above steps to connect using the provided network name and password.

### Connecting the WPS Pro to an Existing Network

You can connect the WPS Pro to an existing home or office network using an Ethernet cable. Connect the cable to the back of your WPS Pro unit and to a working network port on your router or network hub. At this time, you cannot bridge the WPS Pro device wirelessly to an existing network.

# **Turning Off the WPS Pro**

There are times when you need to turn off your WPS Pro. For example, after you've made updates to the Configuration screen, you need to turn off the WPS Pro for the updates to take effect. Follow these steps to turn off your WPS Pro:

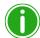

### Note

Before you shut down your WPS Pro device, make sure there aren't any print jobs running.

1. From the navigation menu at the bottom of the WPS Pro screen, touch the **Gear** icon.

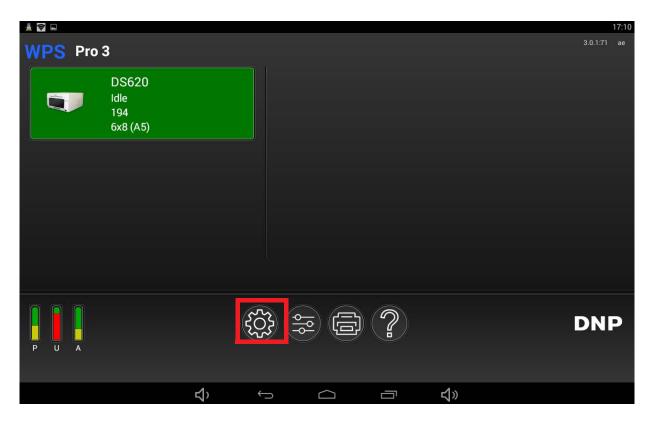

Turning Off the WPS Pro User Guide

2. Touch the **Shutdown WPS Pro** option.

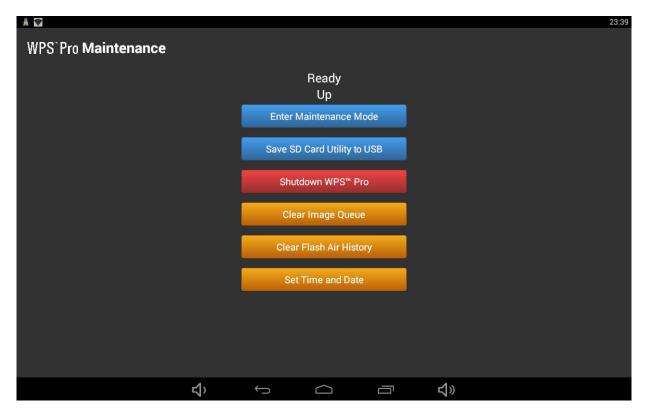

3. Your WPS Pro console will now powered OFF.

# Using Android Devices with WPS Pro

This chapter discusses how to use your Android mobile devices to print using the WPS Pro network.

Be sure to follow the installation steps at "Setting Up the WPS Pro System" on page 53 before continuing.

There are two transfer methods you can use to print from your Android Device to the WPS Pro network - web services or FTP.

- Using Android Devices for Web Transfers (Mobile Apps). Currently, web services requires the use of a WPS
  companion app. Use the WPS Print 3 App app to print photos. Use the WPS Status app to monitor your media usage
  and system status.
- 2. **Using Android Devices for FTP Transfers**. FTP transfers allow you to print through the WPS Pro network using your favorite camera and photo editing applications on your mobile device. WPS Pro supports printing from Wi-Fi enabled Android and mobile devices (i.e., smartphones and tablets) using a FTP client application.

WPS Pro also allows you to connect five (5) input/transfer devices simultaneously. Your input/transfer device(s) can be a maximum of 30 feet (10 meters) away from WPS Pro and still send the print job successfully, although ranges can vary based on network traffic.

Before you begin printing, check your WPS Pro console and make sure the WPS Status app is running. In order to process the images it receives, the WPS Pro console must have the WPS Status app open and active.

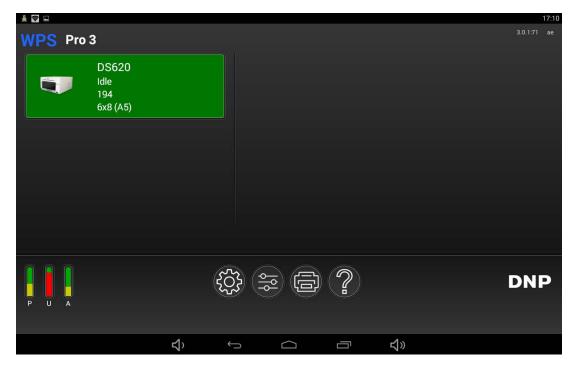

Figure 5. WPS Status App

# Using Android Devices for Web Transfers (Mobile Apps)

Web transfer is a transfer method used by your WPS Pro system. HTTP transfers use web technology to act as an interface between the WPS Pro network and the user. Currently, the companion app, WPS Print 2, use an HTTP interface to transfer images to the WPS Pro device for printing. While you can also use web services transfer on a PC or Mac computer, that method requires third party software development. If you want more information about third party software development, contact your DNP IAM sales representative.

### **Configuring Android Devices for Web Transfers (Mobile Apps)**

The configuration for mobile apps is easy. Simply download the following app from the Google Play or Amazon App store.

WPS Print 3 app

### Printing from Android Devices using the Share Option

Use the following procedure to print from your device. By downloading the WPS Print 2 mobile application, you can print from within any photo app that uses standard share sheet functionality.

- 1. If you haven't already, download the **WPS Print 3** app to your mobile device.
- 2. Connect to the Wi-Fi signal created by WPS Pro.

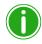

Note

#### **IMPORTANT**

The WPS Pro Wi-Fi login credentials have changed for version 3:

SSID: WPS3\_xx

Password: DNP2WPS3 (All CAPS)

The WiFi SSID is **WPS3\_xx**, where **xx** is the **unique ID** for your WPS Pro®.

- 3. When prompted, type the following password: **DNP2WPS3** (ALL CAPS)
- 4. Launch the photo application. This application can be your standard camera roll (or photo gallery), a photo editing application, or a third party photo viewing application.

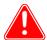

### Attention

To use the WPS Print share feature, your photo application must use standard share sheet functionalities.

- 5. Select your image or images.
- 6. Click the **Share** option.
- 7. Select the WPS Print 3 app from the listed share applications.
- 8. The WPS Print 3 app is launched. You can now print images using the WPS Print 3 app.

### Printing from Android Devices using the WPS Print 3 App

The WPS Print 2 app allows you to print existing images from your device's photo gallery or photo album to the WPS Prodevice.

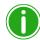

#### Note

When using this app, the images you take are saved in an album in your photo gallery or camera roll. If you have the image archiving functionality turned ON, and an micro SD card plugged into the WPS Pro device, your images are also saved to a micro SD card.

1. Connect your mobile device to the Wi-Fi signal created by WPS Pro.

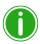

### Note

#### **IMPORTANT**

The WPS Pro Wi-Fi login credentials have changed for version 3:

SSID: WPS3\_xx

Password: **DNP2WPS3** (All CAPS)

The WiFi SSID is **WPS3\_xx**, where **xx** is the **unique ID** for your WPS Pro®.

- 2. When prompted, enter the password: **DNP2WPS3**. (ALL CAPS)
- 3. Wait until your device shows as connected to the WPS Pro Wi-Fi network. This can take up to two minutes.
- 4. On your mobile device, open the WPS Print 3 app.

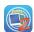

5. The WPS Print 3 application is now ready to use.

6. At the WPS Print home screen, press the blue + button to open your image options.

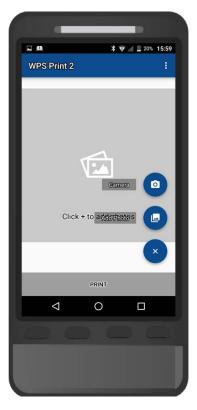

7. Select either the **Camera** or **Gallery** option from the menu.

- 8. To print images using your camera:
  - If necessary, accept any app permissions. Once your device's default camera application opens, take your picture.
  - When you are returned to the WPS Print 2 application, view your image. If you are ready to print, press the **Print** button. Otherwise, you can remove the images, add images from the gallery, or take more photos before printing.
  - To continue, see step 10.

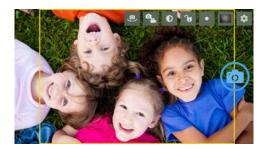

- 9. To print images using your photo gallery:
  - Select the photo gallery application you want to use. If necessary, accept any app permissions. If you have multiple photo applications on your phone, you may have to choose a gallery each time you load images.
  - Select your image. Depending on your gallery application, you may be able to select more than one image at a
    time. To do this, click and hold an image until check marks appear on the images. Then select the images you
    want to print and press **Done** to return to the WPS Print 3 application. Not all gallery applications allow for
    multiple image selection.
  - When you are returned to the WPS Print 2 application, view your image. If you are ready to print, press the **Print** button. Otherwise, you can remove the images, add images from the gallery, or take more photos before printing.

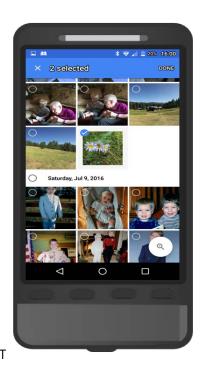

10. At any time, you can scroll through the images you have loaded.

- 11. When you are ready, press the **Print** button to print your loaded images.
- 12. Select your finish type.
- 13. On the print size and quantity selection screen, select the **Photo Size** from the drop-down list. You can select any size that is allowed by your attached printer.
- 14. Use the **Quantity** scroll wheel to select your print quantities.
- 15. Press the **Print** button to print your images. Your images are transmitted wirelessly from your Android device to the WPS Pro. Print times can vary depending on your image size, distance from the Wi-Fi device, and signal strengths.
- 16. Press the arrow (←) at the top of the screen to return to the WPS Print 2 app home screen.

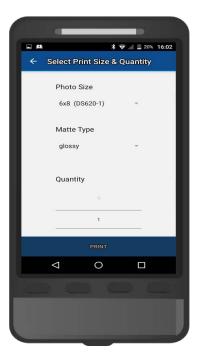

# **Using Android Devices for FTP Transfers**

One of the transfer methods offered by WPS Pro is FTP, or *File Transfer Protocol*. File Transfer Protocol (FTP) is a standard network protocol used to transfer files from one device to another device over a TCP-based network, such as the Internet. FTP is built on a client-server architecture and uses separate control and data connections between the client and the server. FTP transfer is best used when transferring images from a mobile device to the WPS Pro for printing. To do this, you must have a FTP client application installed on your mobile device. Be sure your FTP client application allows for binary data transfer as that is the data type WPS Pro supports.

### **Configuring Android for FTP Transfers**

You can configure mobile FTP client applications to allow you to use this transfer method from most mobile camera and photo editing applications. You can send images to print via the FTP client using the share option.

Download and install a FTP client application from Google Play™.

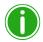

#### Note

Some examples of FTP client applications are: AndFTP, Auto Uploader, and Turbo Client.

2. Once installed, launch the FTP client application.

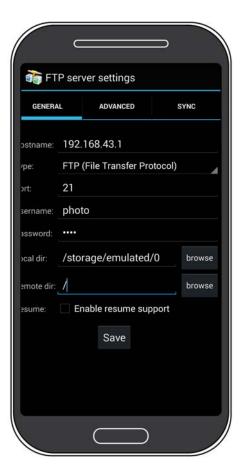

3. Enter the required information into the following fields:

Host: 192.168.43.1

Type: FTPPort: 21

Username: photo

Password: none (type the word "none")

Remote Dir: / (forward slash)

Mode: Active (usually in advanced settings)

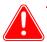

#### Attention

If you are prompted to enter a transfer option, select **Binary**. If you select **ASCII**, your images will not print correctly.

- 4. Click **Save** to save your settings.
- 5. If you have not already, connect to the WPS Pro Wi-Fi network.
- 6. Return to the FTP client application, and click the **Login** button to connect to WPS Pro.

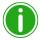

### Note

If the login was successful, a dialog box is displayed, confirming the connection.

7. Once you connect to WPS Pro, you can now print your images wirelessly. Please note that WPS Pro only prints JPEG and PNG file formats.

### **Printing from Android Devices Using FTP Transfer**

Use the following steps to print images from your Android phone/tablet.

1. Select your WPS Pro device from the **Settings** icon. This is located in the Wi-Fi portion of the **Settings** screen.

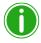

### Note

### **IMPORTANT**

The WPS Pro Wi-Fi login credentials have changed for version 3:

SSID: WPS3\_xx

Password: **DNP2WPS3** (All CAPS)

The WiFi SSID is **WPS3\_xx**, where **xx** is the **unique ID** for your WPS Pro®.

- 2. Launch the FTP client application.
- 3. Launch the photo gallery application for your device. Sometimes the photo gallery is also called the "camera roll" or "photo album."
- 4. Select the photo you wish to print, and click the **Share** button. <
- 5. Select your FTP client app from the list of share options.
- 6. Depending on your FTP client app, you may have to confirm the FTP address and other relevant information before you can send your image.
- 7. Your photos are sent from your Android device to WPS Pro and are printed.

Printing Errors WPS Pro User Guide

# **Printing Errors**

If you have issues when printing images, an error sheet will print. This sheet gives you information on which image did not print so you can try to reprint the image.

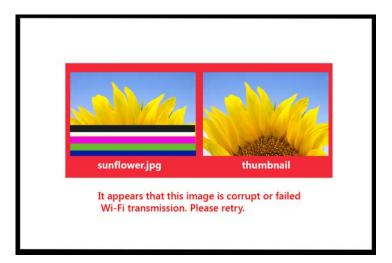

Figure 6. Example error sheet

1. If you receive this error, try to reprint the image. If the image doesn't print the second time, verify your network connections, then try again.

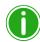

### Note

WPS Pro has been built for JPEG and PNG files with an RGB color space. Make sure your images are in one of these formats before sending them to the WPS Pro for printing.

# Using Apple Mobile iOS Devices with WPS Pro

This chapter discusses how to use your Apple mobile devices to print using the WPS Pro network.

Be sure to follow the installation steps at "Setting Up the WPS Pro System" on page 53 before continuing.

There are two transfer methods you can use to print from your Apple device to the WPS Pro network - web transfer or FTP transfer.

- 1. **Using Apple Devices for Web Transfers (Mobile Apps)**. Currently, web services requires the use of a WPS companion app. Use the WPS Print 3 app to print photos.
- 2. **Using Apple Mobile iOS Devices for FTP Transfers**. FTP transfers allow you to print through the WPS Pro network using your favorite camera and photo editing applications on your mobile device. WPS Pro supports printing from Wi-Fi enabled iOS mobile devices (i.e., smartphones and tablets) using a FTP client application.

WPS Pro also allows you to connect five (5) input/transfer devices simultaneously. Your input/transfer device(s) can be a maximum of 30 feet away from WPS Pro and still send the print job successfully, although ranges vary depending on network traffic.

Before you begin printing, check your WPS Pro console and make sure the WPS Status app is running. In order to process the images it receives, the WPS Pro console must have the WPS Status app open and active.

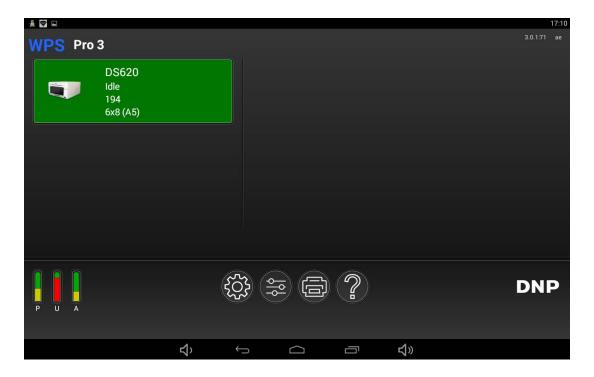

# **Using Apple Devices for Web Transfers (Mobile Apps)**

Web transfer is a transfer method used by your WPS Pro system. HTTP transfers use web technology to act as an interface between the WPS Pro network and the user. Currently, the companion app, WPS Print 2, use an HTTP interface to transfer images to the WPS Pro device for printing. While you can also use web services transfer on a PC or Mac computer, that method requires third party software development. If you want more information about third party software development, contact your DNP IAM sales representative.

### **Configuring Apple Devices for Web Transfers (Mobile Apps)**

The configuration for mobile apps is easy. Simply download the following apps from the iTunes store.

- WPS Status app
- WPS Print 3 app

### Printing from Apple Devices using the Share Sheet Option

Use the following steps to print images from your iPad/iPhone.

- 1. If you haven't already, download the **WPS Print 3** app to your mobile device.
- 2. Connect to the Wi-Fi signal created by WPS Pro.

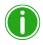

#### Note

#### **IMPORTANT**

The WPS Pro Wi-Fi login credentials have changed for version 3:

SSID: WPS3\_xx

Password: **DNP2WPS3** (All CAPS)

The WiFi SSID is **WPS3\_xx**, where **xx** is the **unique ID** for your WPS Pro®.

- When prompted, type the following password: DNP2WPS3
- 4. Launch the photo application. This application can be your standard camera roll (or photo gallery), a photo editing application, or a third party photo viewing application.

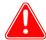

#### Attention

To use the WPS Print share feature, your photo application must use standard share sheet functionalities.

- 5. Select your image or images.
- 6. Click the **Share Sheet**.
- 7. Select the WPS Print 3 app from the listed share applications.
- 8. The WPS Print 3 app is launched. You can now print images using the WPS Print 2 app.

### Printing from Apple Devices using the WPS Print 3 App

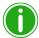

### Note

When using this app, the images you take are saved in an album in your photo gallery or camera roll. If you have the image archiving functionality turned ON, and a micro SD card plugged into the WPS Pro device, your images are also saved to the micro SD card.

1. Connect to the Wi-Fi signal created by WPS Pro.

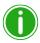

#### Note

#### **IMPORTANT**

The WPS Pro Wi-Fi login credentials have changed for version 3:

SSID: WPS3\_xx

Password: **DNP2WPS3** (All CAPS)

The WiFi SSID is **WPS3\_xx**, where **xx** is the **unique ID** for your WPS Pro®.

- 2. When prompted, type the following password: DNP2WPS3
- 3. Wait two minutes for your device to connect to the wireless network before opening the app.

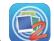

- 4. On your mobile device, open the **WPS Print 3** app.
- 5. The WPS Print 3 app opens to the home screen and is now ready for use.

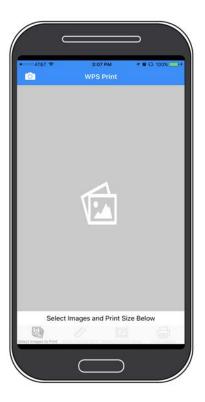

- 6. From your WPS Print 3 app home screen, you can either take a picture using your device's camera, or choose images from your camera roll.
- 7. To print images using your camera:
  - Touch the camera in the upper left corner of the app.
  - Your device's default camera application opens. Take your picture as you normally would.
     Press the Use Photo button to use that image.
  - When you are returned to the WPS Print 3 application, view your image.
  - From the bottom menu, select the printer/print size, finish type, and image quantity.
  - Press the **Print** button to print your image(s).

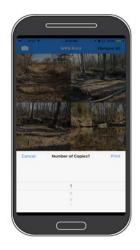

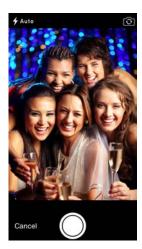

- 8. To print images using your photo gallery:
  - Press the **Select Images to Print** option at the bottom of the screen.
  - Select your image. Depending on your gallery application, you may be able to select more than one image at a
    time. To do this, click and hold an image until check marks appear on the images. Then select the images you
    want to print and press **Done** to return to the WPS Print 3 application. Not all gallery applications allow for
    multiple image selection.
  - When you are returned to the WPS Print 3 application, view your image.
  - From the bottom menu, select the printer/print size, finish type, and image quantity.
  - Press the **Print** button to print your image(s).

# **Using Apple Mobile iOS Devices for FTP Transfers**

One of the transfer methods offered by WPS Pro is FTP, or *File Transfer Protocol*. File Transfer Protocol (FTP) is a standard network protocol used to transfer files from one device to another device over a TCP-based network, such as the Internet. FTP is built on a client-server architecture and uses separate control and data connections between the client and the server. FTP transfer is best used when transferring images from a mobile device to the WPS Pro for printing. To do this, you must have a FTP client application installed on your mobile device. Be sure your FTP client application allows for binary data transfer as that is the data type WPS Pro supports.

### **Configuring Apple Devices for FTP Transfers**

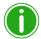

#### Note

Only use this procedure when setting up your WPS Pro device for the first time. After you have configured your FTP client application to use the share sheet, you do not have to make any other changes.

1. Download a FTP client application from the Apple<sup>®</sup> App Store<sup>SM</sup>.

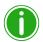

#### Note

Some examples of FTP client applications are: Transmit™, FTP Client Pro, and Easy FTP Pro.

2. Once downloaded, launch the FTP client application.

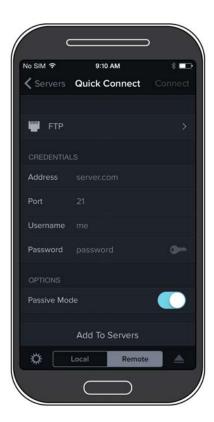

Figure 7. Example of client FTP app

3. Enter the required information into the following fields:

Host: 192.168.43.1

Type: FTPPort: 21

Username: photo

Password: none (type the word "none")

Remote Dir: / (forward slash)

Mode: Active (usually in advanced settings)

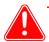

#### Attention

If you are prompted to enter a transfer option, select **Binary**. If you select **ASCII**, your images will not print correctly.

- 4. Click **Save** to save your settings.
- If you have not already, connect to the WPS Pro Wi-Fi network.
- 6. Return to the FTP client application, and click the **Login** button to connect to WPS Pro.

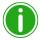

### Note

If the login was successful, a dialog box is displayed, confirming the connection.

7. Once you connect to the WPS Pro network, you can now print your images wirelessly. Please note that WPS Pro only prints JPEG and PNG file formats.

To print your images using your iPad or iPhone, see "Printing from Apple Devices using the Share Sheet Option" on page 69.

## **Printing from Apple Devices using FTP Transfers**

Use the following steps to print images from your iPad/iPhone. If you have not already configured your device to connect to WPS Pro through a FTP client app.

1. Connect to the Wi-Fi signal created by WPS Pro.

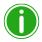

#### Note

#### **IMPORTANT**

The WPS Pro Wi-Fi login credentials have changed for version 3:

SSID: WPS3\_xx

Password: **DNP2WPS3** (All CAPS)

The WiFi SSID is **WPS3\_xx**, where **xx** is the **unique ID** for your WPS Pro®.

- 2. When prompted, type the following password: DNP2WPS3
- Launch the photo application. This application can be your standard camera roll (or photo gallery), a photo editing application, or a third party photo viewing application.
- 4. Select your image or images.
- 5. Click the **Share Sheet**.

- Select the FTP client app from the listed share applications.
- The image is printed.

## **Using AirPrint to Transfer Images**

WPS Pro now allows printing via AirPrint functionality with your iOS devices.

### **Printing from Apple Devices using AirPrint**

Use the following steps to print images from your iPad/iPhone.

1. Connect to the Wi-Fi signal created by WPS Pro.

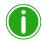

Note

### **IMPORTANT**

The WPS Pro Wi-Fi login credentials have changed for version 3:

SSID: WPS3 xx

Password: **DNP2WPS3** (All CAPS)

The WiFi SSID is **WPS3\_xx**, where **xx** is the **unique ID** for your WPS Pro®.

- When prompted, type the following password: DNP2WPS3
- Select your image or images.

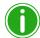

Note

The image(s) you are printing must be stored locally on your device and NOT in the cloud.

- Click the **Share Sheet**.
- Touch the **Print** button. 5.
- Select the printer from the **Printer** list. The available print sizes are included in the name of the printer. 6.
- Select the number of copies of the images you wish to print. 7.
- Using the toggle switch, select whether you wish to print the image in color or black and white. 8.
- Touch the **Print** button.

10. Your image(s) are printed and the image is displayed on your console's print queue. Your image may take 10 - 20 seconds to print.

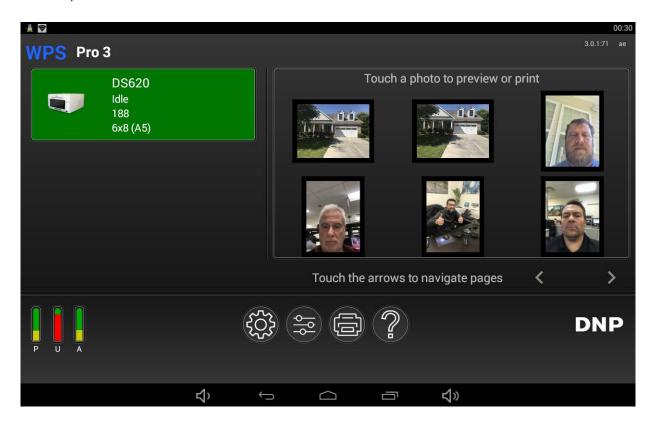

Printing Errors WPS Pro User Guide

## **Printing Errors**

If you have issues when printing images, an error sheet will print. This sheet gives you information on which image did not print so you can try to reprint the image.

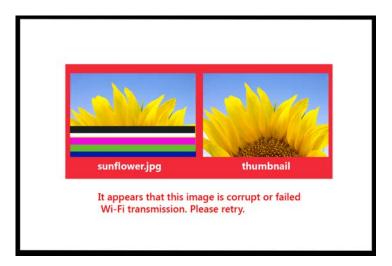

Figure 8. Example error sheet

1. If you receive this error, try to reprint the image. If the image doesn't print the second time, verify your network connections, then try again.

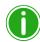

### Note

WPS Pro has been built for JPEG and PNG files with an RGB color space. Make sure your images are in one of these formats before sending them to the WPS Pro for printing.

# Using a Windows PC with the WPS Pro

The easiest way to transfer images from your computer to your WPS Pro network is using the HFP transfer option. Use the following sections to configure your PC computer to use WPS Pro.

Using Windows PC with the Hot Folder Print Options (HFP). Using Hot Folder Printer folders, you can transfer images in bulk (or individually) by copying and pasting the images into the hot folder printers on the WPS Pro device. Before you begin printing, check your WPS Pro console and make sure the WPS Status app is running. In order to process the images it receives, the WPS Pro console must have the WPS Status app open and active.

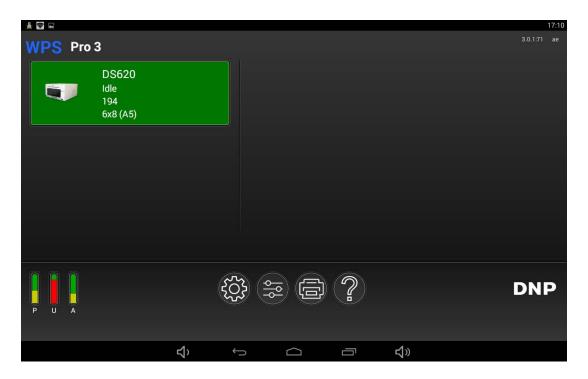

## Using Windows PC with the Hot Folder Print Options (HFP)

HFP, or *Hot Folder Printing*, is a transfer method where a hot folder (or "watched folder") is continuously monitored by the WPS Pro system. Images copied into this folder are automatically printed and then removed. Hot folders are used both for manual image imports (copying and pasting files into the hot folder) and for integration with third party software (often via FTP to the hot folder).

HFP transfers work best on PC computers, however some tablets do have HFP transfer capability. Hot folder printing allows you to load larger quantities of prints at a time to the print folder.

### Configuring a Windows PC for HFP

Use the following steps to print images from your PC.

1. From your computer, select your WPS Pro device.

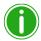

#### Note

#### **IMPORTANT**

The WPS Pro Wi-Fi login credentials have changed for version 3:

SSID: WPS3 xx

Password: **DNP2WPS3** (All CAPS)

The WiFi SSID is **WPS3\_xx**, where **xx** is the **unique ID** for your WPS Pro®.

- 2. When prompted, type the following password: **DNP2WPS3**
- 3. Open a file explorer window. (Be sure you are not opening an internet browser.)
- 4. Type \\192.168.43.1 in the address bar. This accesses the WPS Pro directories.

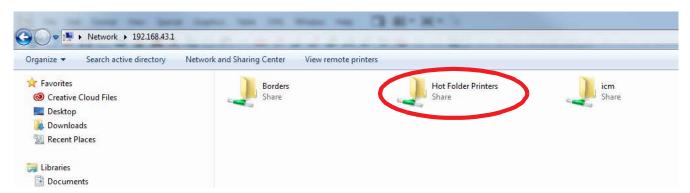

- Select Hot Folder Printers folder.
- 6. Select the folder for your printer model. This is labeled with the model of your DNP printer (for example, DS40.)
- 7. Select the print folder. This folder will be labeled with the print size loaded in your attached printer (i.e., 4"x6", 5"x7", 6"x8".)
- 8. You are now ready to print your images using hot folder print transfer.

### Printing from a Windows PC using HFP

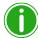

### Note

When naming your image files, use alphanumeric characters. Do NOT use any special characters. Special characters include: @ \$ % ^ & \* () + = { } Also, a space or a dash should not be the first character in the file name.

- If you have not already, open a file explorer window and browse to your Hot Folder Printers directory.
  Use this address to access your device: \\192.168.43.1
  For more information, see "Configuring a Windows PC for HFP" on page 78
- 2. Open a second file explorer window and browse to the images you want to print.
- 3. Copy the images and paste them into the print size folder in the Hot Folder Printers folder.

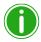

#### Note

If possible, only *copy and paste* your image. If you *cut and paste* your image when you have automatic archiving turned OFF, your images will not be saved on the WPS Pro device.

4. Your photos are sent from your PC to the WPS Pro and are printed.

## **Printing Errors**

If you have issues when printing images, an error sheet will print. This sheet gives you information on which image did not print so you can try to reprint the image.

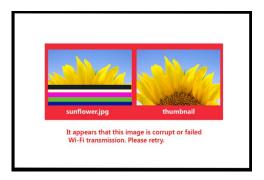

Figure 9. Example error sheet

1. If you receive this error, try to reprint the image. If the image doesn't print the second time, verify your network connections, then try again.

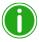

### Note

WPS Pro has been built for JPEG and PNG files with an RGB color space. Make sure your images are in one of these formats before sending them to the WPS Pro for printing.

# Using a Mac with the WPS Pro

This chapter discusses how to use your Mac computer to print using the WPS Pro network. Be sure to follow the installation steps at "Setting Up the WPS Pro System" on page 53 before continuing. There are two transfer options for using WPS Pro with your Mac:

1. **Using a Mac for Hot Folder Printing (HFP)**. Using Hot Folder Printer folders, you can transfer images in bulk (or individually) by copying and pasting the images into the hot folder printers on the WPS Pro device.

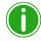

### Note

Your photos are sent from your Mac to WPS Pro and are printed. WPS Pro also allows you to connect five (5) input/transfer devices simultaneously. Your input/transfer device(s) can be a maximum of 30 feet away from WPS Pro and still send the print job successfully.

Before you begin printing, check your WPS Pro console and make sure the WPS Status app is running. In order to process the images it receives, the WPS Pro console must have the WPS Status app open and active.

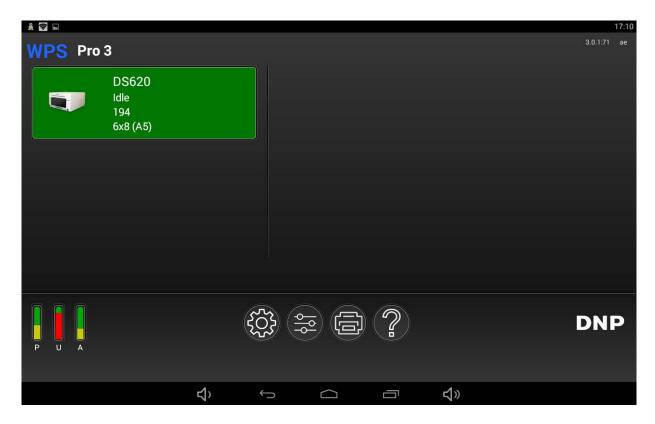

## Using a Mac for Hot Folder Printing (HFP)

HFP, or *Hot Folder Printing*, is a transfer method where a hot folder (or "watched folder") is continuously monitored by the WPS Pro system. Images copied into this folder are automatically printed and then removed. Hot folders are used both for manual image imports (copying and pasting files into the hot folder) and for integration with third party software (often via FTP to the hot folder).

HFP transfers work best on Mac computers, however some tablets do have HFP transfer capability. Hot folder printing allows you to load larger quantities of prints at a time to the print folder.

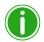

#### Note

Transferring more than nine (9) images using the HFP method can result in a transfer error (Error 43.) Contact Tech Support for more information.

### **Configuring a Mac for HFP Printing**

- 1. From the Desktop, select Go.
- 2. Select Connect to Server.
- In the Server Address field, type the address: smb://192.168.43.1

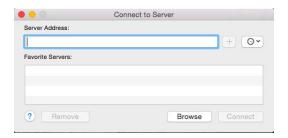

- 4. Click Connect.
- 5. Select the **Connect as: Guest** radio button and click **Connect**.

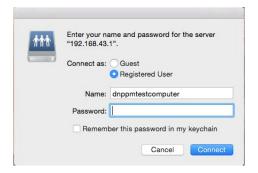

6. From the **Volumes To Mount** list, select the **Hot Folder Printers** option and click **OK**.

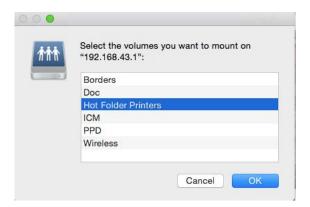

7. When the Finder window is displayed, make note of the WPS Pro device name.

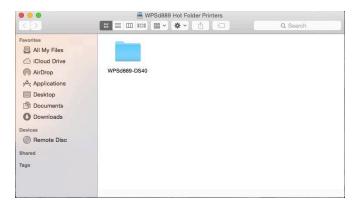

## Printing from a Mac (HFP Transfer)

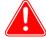

#### Attention

Any custom cropping must be done before printing as WPS Pro only "center crops" to maximize print size and eliminate white spaces. Custom cropping can be accomplished via the capture and edit functions found in standard applications like Photoshop, Lightroom, iPhoto, etc.

- If you have not already, configure your Mac to use WPS hot folder printing. See "Configuring a Mac for HFP Printing" on page 81.
- 2. Open the Hot Folder Printers folder you created.
- 3. Open a second finder window and browse to the images you want to print.
- 4. Copy the images and paste them into the print size folder in the Hot Folder Printers folder.

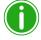

#### Note

If possible, only *copy and paste* your image. If you *cut and paste* your image when you have automatic archiving turned OFF, your images will not be saved on the WPS Pro device.

5. Your photos are sent from your Mac to WPS Pro and are printed.

Printing Errors WPS Pro User Guide

## **Printing Errors**

If you have issues when printing images, an error sheet will print. This sheet gives you information on which image did not print so you can try to reprint the image.

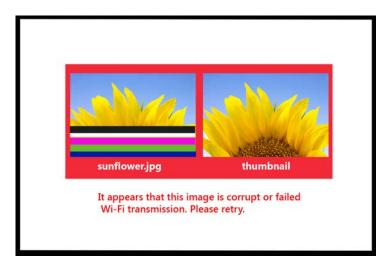

Figure 10. Example error sheet

6. If you receive this error, try to reprint the image. If the image doesn't print the second time, verify your network connections, then try again.

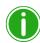

### Note

WPS Pro has been built for JPEG and PNG files with an RGB color space. Make sure your images are in one of these formats before sending them to the WPS Pro for printing.

# Using a Digital Camera with the WPS Pro

This chapter discusses how to use your digital camera to print using the WPS Pro network.

Be sure to follow the installation steps at "Setting Up the WPS Pro System" on page 53 before continuing.

WPS Pro enhances your digital camera capture-to-print work flows. There are a few ways to print to your DNP printers using your digital cameras and your WPS Pro device:

- 1. "Using Digital Cameras for Wi-Fi Transfers" on page 85. If your digital camera is Wi-Fi enabled, or you have a Wi-Fi adapter for you camera, you can send images to your mobile device, and then print from the mobile device to the WPS network. (Recommended solution.)
- 2. "Using Digital Cameras for FTP Transfers" on page 86. If you have a digital camera that has an option for FTP transfer, you can also use this option with the WPS Pro network. While some cameras do allow direct FTP transfers, you can also use a third party product.

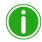

### Note

WPS Pro also allows you to connect up to five (5) input/transfer devices simultaneously. Your input/transfer device(s) can be a maximum of 30 feet away from WPS Pro and still send the print job successfully.

Before you begin printing, check your WPS Pro console and make sure the WPS Status app is running. In order to process the images it receives, the WPS Pro console must have the WPS Status app open and active.

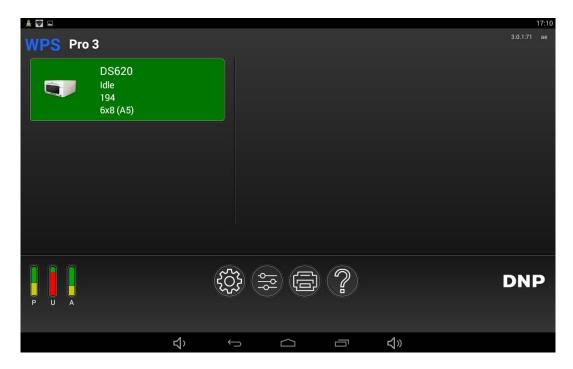

## **Using Digital Cameras for Wi-Fi Transfers**

If your digital camera is Wi-Fi enabled, you can set your camera to transfer your images to your preferred mobile device or computer. Once you've set up your digital camera to transfer images via Wi-Fi, it's easy to transfer images and then print them from your mobile device or computer. How you transfer your images to your mobile device depends on your digital camera. Some cameras come with built-in Wi-Fi connectivity, while others require a Wi-Fi adapter or accessory. Consult your camera documentation to see if your camera is Wi-Fi compatible.

### Printing from Digital Cameras Using a Mobile Device

Once you've set up your digital camera to transfer images to your mobile device, it's easy to send images to your device for printing. Once you've transferred the images, use the same steps as "Printing from Android Devices using the WPS Print 3 App" on page 61 or "Printing from Apple Devices using the WPS Print 3 App" on page 70 to print your images. How you transfer your images to your mobile device depends on your digital camera. Some cameras come with built-in Wi-Fi connectivity, while others require a Wi-Fi adapter or accessory. Consult your camera documentation to see if your camera is Wi-Fi compatible.

You can now begin printing your images. When WPS Pro powers ON, it will auto-detect the connected printer(s) and the media loaded. A test image is automatically printed. It will also set up the appropriate folder (hot folder) from which images will be printed. As noted earlier, WPS Pro can be connected to two (2) printers simultaneously. Normal transfer time for prints is 25 seconds but varies based on signal strength, and connection speeds.

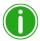

#### Note

When naming your image files, use alphanumeric characters. Do NOT use any special characters. Special characters include: @ \$ % ^ & \* () + = { } Also, a space or a dash should not be the first character in the file name.

## **Using Digital Cameras for FTP Transfers**

To transfer images from your digital camera using FTP, you must have a camera that supports configurable file transfers via FTP or uses a dedicated Android operating system.

### **Configuring Digital Cameras for FTP Transfers**

- 1. Download a FTP client application from Google Play.
- 2. Once downloaded, launch the FTP client application.
- 3. Enter the required information into the following fields:
  - **Host**: 192.168.43.1
  - Type: FTP
  - Port: 21
  - Username: photo
  - Password: none (type the word "none")
  - Remote Dir: / (forward slash)
  - Mode: Active (usually in advanced settings)

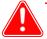

#### Attention

If you are prompted to enter a transfer option, select **Binary**. If you select **ASCII**, your images will not print correctly.

- 4. Click **Save** to save your settings.
- 5. If you have not already, connect to the WPS Pro Wi-Fi network.
- 6. Return to the FTP client application, and click the **Login** button to connect to WPS Pro.

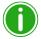

### Note

If the login was successful, a dialog box is displayed, confirming the connection.

7. Once connected to WPS Pro, you can now begin to print your images wirelessly. Please note that WPS Pro will only print JPEG and PNG file formats.

## **Printing from Digital Cameras Using FTP**

While only a handful of cameras currently offer a FTP transfer option, those work flows are usually compatible with the WPS Pro network. Consult your camera documentation to find out more about your camera's specific FTP options. If your camera does support FTP transfer, follow the instructions in "Using Android Devices for FTP Transfers" on page 65 or "Using Apple Mobile iOS Devices for FTP Transfers" on page 72 to connect your camera to the WPS Pro network and print directly from your digital camera.

## **Custom Borders**

Custom borders provide the ability to create branded prints with custom logos and event information. The borders are automatically applied to any print of the specified print size when the images are printed via the WPS Pro system and you have enabled borders. You can design a border using any photo application software package that allows for the creation of layers within the file. A few examples are Photoshop, GIMP, and Corel Paintshop Pro. You must create a border for each orientation - both horizontal and vertical.

## **Custom Border Requirements**

Each border file must contain a space with a transparent background where the image will appear. Newly created borders must meet the following criteria:

- **File Format**: PNG only.
- Orientation: Both horizontal and vertical borders must be loaded for each new border. If you only load one orientation, then only that border will appear on prints.
- File Naming: border-o.png where border is a fixed term, and o is the border orientation, i.e., border-v.png for a border that has a vertical orientation.
- Size: Must be the full size in inches for each print size. For example, a 4x6 border would be 4"x6" (vertical) and 6"x4" (horizontal). You can also use the following pixel sizes:
  - 4x6: 1200x1800 pixels
    5x7: 1500x2100 pixels
    6x8: 1800x2400 pixels
- Resolution: 300 dpiColor Mode: RGB only
- **Background/Image Space**: Must have a transparent background, or image space. The area where the image will appear cannot be colored in.
- \* Image Compression: No compression allowed. (No LZW, etc.)

In general, the opening in the border should be the same aspect ratio as the overall image, although the opening does not have to be strictly rectangular, and it may have varied edge treatments. Having elements of the border overlap the image space is acceptable, however keep in mind this may block important portions of your images.

## **Creating Custom Borders**

- 1. On your computer, create a folder for your border files. Name the border folder with a dynamic name that you will recognize later.
- 2. Use your preferred photo editing software to create your new border.
- 3. Use the above requirements to create two borders that have the correct file size, file format, color mode, background transparency, and resolution. One for horizontal prints and one for vertical prints.
- 4. Save your borders with the proper file name (either **border-v.png** or **border-h.png**) in the border folder you just created. Remember, each print size must have a horizontal and vertical border.

## Adding the Custom Borders to the WPS Pro

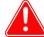

### Attention

You must complete this procedure from a PC or Mac computer that is wirelessly connected to your WPS Pro device.

- 1. Connect to the WPS Pro Wi-Fi network.
- 2. Open a file explorer window. (Be sure you are not opening an internet browser.)
- 3. Type \\192.168.43.1 in the address bar. This accesses the WPS Pro directories.
- 4. Open the **Borders** directory.
- 5. Browse to the print size for the borders you created.

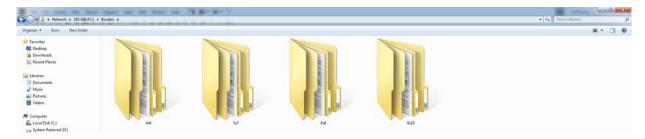

6. Copy the border folder you created earlier (with both border files in it), and paste that folder in the print size folder.

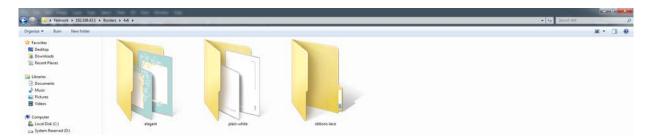

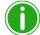

#### Note

Within each border folder, a configuration file (XML file) is automatically created by the WPS Pro system. There is no need to create a new XML file for new border folders.

Enabling Borders WPS Pro User Guide

# **Enabling Borders**

Once you have created your borders and added them to the appropriate folders, you can easily enable these borders from your WPS Pro's touchscreen display. Just follow these steps!

1. From your WPS Pro' touchscreen, touch the **Configuration** button.

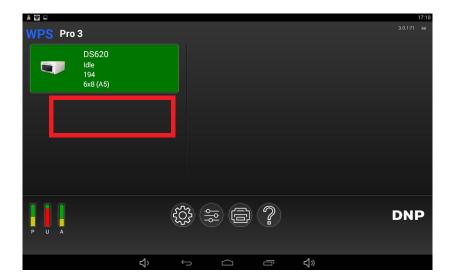

Enabling Borders WPS Pro User Guide

The WPS Pro Configuration screen is displayed.

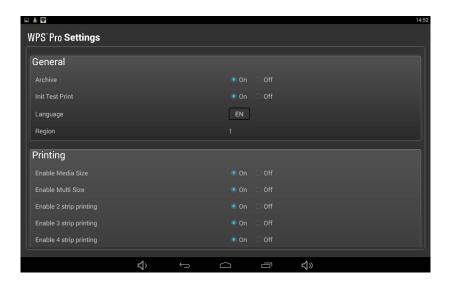

2. Under the correct file transfer section (either **FTP**, **HFP**, depending on your file transfer preferences), locate the **Enable Borders** option.

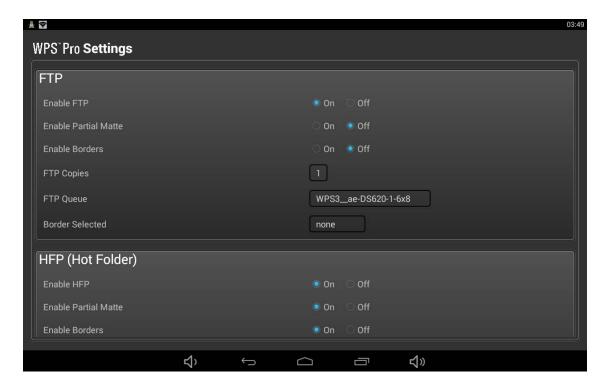

Troubleshooting Borders WPS Pro User Guide

- 3. Select the **ON** radio button.
- 4. Locate the **Border Selected** option.

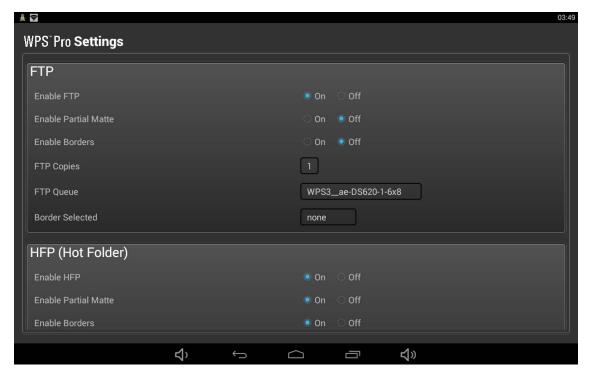

- 5. Tap the **Border Selected** box and select the border you wish to add to your image.
- 6. Scroll to the bottom of the page and touch the **Save Configuration** button. After touching the Save Configuration button, WPS Pro re-boots itself. (If you have initial test prints turned ON, reconnect once your test image prints.)
- 7. The border you have selected is printed on your images.

## **Troubleshooting Borders**

If you are having issues after installing and enabling borders, use this section to troubleshoot those issues.

### Borders are only enabled for one print size.

If you want borders enabled for all print sizes, you must have border files installed on your WPS Pro device for all print sizes. **Example**: You are using your WPS Pro system with a DS620A printer and you have 6x8 ribbon and paper installed. You have included border files in your 4x6 print size folder, and you have enabled borders using the **WPS Pro Configuration** screen on your device's touchscreen display. If you make 6x8 prints, no borders will appear. You must create and install border files in your 6x8 print size folder as well.

## I can't enable different borders for different print sizes.

At this time, you can only enable borders with the same folder name for all print sizes. You can create any border you want and as long as you use the same folder name, and then you can enable that border across any print size.

**Example**: You want a "thank you" border for 4x6 prints, and a "congratulations" border for 6x8 prints. Create the sets of borders, and use the same folder name - "wedding 2015" - for both sets of borders. After you have enabled borders using the **WPS Pro Configuration** screen, any 4x6 you print will have the thank you border and any 6x8 you print will have the congratulations border.

My border isn't printing.

WPS Pro User Guide

### My border isn't printing.

Check for the following common issues if your border isn't printing:

- Have you enabled borders using the WPS Pro Configuration screen? If so, did you reboot your WPS Pro device to make sure the changes were saved?
- Is your border file named correctly?
- Did you use the correct border file parameters when creating the file?
- Are your borders saved inside a border folder for the print size you need?
- If borders are only printing for one orientation, make sure you have installed both borders on your device and that both files were created properly.

If you are still having issues, contact technical support for assistance.

## **Advanced Actions**

## **About This Chapter**

This chapter covers advanced topics and procedures relating to your WPS Pro device. Please read through all instructions carefully and thoroughly before proceeding. Changing the settings covered in this chapter can cause your WPS Pro device to not function in the manner in which you intended. Your WPS Pro device ships with recommended settings from the factory. Only make the changes covered in this chapter if you are trying to customize a setting for your specific needs.

All changes must be made exactly as stated in the following procedures. Changes that are not made in accordance with these procedures can void your warranty and cause damage to your WPS Pro device. If you have questions about procedures in this chapter, please contact Technical Support or your sales representative.

## **Using the WPS Pro Configuration Screen**

Configure your WPS settings using the **WPS Pro Configuration** screen, which is accessible from your device's touchscreen.

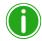

#### Note

When changing configuration settings, follow the procedures carefully, including the timing and reboot instructions.

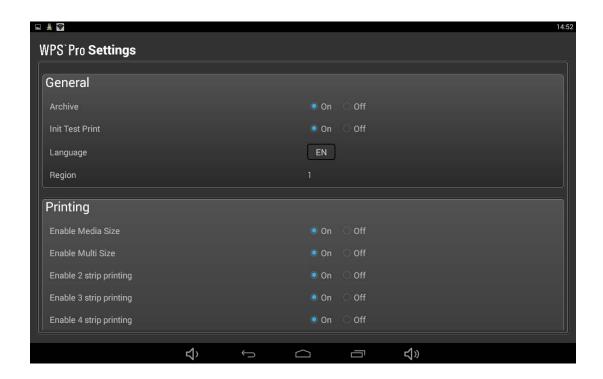

1. From your WPS Pro's Status screen, touch the **Configuration** button.

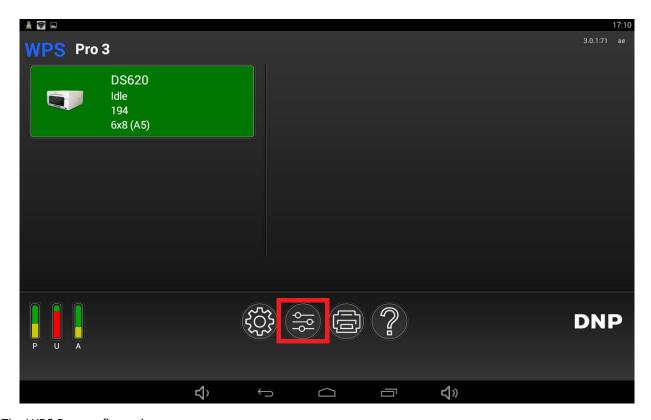

- 2. The WPS Pro configuration screen opens.
- 3. Use the following procedures to change any settings for your WPS Pro system.

## **Changing the General Configuration Settings**

Use the general configuration settings to change your archive settings, default language, and initial test print settings.

### **Configuring Image Archiving**

You can archive your images to a micro SD card once you have printed them. WPS Pro is set to archive your images by default.

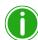

### Note

If you turn OFF the archiving functionality, your images are deleted from the WPS Pro device once they have been printed.

1. If you have not already, navigate to the **WPS Pro Configuration** screen from your console's touchscreen display.

2. Under the **General** section of the **WPS Pro Configuration** screen, locate the **Archive** option.

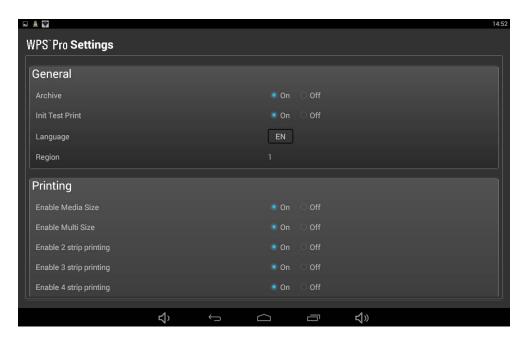

- 3. Using the radio buttons, set archiving images to either **OFF** or **ON**.
- 4. Scroll to the bottom of the page and touch the **Save Configuration** button.
- 5. Upon touching the **Save Configuration** button, the software restarts.

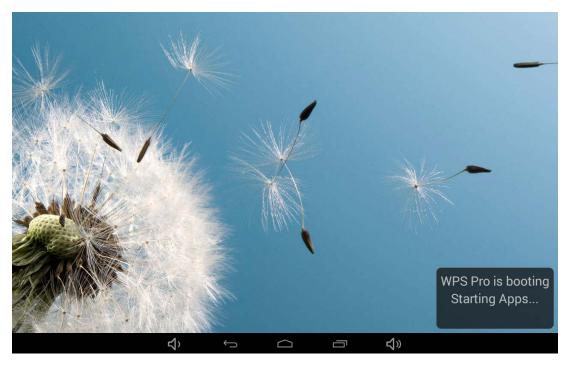

6. After three minutes, reconnect to the WPS Pro Wi-Fi network. (If you have initial test prints turned ON, reconnect once your test image prints.)

### **Archiving Images**

- 1. Make sure your **Archive** setting is set to ON. "Configuring Image Archiving" on page 94 for more information.
- 2. Insert a micro SD card in the slot on the back of the WPS Pro device.
- 3. Once you print your image, your image is saved to the directory on your micro SD card.

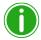

### Note

Your card must have a directory called **DNParchive** for your images to be saved. If you do not have a micro SD card inserted into the slot, your images will not be saved.

### **Changing the Test Print Setting**

When the WPS Pro starts, a test image is automatically printed. Use this procedure to enable or disable that setting.

1. Under the **General** section of the **WPS Pro Configuration** screen, locate the **Init Test Print** option.

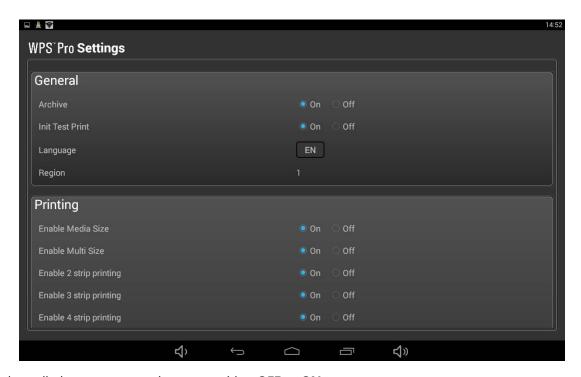

- 2. Using the radio buttons, set test images to either **OFF** or **ON**.
- 3. Scroll to the bottom of the page and touch the **Save Configuration** button.
- 4. Upon touching the **Save Configuration** button, your device restarts.
- 5. After three minutes, reconnect to the WPS Pro Wi-Fi network. (If you have initial test prints turned ON, reconnect once your test image prints.)
- 6. Return to the **WPS Pro Configuration** screen to confirm the change has been made.

### Changing the Default Language

Use this procedure to change the default language for your WPS Pro device.

Under the General section of the WPS Pro Configuration screen, locate the Language option.

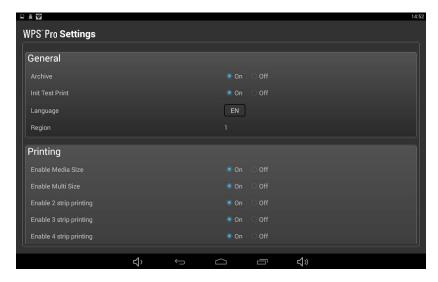

- 2. Tap the **Language** box and select a language from the list.
  - EN English
  - FR French
  - ES Spanish
  - PT Portuguese

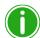

#### Note

Not all languages are available in every sales region where the WPS Pro devices are sold. Only the languages that are available in your sales region are displayed on the **WPS Pro Configuration** screen. For more information, please contact your sales representative.

- 3. Scroll to the bottom of the page and touch the **Save Configuration** button.
- 4. Upon touching the **Save Configuration** button, your device restarts.
- 5. After three minutes, reconnect to the WPS Pro Wi-Fi network. (If you have initial test prints turned ON, reconnect once your test image prints.)
- 6. Return to the **WPS Pro Configuration** screen to confirm the change has been made.

### **About the WPS Pro Region Setting**

The region setting displays the region where your WPS Pro device is intended to be used. The sales region cannot be changed.

## **Changing the Printing Settings**

Use the printing settings to change your print finish type, printer pooling settings, and other printing size options.

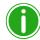

### Note

When sending images via WPS Pro, keep the image size in mind in relation to your selected print sizes. You must send images that are formatted to the correct aspect ratio for your print media. This is especially important when dealing with strip cuts or square cuts. For example, if you send an image that is sized for a 4x6 aspect ratio print to a printer that has 2x6 strips as the default print size, the print will be cut down the middle - not resized to print on part of the paper.

### **Changing the Printing Size Options**

There are a few printing options that can be enabled or disabled that deal with the final print size or how the print is printed on the ribbon panel. Those options are:

**2 Strip Printing** – Allows 4x6 prints to be cut into two 2x6 strips.

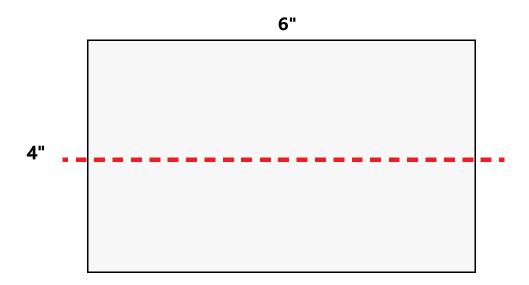

3 Strip Printing - Allows 5x7 prints to be cut into three 2x5 strips.

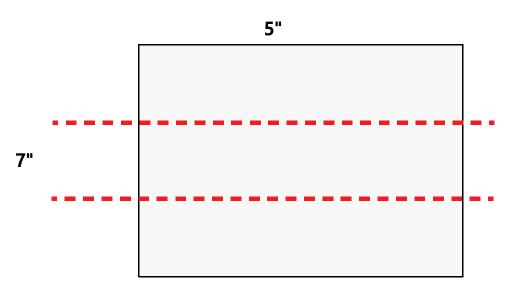

**4 Strip Printing**– Allows 6x8 prints to be cut into four 2x6 strips.

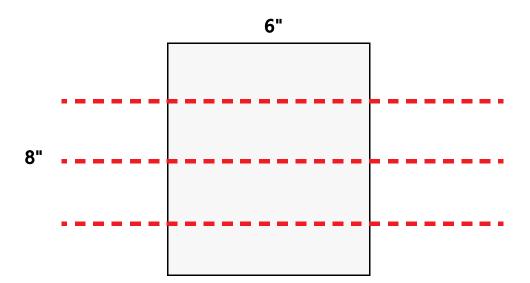

**Half Size Panel Printing** – Only prints on half of a ribbon panel. The next order will start on a new ribbon panel.

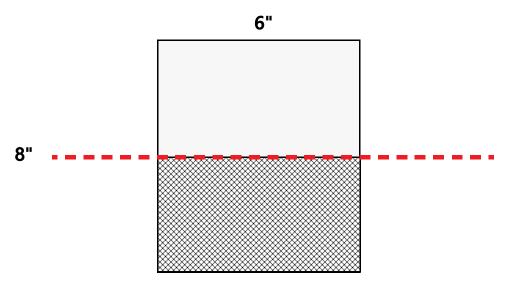

Square Size Printing – Allows printing of square images such as 5x5, 6x6 and 8x8.

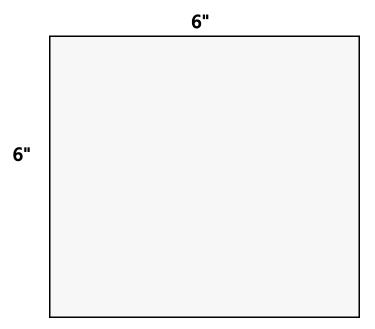

Refer to the printer chart on page 70 for more information on whether the above printing size options are available with your media type. To change the settings, use the procedure below. Make only one printing size change at a time. If you need to make more than one printing size change, repeat the procedure.

 Under the **Printing** section of the **WPS Pro Configuration** screen, locate the **printing size** option you want to update.

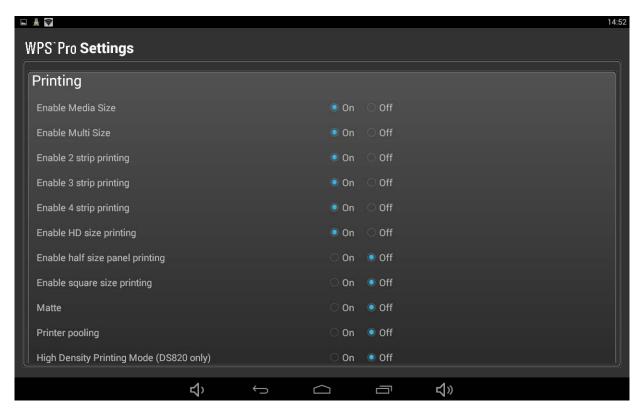

2. Change the radio button to **ON** or **OFF**.

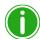

### Note

If you want to have 2x6 photo booth-type strips as your default print size, be sure to change the print queue setting under your transfer type. See either "Configuring FTP Settings" on page 105 or "Configuring HFP Settings" on page 111 for details on changing your print queue.

- 3. Scroll to the bottom of the page and touch the **Save Configuration** button.
- 4. Upon touching the **Save Configuration** button, the software restarts.
- 5. After three minutes, reconnect to the WPS Pro Wi-Fi network. (If you have initial test prints turned ON, reconnect once your test image prints.)

Changing the Print Finish WPS Pro User Guide

### **Changing the Print Finish**

You can print your images with either a *matte* or *glossy print* finish. WPS Pro is set to **Glossy** by default. If you wish to print your images with a matte finish:

- 1. Under the **Printing** section of the **WPS Pro Configuration** screen, locate the **Printing** section.
- 2. Find the **Matte** option and change the radio button to **ON** or **OFF**.

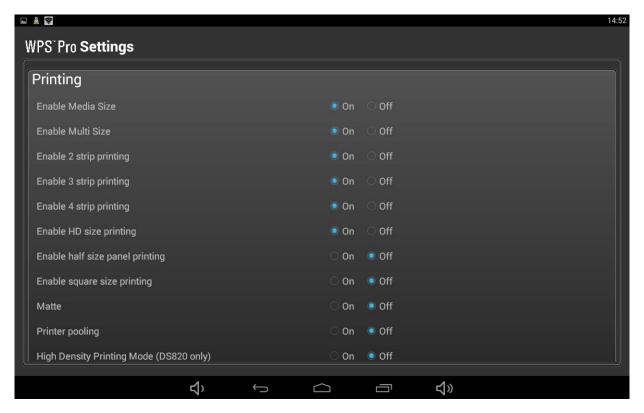

- 3. Scroll to the bottom of the page and touch the **Save Configuration** button.
- 4. Upon touching the **Save Configuration** button, your device restarts.
- 5. After three minutes, reconnect to the WPS Pro Wi-Fi network. (If you have initial test prints turned ON, reconnect once your test image prints.)

### **Changing the Print Pooling Settings**

If you are using two of the same model printers and the printers are set to the same output size, you can print to both printers simultaneously. This produces a balanced print load between the two printers and allows for even media consumption. You must have the same model of printers, and they must have the same output size (e.g. 4"x6" media in one, and 6"x8" media set to 4"x6" output in the other).

1. Under the **Printing** section of the **WPS Pro Configuration** screen, locate the **Printing** section.

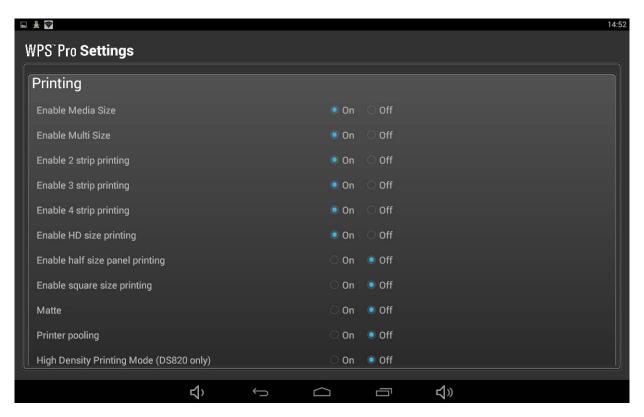

- 2. Scroll to the bottom of the page and touch the **Save Configuration** button.
- 3. Upon touching the **Save Configuration** button, your device restarts.
- 4. After three minutes, reconnect to the WPS Pro Wi-Fi network. (If you have initial test prints turned ON, reconnect once your test image prints.)

### **Changing the High Density Printing Mode**

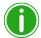

Note

Please note that this option only applies to DS820 printers.

- 1. Under the **Printing** section of the **WPS Pro Configuration** screen, locate the **Printing** section.
- 2. Find the **Matte** option and change the radio button to **ON** or **OFF**.

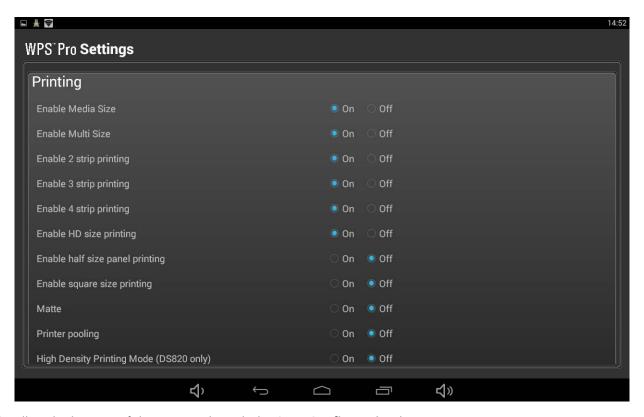

- 3. Scroll to the bottom of the page and touch the **Save Configuration** button.
- Upon touching the Save Configuration button, your device restarts.

Configuring FTP Settings WPS Pro User Guide

## **Configuring FTP Settings**

One of the transfer methods offered by WPS Pro is FTP, or *File Transfer Protocol*. File Transfer Protocol (FTP) is a standard network protocol used to transfer files from one device to another device over a TCP-based network, such as the Internet. FTP is built on a client-server architecture and uses separate control and data connections between the client and the server. FTP transfer is best used when transferring images from a mobile device to the WPS Pro for printing. To do this, you must have a FTP client application installed on your mobile device. Be sure your FTP client application allows for binary data transfer as that is the data type WPS Pro supports. Use this section to set up your FTP setting for your WPS Pro network.

### Configuring FTP

Enables or disables the FTP transfer option. Only enable FTP if you are planning on using that transfer option. If you disable the FTP transfer option, be sure to enable the HFP transfer option.

Under the FTP section of the WPS Pro Configuration screen, locate the Enable FTP option.

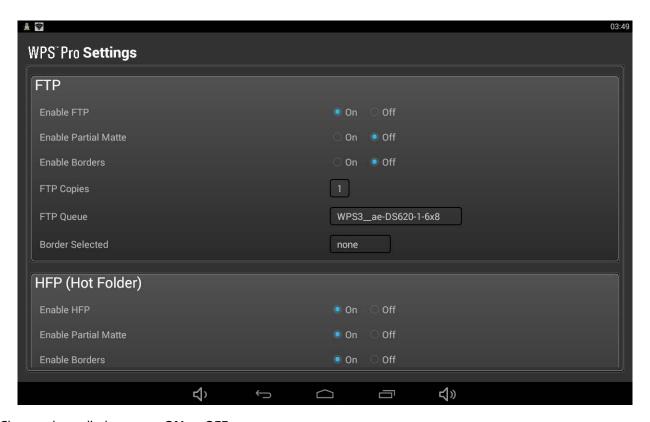

- 2. Change the radio button to **ON** or **OFF**.
- 3. Scroll to the bottom of the page and touch the **Save Configuration** button.
- 4. Upon touching the **Save Configuration** button, your device restarts.
- 5. After three minutes, reconnect to the WPS Pro Wi-Fi network. (If you have initial test prints turned ON, reconnect once your test image prints.)
- 6. You can now print from your devices using FTP. For more information, see "Using Android Devices for FTP Transfers" on page 65 or "Using Apple Mobile iOS Devices for FTP Transfers" on page 72

Configuring Partial Matte

WPS Pro User Guide

### **Configuring Partial Matte**

Enables or disables the partial matte print finish option.

1. Under the FTP section of the WPS Pro Configuration screen, locate the Enable Partial Matte option.

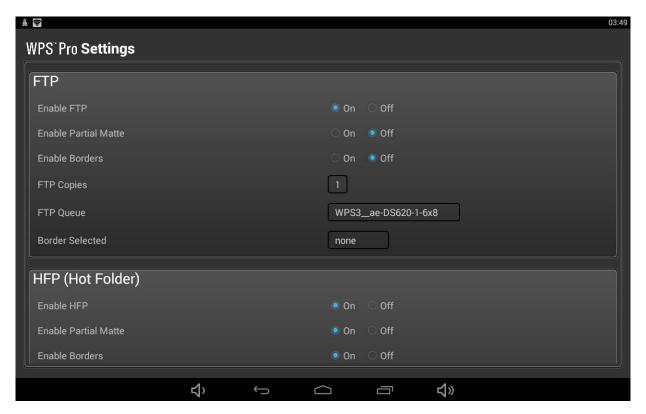

- 2. Change the radio button to **ON** or **OFF**.
- 3. Scroll to the bottom of the page and touch the **Save Configuration** button.
- 4. Upon touching the **Save Configuration** button, your device restarts.

Configuring Borders WPS Pro User Guide

### **Configuring Borders**

This procedure explains how to enable or disable borders for images you transfer using FTP. For more information on setting up and enabling custom borders, see "Custom Borders" on page 87.

1. Under the FTP section of the WPS Pro Configuration screen, locate the Enable Borders option.

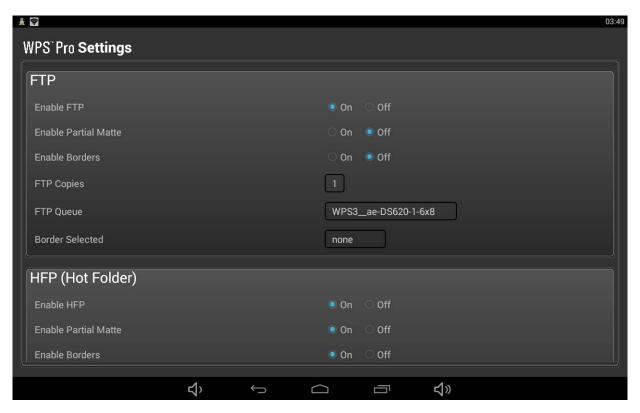

- 2. Change the radio button to **ON** or **OFF**.
- 3. Scroll to the bottom of the page and touch the **Save Configuration** button.
- 4. Upon touching the **Save Configuration** button, your device restarts.
- 5. After three minutes, reconnect to the WPS Pro Wi-Fi network. (If you have initial test prints turned ON, reconnect once your test image prints.)
- 6. Now images printed using FTP transfer will have the selected border applied.

### **Changing the Number of Copies Printed**

Sets the number of copies for each image that is transferred using the FTP transfer method.

1. Under the FTP section of the WPS Pro Configuration screen, locate the FTP Copies option.

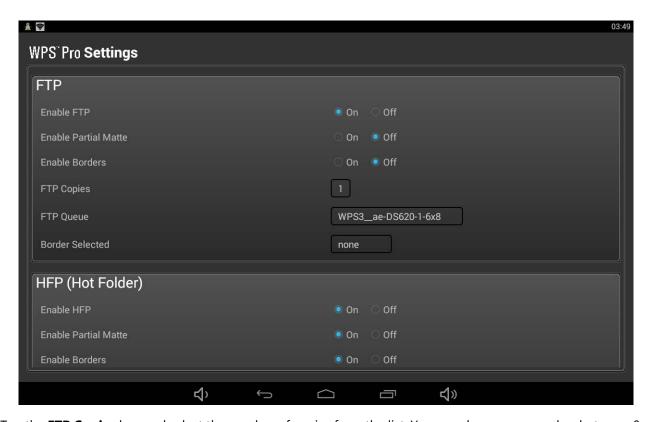

- 2. Tap the **FTP Copies** box and select the number of copies from the list. You can choose any number between 0 and 49.
- 3. Scroll to the bottom of the page and touch the **Save Configuration** button.
- 4. Upon touching the **Save Configuration** button, your device restarts.
- 5. After three minutes, reconnect to the WPS Pro Wi-Fi network. (If you have initial test prints turned ON, reconnect once your test image prints.)
- 6. Now images printed using FTP transfer will print the number of copies you selected.

## **Selecting the Printer Queue**

Selects the default printer and print size.

1. Under the FTP section of the WPS Pro Configuration screen, locate the FTP Queue option.

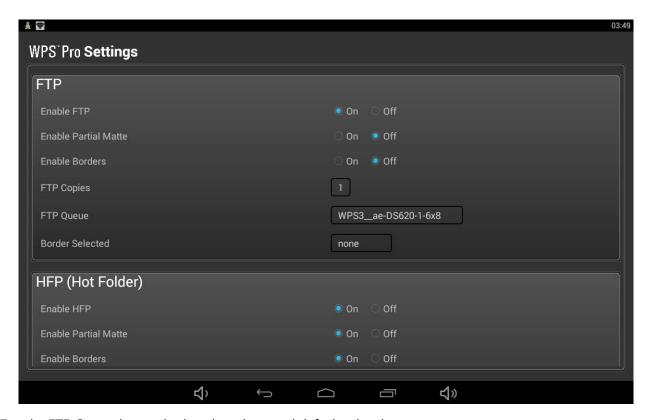

2. Tap the FTP Queue box and select the printer and default print size you want.

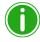

#### Note

If you are setting the print queue to a 2" cut option, be sure you have enabled 2" photo strips for your media size. See "Changing the Printing Size Options" on page 98 for more information.

- 3. Scroll to the bottom of the page and touch the **Save Configuration** button.
- 4. Upon touching the **Save Configuration** button, your device restarts.
- 5. After three minutes, reconnect to the WPS Pro Wi-Fi network. (If you have initial test prints turned ON, reconnect once your test image prints.)

Selecting Borders WPS Pro User Guide

### **Selecting Borders**

Use this option to select a border to print on all of your images. For more information on setting up and enabling custom borders, see "Custom Borders" on page 87.

1. Under the FTP section of the WPS Pro Configuration screen, locate the Border Selected option.

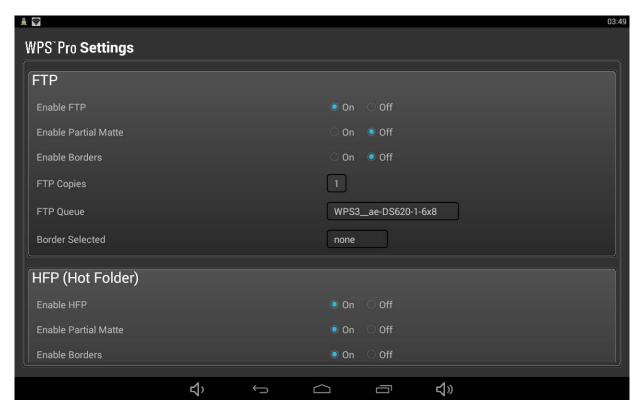

- 2. Tap the **Border Selected** box and select the border you wish to add to your image.
- 3. Scroll to the bottom of the page and touch the **Save Configuration** button.
- 4. Upon touching the **Save Configuration** button, your device restarts.
- 5. After three minutes, reconnect to the WPS Pro Wi-Fi network. (If you have initial test prints turned ON, reconnect once your test image prints.)

## **Configuring HFP Settings**

HFP, or *Hot Folder Printing*, is a transfer method where a hot folder (or "watched folder") is continuously monitored by the WPS Pro system. Images copied into this folder are automatically printed and then removed. Hot folders are used both for manual image imports (copying and pasting files into the hot folder) and for integration with third party software (often via FTP to the hot folder). Hot folder printing allows you to load larger quantities of prints at a time to the print folder.

### **Configuring HFP**

Enables or disables the HFP transfer option. Only enable HFP if you are planning on using that transfer option. If you disable the HFP transfer option, be sure to enable the FTP transfer option.

1. Under the **HFP** section of the **WPS Pro Configuration** screen, locate the **Enable HFP** option.

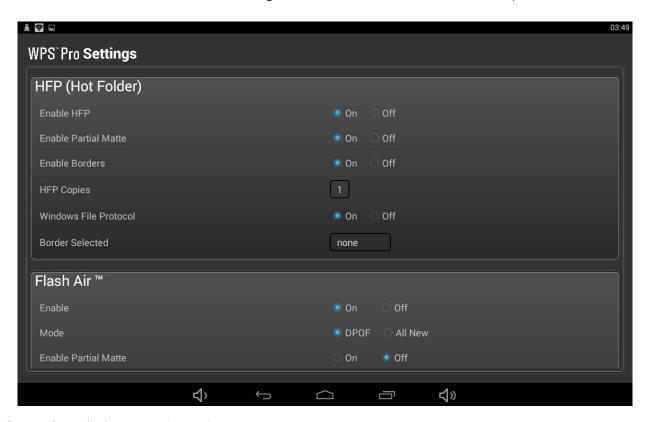

- 2. Change the radio button to **ON** or **OFF**.
- 3. Scroll to the bottom of the page and touch the **Save Configuration** button.
- 4. Upon touching the **Save Configuration** button, your device restarts.
- 5. After three minutes, reconnect to the WPS Pro Wi-Fi network. (If you have initial test prints turned ON, reconnect once your test image prints.)
- 6. You can now transfer your images to WPS Pro using HFP. See "Using Windows PC with the Hot Folder Print Options (HFP)" on page 78 or "Using a Mac for Hot Folder Printing (HFP)" on page 81 for more information.

Configuring Partial Matte

WPS Pro User Guide

## **Configuring Partial Matte**

Enables or disables the partial matte print finish option.

1. Under the **HFP** section of the **WPS Pro Configuration** screen, locate the **Enable Partial Matte** option.

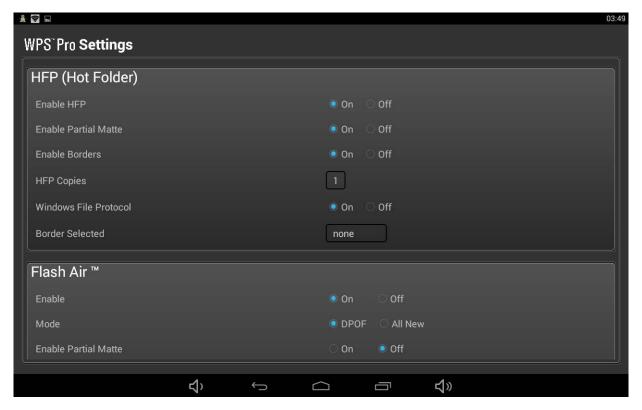

- 2. Change the radio button to **ON** or **OFF**.
- 3. Scroll to the bottom of the page and touch the **Save Configuration** button.
- 4. Upon touching the **Save Configuration** button, your device restarts.

Configuring Borders WPS Pro User Guide

#### **Configuring Borders**

Enables or disables borders for images you transfer using HFP. For more information on setting up and enabling custom borders, see "Custom Borders" on page 87.

1. Under the **HFP** section of the **WPS Pro Configuration** screen, locate the **Enable Borders** option.

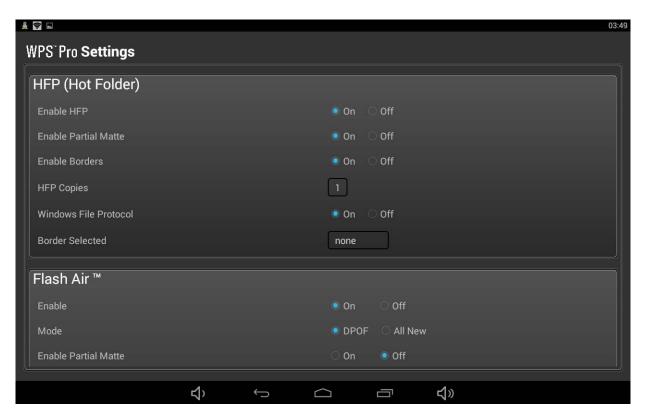

- 2. Change the radio button option to **ON** or **OFF**.
- 3. Scroll to the bottom of the page and touch the **Save Configuration** button.
- 4. Upon touching the **Save Configuration** button, your device restarts.
- 5. After three minutes, reconnect to the WPS Pro Wi-Fi network. (If you have initial test prints turned ON, reconnect once your test image prints.)
- 6. You can now add borders to your images.

## **Changing the Number of Copies Printed**

Changes the number of copies of each print you order.

1. Under the **HFP** section of the **WPS Pro Configuration** screen, locate the **HFP Copies** option.

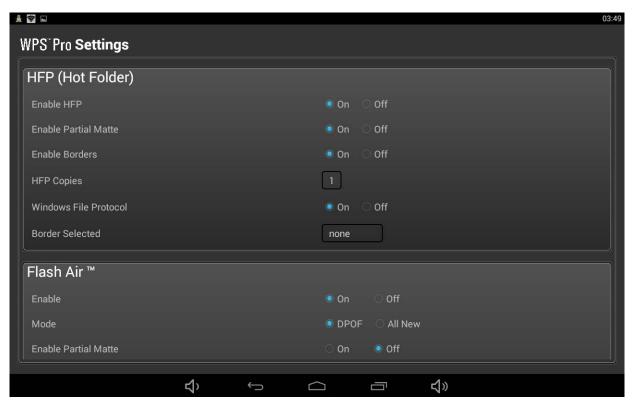

- 2. Tap the **HFP Copies** box and select the number of copies from the list. You can choose any number between 0 and 49.
- 3. Scroll to the bottom of the page and touch the **Save Configuration** button.
- 4. Upon touching the **Save Configuration** button, your device restarts.
- 5. After three minutes, reconnect to the WPS Pro Wi-Fi network. (If you have initial test prints turned ON, reconnect once your test image prints.)
- 6. Now images printed using HFP transfer will print the number of copies you selected.

Selecting Borders WPS Pro User Guide

#### **Selecting Borders**

Use this option to select a border to print on all of your images. For more information on setting up and enabling custom borders, see "Custom Borders" on page 87.

1. Under the **HFP** section of the **WPS Pro Configuration** screen, locate the **Border Selected** option.

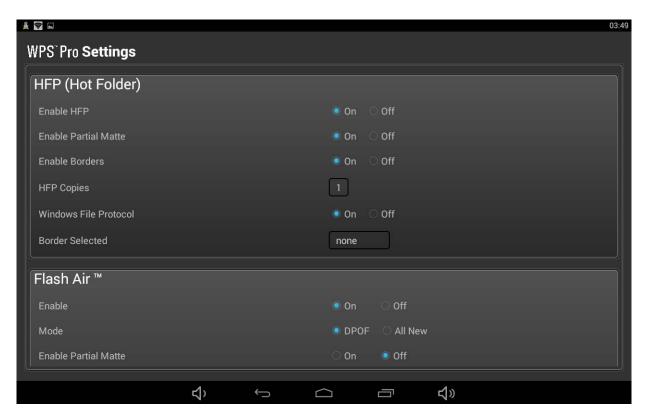

- 2. Tap the **Border Selected** box and select the border you wish to add to your image.
- 3. Scroll to the bottom of the page and touch the **Save Configuration** button.
- 4. Upon touching the **Save Configuration** button, your device restarts.
- 5. After three minutes, reconnect to the WPS Pro Wi-Fi network. (If you have initial test prints turned ON, reconnect once your test image prints.)
- 6. The border you have selected is printed on your images.

## **Configuring the Windows File Protocol**

The Windows File Protocol is enabled by default. This setting allows the WPS Pro to transfer files via standard Windows processes and procedures. Disabling this option can cause failed image transfers. Only change this setting under the supervision of Technical Support.

## **Configuring Flash Air Options**

This section explains how to configure printing from your camera's Flash Air SD card.

### **Configuring Flash Air**

Enables or disables the Flash Air transfer option.

1. Under the Flash Air section of the WPS Pro Configuration screen, locate the Enable option.

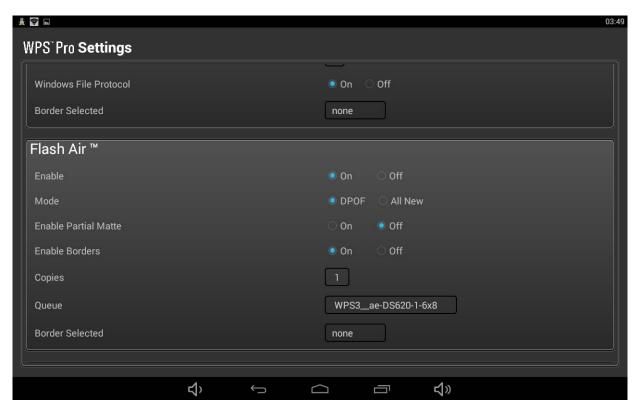

- 2. Change the radio button to **ON** or **OFF**.
- 3. Scroll to the bottom of the page and touch the **Save Configuration** button.
- 4. Upon touching the **Save Configuration** button, your device restarts.

Configuring the Mode WPS Pro User Guide

## **Configuring the Mode**

Enables whether images are transferred using DPOF or if all new images are transferred from the SD card.

1. Under the **Flash Air** section of the **WPS Pro Configuration** screen, locate the **Enable** option.

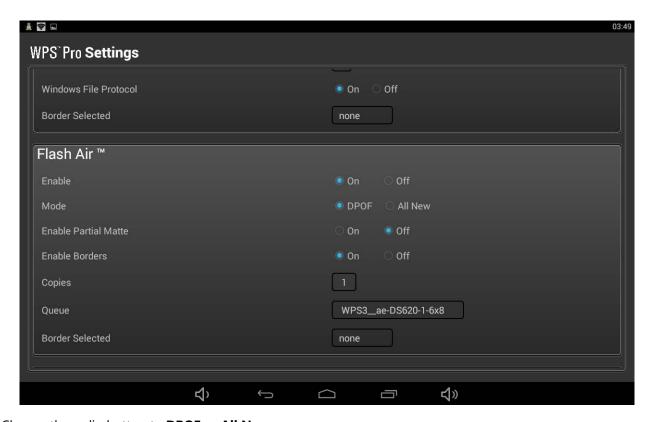

- 2. Change the radio button to **DPOF** or **All New**.
- 3. Scroll to the bottom of the page and touch the **Save Configuration** button.
- 4. Upon touching the **Save Configuration** button, your device restarts.

Configuring Partial Matte

WPS Pro User Guide

## **Configuring Partial Matte**

Enables or disables the partial matte print finish option.

1. Under the Flash Air section of the WPS Pro Configuration screen, locate the Enable Partial Matte option.

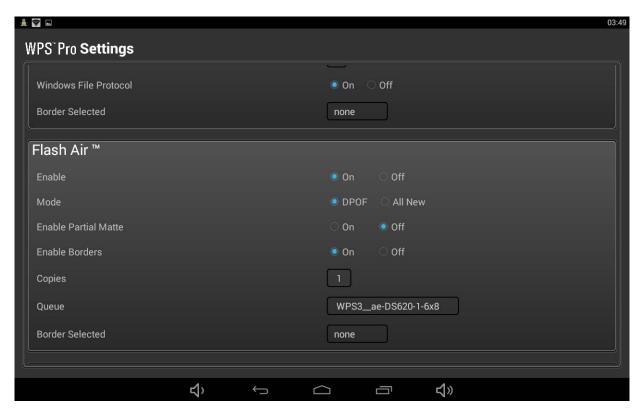

- 2. Change the radio button to **ON** or **OFF**.
- 3. Scroll to the bottom of the page and touch the **Save Configuration** button.
- 4. Upon touching the **Save Configuration** button, your device restarts.

Configuring Borders WPS Pro User Guide

#### **Configuring Borders**

Enables or disables borders for images you transfer using Flash Air. For more information on setting up and enabling custom borders, see "Custom Borders" on page 87.

1. Under the Flash Air section of the WPS Pro Configuration screen, locate the Enable Borders option.

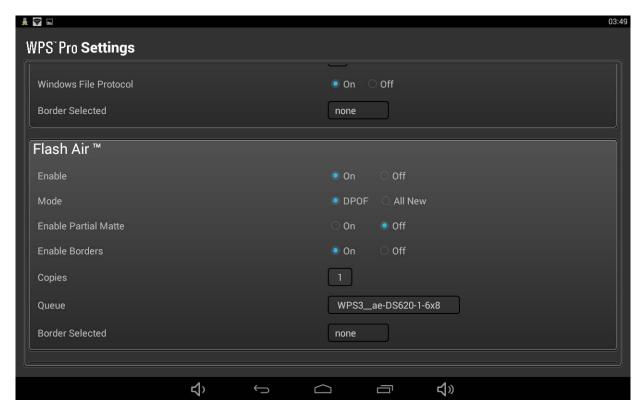

- 2. Change the radio button option to **ON** or **OFF**.
- 3. Scroll to the bottom of the page and touch the **Save Configuration** button.
- 4. Upon touching the **Save Configuration** button, your device restarts.
- 5. After three minutes, reconnect to the WPS Pro Wi-Fi network. (If you have initial test prints turned ON, reconnect once your test image prints.)
- 6. You can now add borders to your images.

## **Changing the Number of Copies Printed**

Changes the number of copies of each print you order.

1. Under the **Flash Air** section of the **WPS Pro Configuration** screen, locate the **Copies** option.

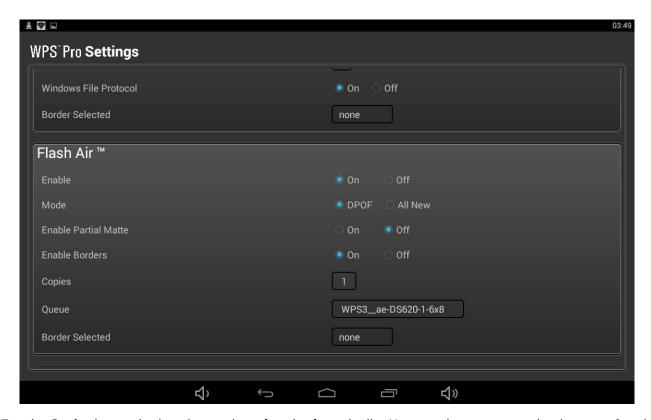

- 2. Tap the **Copies** box and select the number of copies from the list. You can choose any number between 0 and 49.
- 3. Scroll to the bottom of the page and touch the **Save Configuration** button.
- 4. Upon touching the **Save Configuration** button, your device restarts.

## **Selecting the Printer Queue**

Selects the default printer and print size.

1. Under the **Flash Air** section of the **WPS Pro Configuration** screen, locate the **Queue** option.

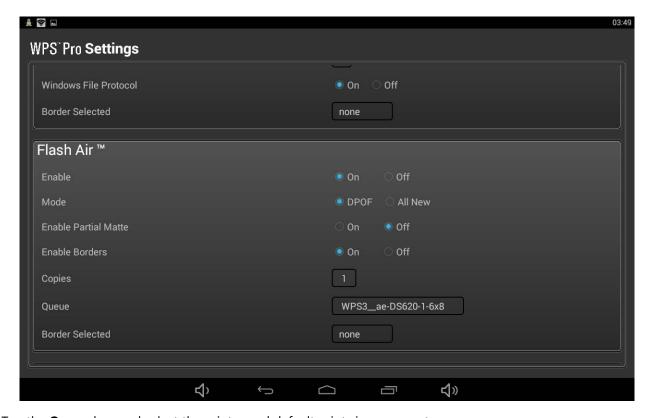

2. Tap the Queue box and select the printer and default print size you want.

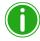

#### Note

If you are setting the print queue to a 2" cut option, be sure you have enabled 2" photo strips for your media size. See "Changing the Printing Size Options" on page 98 for more information.

- 3. Scroll to the bottom of the page and touch the **Save Configuration** button.
- 4. Upon touching the **Save Configuration** button, your device restarts.

Selecting Borders WPS Pro User Guide

### **Selecting Borders**

Use this option to select a border to print on all of your images. For more information on setting up and enabling custom borders, see "Custom Borders" on page 87.

1. Under the Flash Air section of the WPS Pro Configuration screen, locate the Border Selected option.

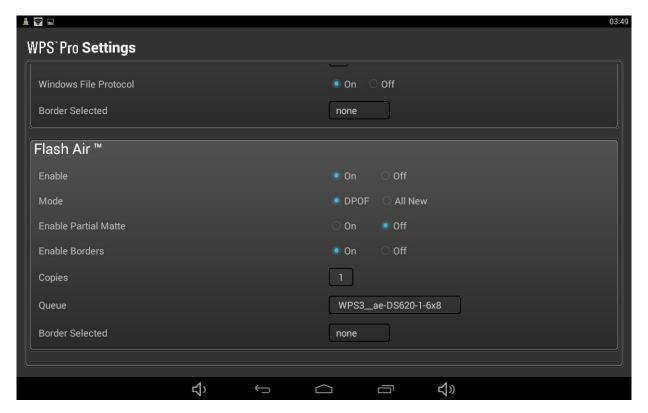

- 2. Tap the **Border Selected** box and select the border you wish to add to your image.
- 3. Scroll to the bottom of the page and touch the **Save Configuration** button.
- 4. Upon touching the **Save Configuration** button, your device restarts.
- 5. The border you have selected is printed on your images.

Simple Web Submission WPS Pro User Guide

## **Simple Web Submission**

## **Configuring Simple Web Submission**

Enables or disables the transfer of images through a web page option.

1. Under the **Simple Web Submission** section of the **WPS Pro Configuration** screen, locate the **Enable** option.

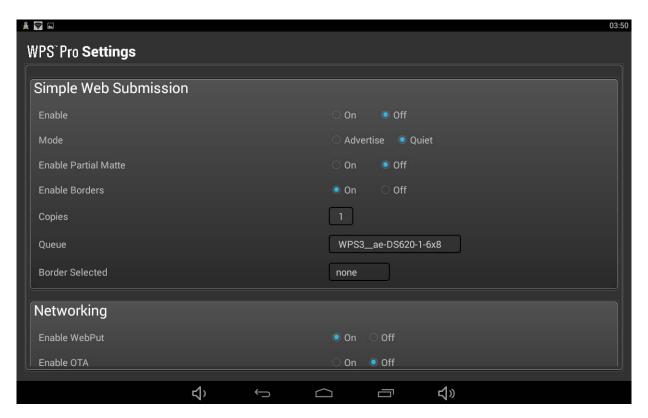

- 2. Change the radio button option to **ON** or **OFF**.
- 3. Scroll to the bottom of the page and touch the **Save Configuration** button.
- 4. Upon touching the **Save Configuration** button, your device restarts.

Configuring the Mode WPS Pro User Guide

## **Configuring the Mode**

1. Under the **Simple Web Submission** section of the **WPS Pro Configuration** screen, locate the **Mode** option.

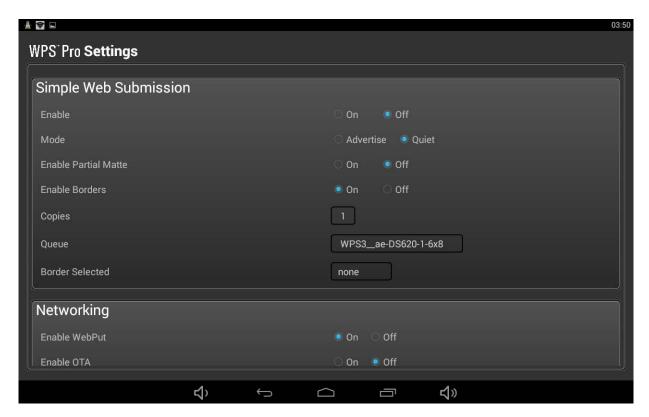

- 2. Change the radio button to **Advertise** or **Quiet**.
- 3. Scroll to the bottom of the page and touch the **Save Configuration** button.
- 4. Upon touching the **Save Configuration** button, your device restarts.

Configuring Partial Matte WPS Pro User Guide

## **Configuring Partial Matte**

Enables or disables the partial matte print finish option.

1. Under the **Simple Web Submission** section of the **WPS Pro Configuration** screen, locate the **Enable Partial Matte** option.

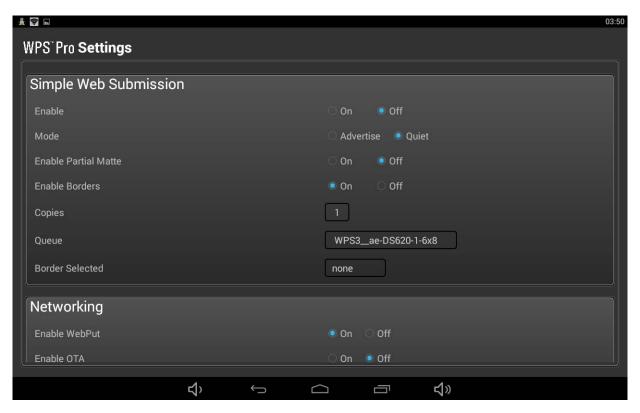

- 2. Change the radio button option to **ON** or **OFF**.
- 3. Scroll to the bottom of the page and touch the **Save Configuration** button.
- 4. Upon touching the **Save Configuration** button, your device restarts.

Configuring Borders WPS Pro User Guide

### **Configuring Borders**

Enables or disables borders for images you transfer using Simple Web Submission. For more information on setting up and enabling custom borders, see "Custom Borders" on page 87.

1. Under the **Simple Web Submission** section of the **WPS Pro Configuration** screen, locate the **Enable Borders** option.

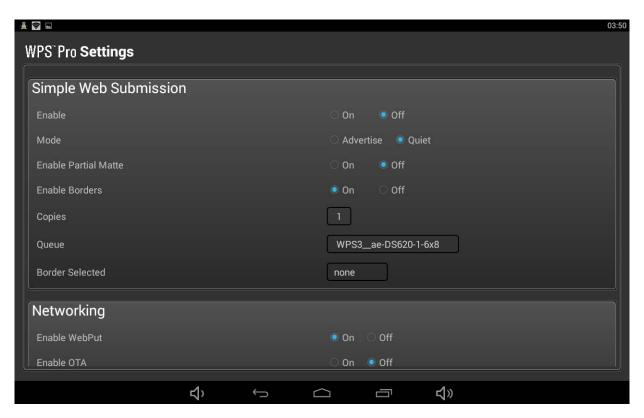

- 2. Change the radio button option to **ON** or **OFF**.
- 3. Scroll to the bottom of the page and touch the **Save Configuration** button.
- 4. Upon touching the **Save Configuration** button, your device restarts.

## **Changing the Number of Copies Printed**

Changes the number of copies of each print you order.

1. Under the **Simple Web Submission** section of the **WPS Pro Configuration** screen, locate the **Copies** option.

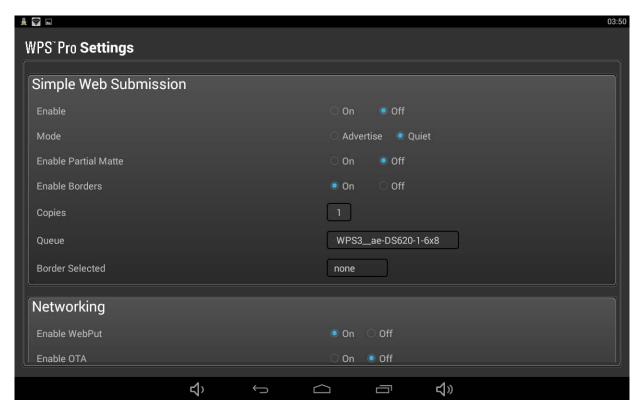

- 2. Tap the **Copies** box and select the number of copies from the list. You can choose any number between 0 and 49.
- 3. Scroll to the bottom of the page and touch the **Save Configuration** button.
- 4. Upon touching the **Save Configuration** button, your device restarts.

## **Selecting the Printer Queue**

Selects the default printer and print size.

1. Under the **Simple Web Submission** section of the **WPS Pro Configuration** screen, locate the **Queue** option.

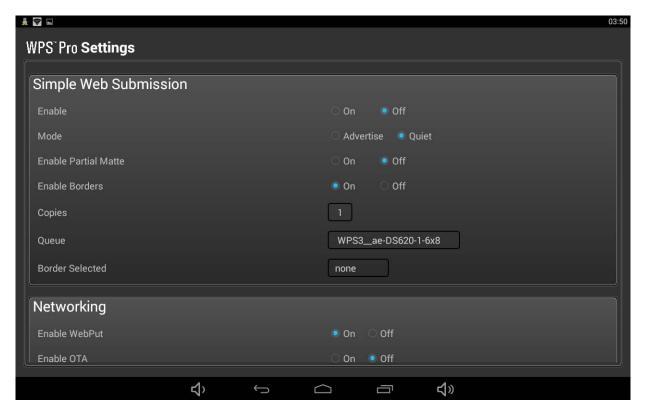

2. Tap the **Queue** box and select the printer and default print size you want.

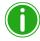

#### Note

If you are setting the print queue to a 2" cut option, be sure you have enabled 2" photo strips for your media size. See "Changing the Printing Size Options" on page 98 for more information.

- 3. Scroll to the bottom of the page and touch the **Save Configuration** button.
- 4. Upon touching the **Save Configuration** button, your device restarts.

Selecting Borders WPS Pro User Guide

### **Selecting Borders**

Use this option to select a border to print on all of your images. For more information on setting up and enabling custom borders, see "Custom Borders" on page 87.

1. Under the **Simple Web Submission** section of the **WPS Pro Configuration** screen, locate the **Border Selected** option.

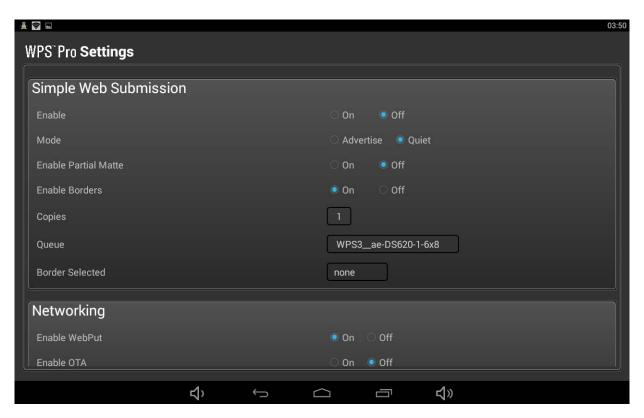

- 2. Tap the **Border Selected** box and select the border you wish to add to your image.
- 3. Scroll to the bottom of the page and touch the **Save Configuration** button.
- 4. Upon touching the **Save Configuration** button, your device restarts.
- 5. The border you have selected is printed on your images.

## **Configuring the Networking Options**

## **Configuring WebPut**

Allows or disables WebPut.

1. Under the **Networking** section of the **WPS Pro Configuration** screen, locate the **Enable WebPut** option.

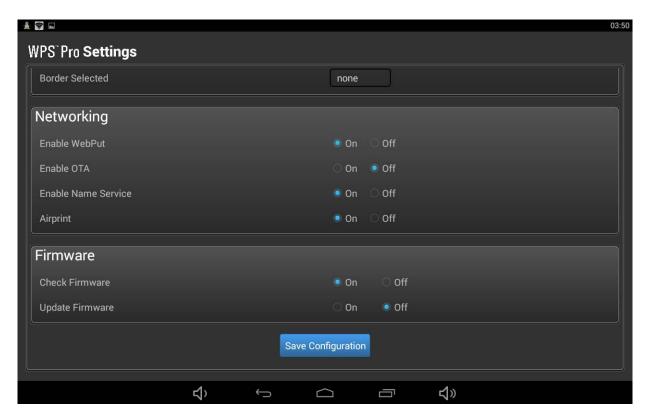

- 2. Change the radio button option.
- 3. Scroll to the bottom of the page and touch the **Save Configuration** button.
- 4. Upon touching the **Save Configuration** button, your device restarts.
- 5. After three minutes, reconnect to the WPS Pro Wi-Fi network. (If you have initial test prints turned ON, reconnect once your test image prints.)

Configuring OTA WPS Pro User Guide

## **Configuring OTA**

Enables or disables over-the-air transfer protocols.

1. Under the **Networking** section of the **WPS Pro Configuration** screen, locate the **Enable OTA** option.

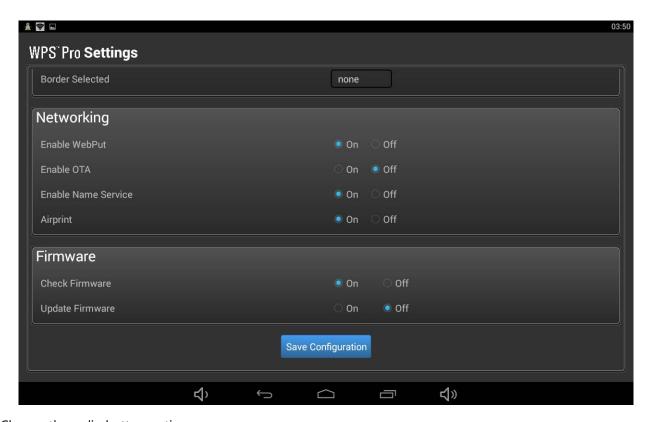

- 2. Change the radio button option.
- 3. Scroll to the bottom of the page and touch the **Save Configuration** button.
- 4. Upon touching the **Save Configuration** button, your device restarts.

## **Configuring Name Services**

Enables or disables over-the-air transfer protocols.

1. Under the **Networking** section of the **WPS Pro Configuration** screen, locate the **Enable Name Service** option.

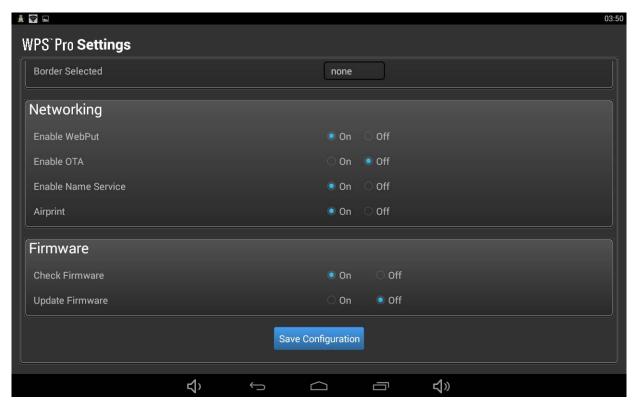

- 2. Change the radio button option.
- 3. Scroll to the bottom of the page and touch the **Save Configuration** button.
- 4. Upon touching the **Save Configuration** button, your device restarts.

Configuring Airprint WPS Pro User Guide

## **Configuring Airprint**

1. Under the **Networking** section of the **WPS Pro Configuration** screen, locate the **Enable Name Service** option.

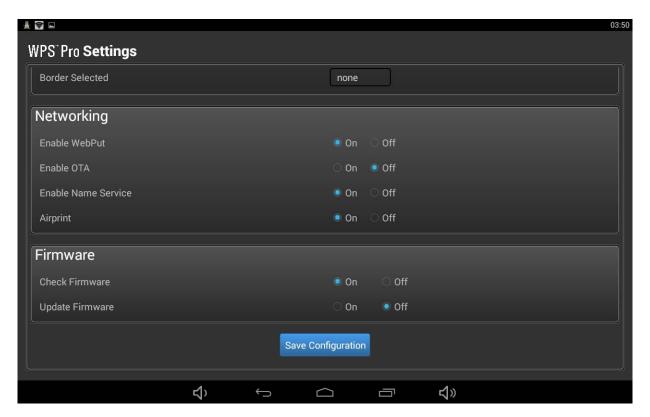

- 2. Change the radio button option.
- 3. Scroll to the bottom of the page and touch the **Save Configuration** button.
- 4. Upon touching the **Save Configuration** button, your device restarts.

## **Configuring Firmware Options**

This section explains how to enable your console to automatically check for firmware updates.

## **Configuring Firmware**

Enables or disables checking for firmware updates automatically.

1. Under the **Firmware** section of the **WPS Pro Configuration** screen, locate the **Check Firmware** option.

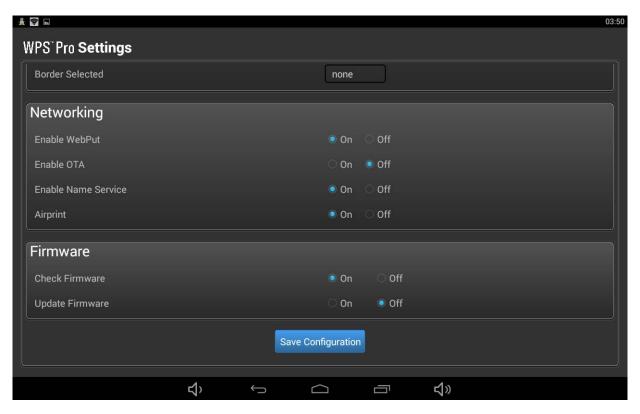

- 2. Change the radio button option.
- 3. Scroll to the bottom of the page and touch the **Save Configuration** button.
- 4. Upon touching the Save Configuration button, your device restarts.

## **Configuring Firmware Updates**

1. Under the **Firmware** section of the **WPS Pro Configuration** screen, locate the **Check Firmware** option.

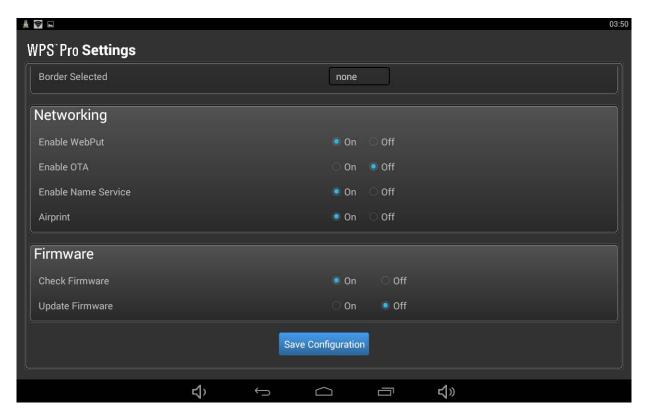

- 2. Change the radio button option.
- 3. Scroll to the bottom of the page and touch the **Save Configuration** button.
- 4. Upon touching the **Save Configuration** button, your device restarts.

# **DNP Imaging comm America Corporation**

4524 Enterprise Drive NW Concord, NC 28027 1-855-367-7604 or (724) 696-8957 www.dnpphoto.com www.dnpimagingcomm.com